# LA CONNEXION A INTERNET

Internet\_ConnexionCopie.doc- Page 1

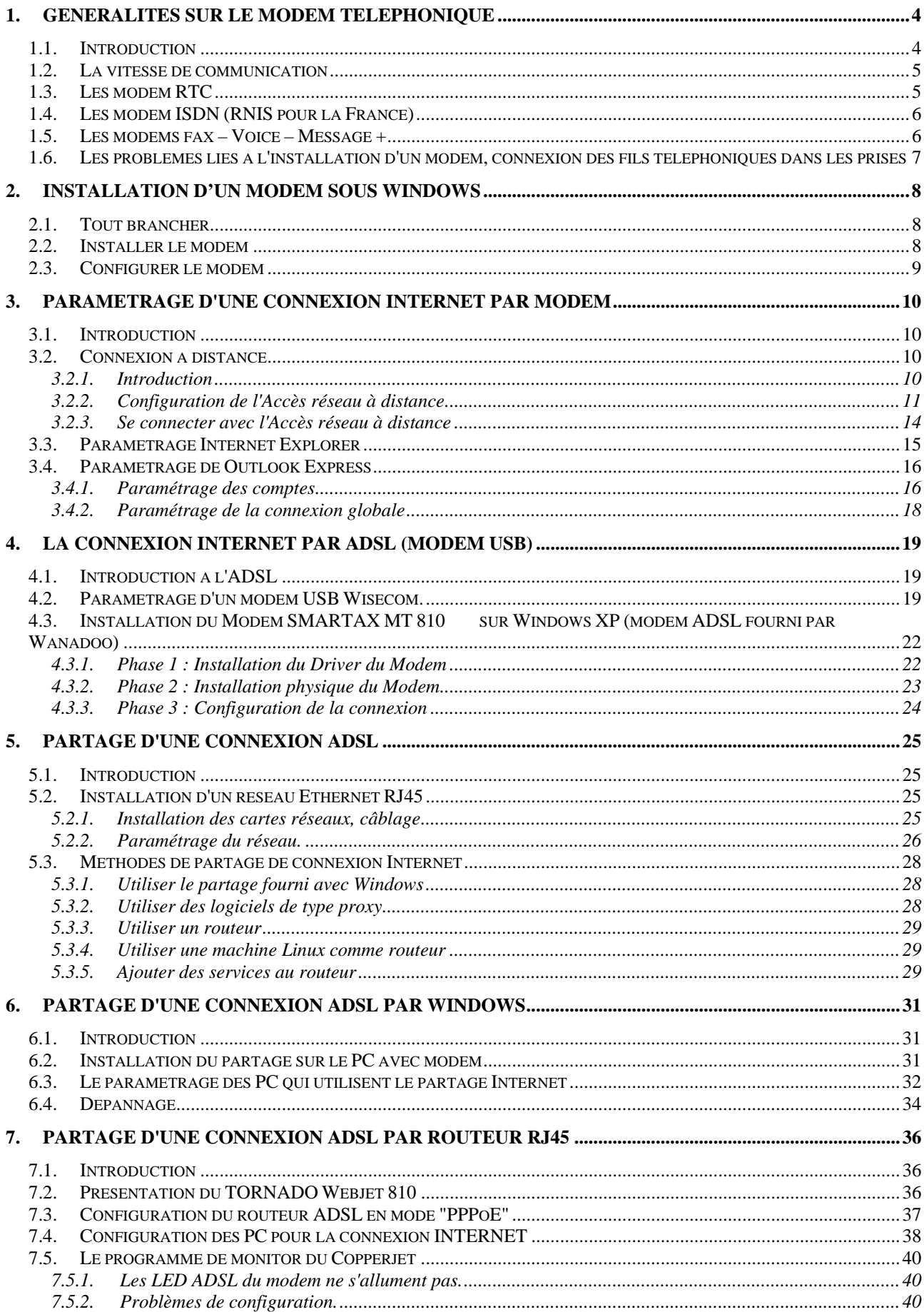

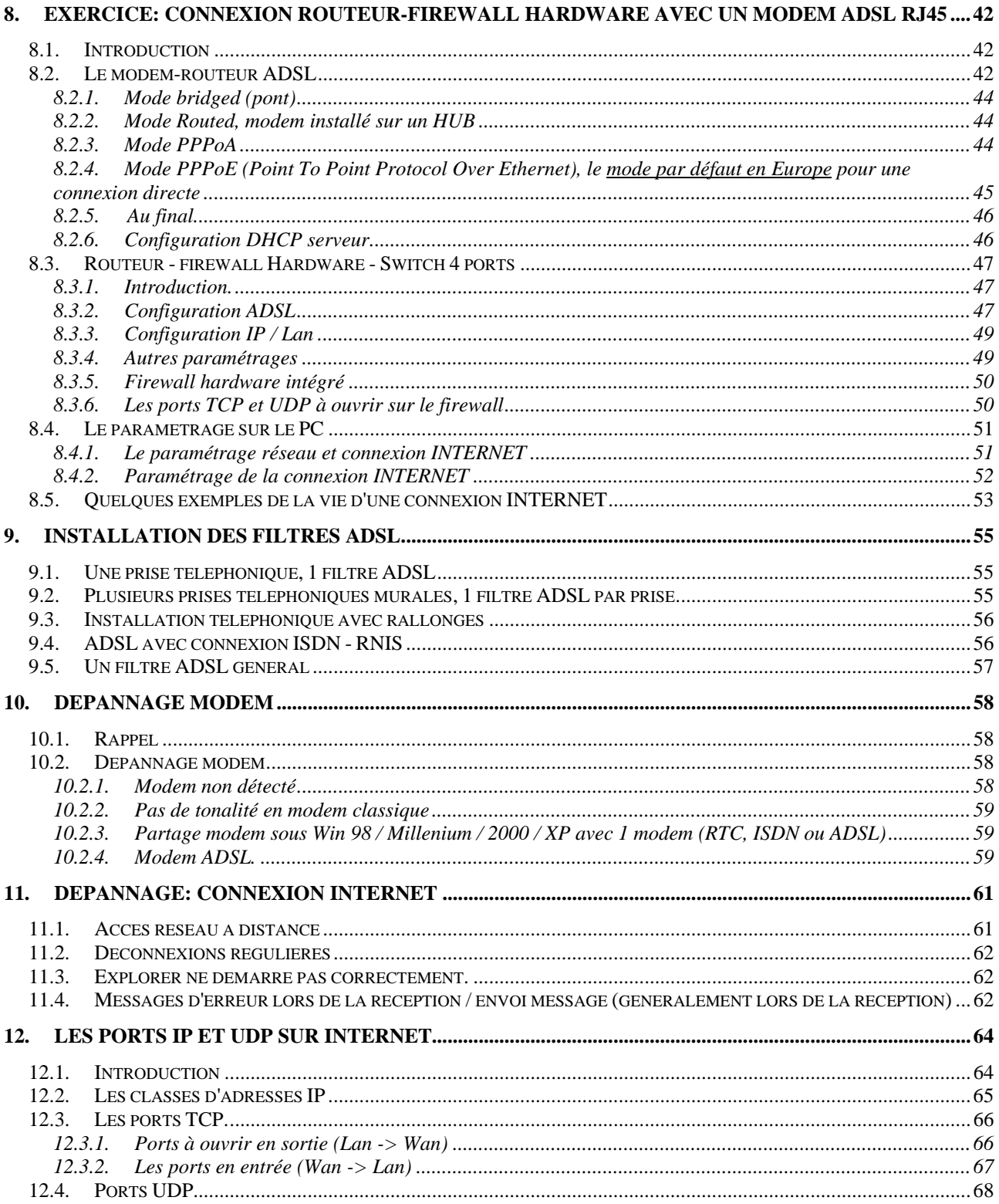

# <span id="page-3-0"></span>**1. Généralités sur le modem téléphonique**

# **1.1. Introduction**

Un **modem** est la principale utilisation des **liaisons série**. Au départ, les normes séries étaient même complètement dédiées à ces périphériques avec la norme RS232.

Un modem convertit les données numériques provenant d'un ordinateur en signaux sonores sur une fréquence porteuse de base, et vis versa. La porteuse est une sinusoïde de fréquence fixe sur laquelle est "collé" le signal à transmettre.

**Un modem peut être interne ou externe**. Un modèle interne actuel (PCI) gère un nouveau port série. Comme la majorité des PC incluent au départ Com1 et Com2, il reste Com3 et Com4. Pour un partage des interruptions, vous ne pouvez utiliser une souris série en Com 1 et un modem en Com3. Par contre, un modem externe se branche sur une liaison existante du PC.

Un modem externe est préférable (mais plus cher) pour les risques liés aux orages et la facilité d'installation. Dans le cas d'un orage par ligne téléphonique (40% des cas de foudres), un modem interne (même PC non allumé) est détruit, mais provoque généralement des pannes au niveau de la carte mère ou même de manière aléatoire sur les imprimantes, écrans, … Par contre, dans le cas de modems externes, seul le modem est détruit.

Actuellement, la majorité des modems internes sont **PCI et Plug & Play**. On retrouve des modems internes "**Hardware**" et "**Software**". Dans le cas des modems software, aucune interruption n'est fournie, c'est le processeur qui se charge de la majorité des tâches. Méfiez-vous des problèmes de COM.

On retrouve 2 types de modems standards: **RTC** ou **ISDN**. Les connexions **ADSL** seront vues plus loin.

Modem RTC

**RTC** = Réseau Téléphonique Commuté

La vitesse maximum est de 56 kbps (kilo bits par secondes) en réception et 33.600 kbps en émission

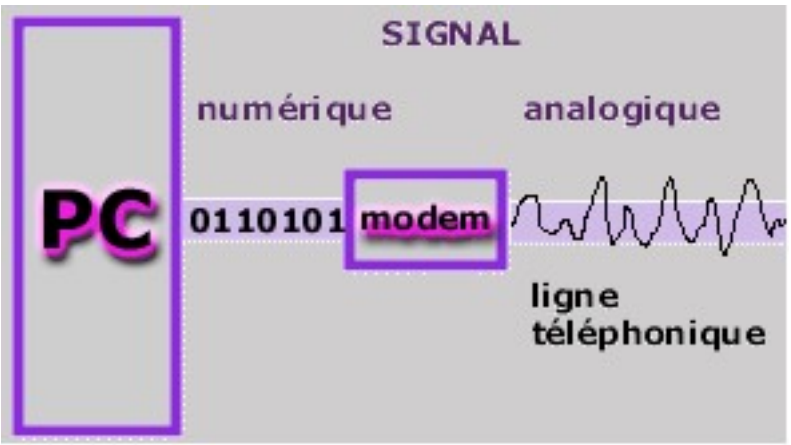

Modem RNIS ou ISDN

**RNIS =** Réseau Numérique à Intégration de Service

Cette technologie nécessite l'installation de lignes téléphoniques numériques. L'accès de base à 144 kb/s comporte 2 voies à 64 Kb/s (2 canaux B) et une voie à 16 Kb/s (canal D). Par

<span id="page-4-0"></span>programmation à l'installation, on peut travailler en 128 Kb/s en additionnant les 2 canaux. Revers de la médaille, on utilise 2 communications téléphoniques.

### **1.2. La vitesse de communication**

La vitesse des modems est exprimée en bps (bit per second) ou en baud. La notion de baud réfère à un nombre de paquets de données envoyées d'un seul bloc. Si le bloc contient un seul bit, les bps et baud correspondent.

Actuellement, les modems RTC fonctionnent à 55.600 bps. Divisez donc par 10 pour obtenir le débit approximatif en octet ou byte (KB/s)

# **1.3. Les modem RTC**

Sont repris ici les modems travaillant sur une ligne téléphonique normale.

Chaque modem répond à deux types de normes: une norme de vitesse et une norme de correction d'erreur.

Vous trouverez ci-dessous quelques renseignements concernant les normes anciennes et actuelles, ainsi que le temps de transferts moyen d'un fichier de 100k.

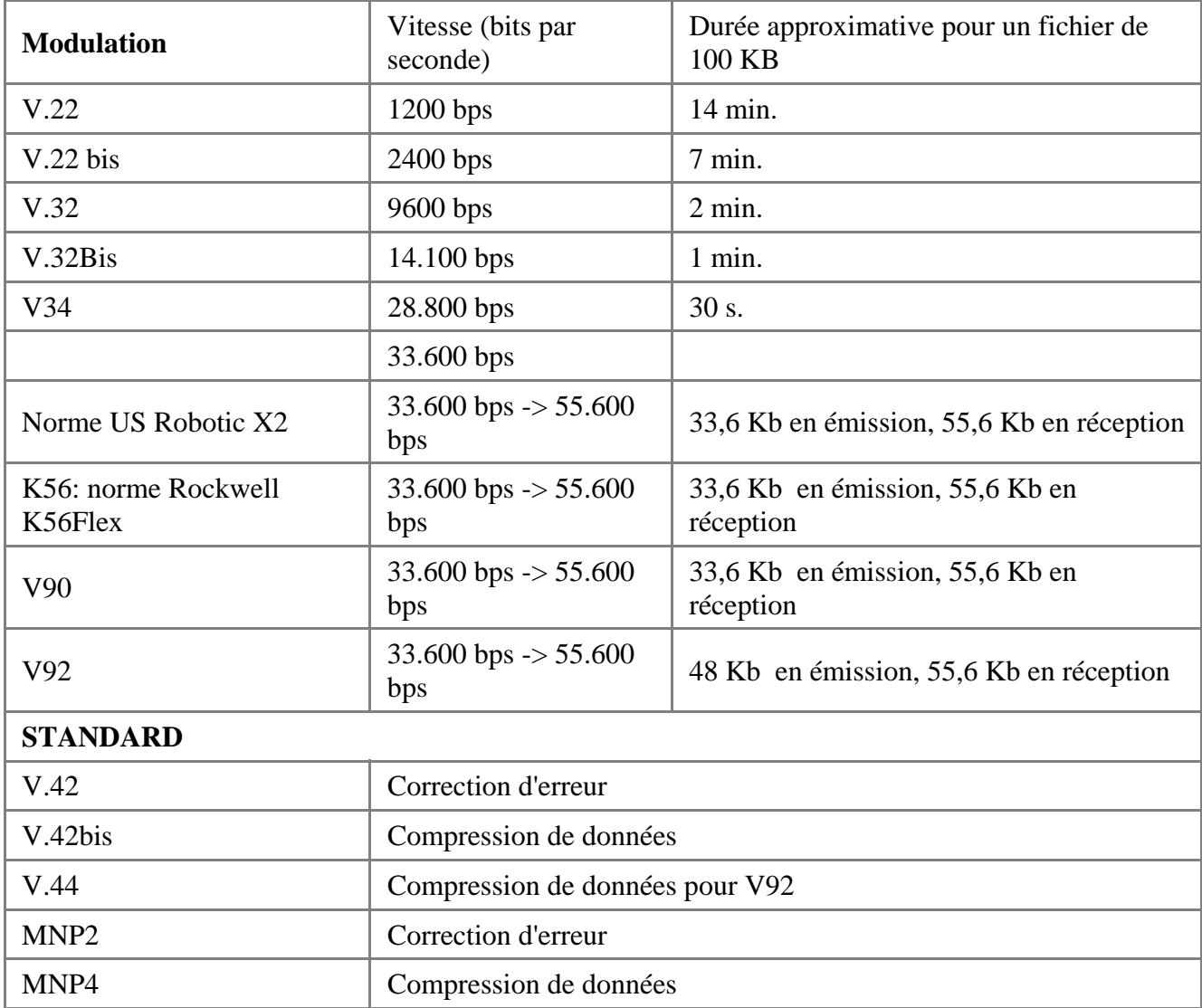

<span id="page-5-0"></span>MNP5 Correction d'erreur

Il existe 3 types de modem en 55.600 bps. En effet, le transfert d'informations sur une ligne téléphonique est limité à 33.600 bps. Le transfert se fait en 33.600 bps en envoi et 55.600 bps en réception (vu par l'utilisateur). 2 fabricants de chipsets pour modem ont développé en 1997 leur propre norme. Elles étaient incompatibles entre elles et nécessitaient que le serveur internet soit de la même norme que le modem. De nombreux modems de l'époque redescendent à 33.600 bps puisque depuis, la norme V90 a rassemblé les 2 fabricants (mi-1998). Dans les 3 cas, les transferts se font à **55.600 bps en réception**, mais en **33.600 bps en émission** (vers Internet).

Certains modems sont **flashables**. Vous pouvez télécharger un petit programme sur INTERNET qui modifie votre modem 33,600 Kbps en 55.600 bps. Référez-vous au site du fabricant du modem. Attention, les programmes à la norme américaine ne sont pas compatibles avec la norme européenne.

Vous ne pouvez pas utiliser un modem acheté en France par exemple sur le réseau belge. Néanmoins, en juillet 1998, le conseil de la communauté européenne a approuvé une réglementation nommée RTC 21. Ceci définit une norme commune à tous les pays de la communauté européenne. Une fois un modem reconnut sous cette norme, il peut être utilisé dans tous les pays de la communauté européenne. Un **sigle CE** garantit que le modem accepte cette norme. Généralement cette norme n'est reprise que pour des modems externes.

La norme V92 permet de recevoir un message sur votre écran en cas d'appel téléphonique et de reprendre INTERNET après avoir répondu (si votre fournisseur d'accès a installé la fonction).

### **1.4. Les modems ISDN (RNIS pour la France)**

Vous pouvez également connecter des modems ISDN via un boîtier téléphonique spécial. Ces modems spécifiques fonctionnent à 128 Kbps dans les 2 sens en couplant 2 lignes par programmation logicielle de la communication (et payer 2 communications), soit 64 Kbps en mode ISDN normal. La vitesse est 2 fois plus rapide que pour un modem classique.

### **1.5. Les modems fax – Voice – Message +**

A l'exception de quelques modems ISDN spécifiques, vous pouvez toujours installer un logiciel fax pour recevoir (mais surtout pour envoyer) des fax. Pour rappel, la vitesse de connexion d'un fax est limitée à 9,60 Kbps (14,400 Kbps pour certains modèles professionnels). La vitesse d'envoi des gros fax de bureau est liée à la compression et non à la vitesse de transfert. Certains modèles de bureau envoient une page A4 en moins de 3 secondes.

On trouve actuellement des modems **VOICE**. Ceux-ci sont compatibles « son ». Ils peuvent donc envoyer directement votre voix sur la ligne téléphonique, ou même servir de répondeur.

Les modems "**Message +**" sont des modems externes incluant une mémoire. Ils peuvent recevoir des fax et servir de répondeur, même PC éteint. Deux firmes principales se partagent ce marché: US Robotics (3COM) et la firme française OLITEC.

# <span id="page-6-0"></span>**1.6. Les problèmes liés à l'installation d'un modem, connexion des fils téléphoniques dans les prises**

Outre les problèmes de COM (interruptions et adresses), les nouveaux modems internes incluent un pilote spécifique qui émule un port série. Sans ce pilote, le modem est inutilisable.

Deuxième problème, les WinModem. Ces modems internes n'utilisent ni adresse, ni interruption. Tout le travail d'envoi et de réception est fait par logiciel. Outre le fait qu'à vitesse équivalente, ils sont plus lents, ils ne peuvent travailler sous DOS. Ils sont généralement implantés dans les PC bon marché.

Comme un modem se raccorde sur la ligne téléphonique, il faut également vérifier cette connexion. Le standard de tension sur une ligne téléphonique en France est de 48V (France-Telecom) en continu entre les 2 fils hors connexion, beaucoup moins lors d'un appel (8 V). Les tensions sont peut-être différentes à Madagascar et donc les modems sont surement spécifiques. Si la tension de prise de ligne est trop faible (longueur de fil trop longue), le modem ne peut pas prendre la ligne. De plus dans certaines installations bricolées, les fils ne sont pas placés au bon endroit dans la prise. Mieux vaut inverser dans la prise. Vérifiez également la prise. Certains faux contacts dans les prises ne permettent pas de connecter 2 prises une au-dessus de l'autre.

#### **Câblage d'une prise téléphonique**

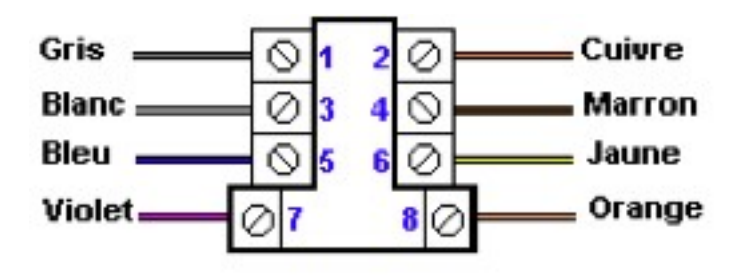

Pour la France, FranceTélécom conseille le câblage des 8 fils de la prise téléphone, mais seuls les fils 1 et 3 sont à connecter. A Madagascar ?

# <span id="page-7-0"></span>**2. Installation d'un Modem sous Windows**

# **2.1. Tout brancher**

Brancher le modem.

Installer la carte modem dans un emplacement libre ou brancher le modem externe sur le port série disponible. Au besoin, utiliser un adaptateur 9 broches mâle vers 15 broches femelle.

Raccorder la prise ligne au modem.

Débrancher le téléphone de la prise murale et y brancher la prise gigogne ; rebrancher le téléphone sur la prise gigogne.

Brancher l'alimentation du modem et le mettre sous tension.

### **2.2. Installer le modem**

- Allumer l'ordinateur sous Windows et cliquer sur le bouton **Démarrer**.
- Aller dans Paramètres, puis Panneau de configuration ; cliquer.

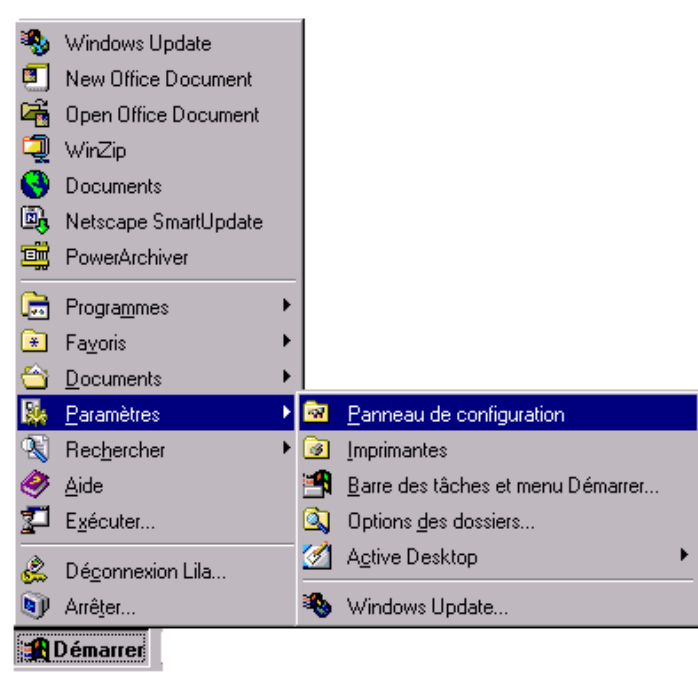

• Dans la fenêtre **Panneau de configuration**, double-cliquer sur l'icône " **Modem** "

<span id="page-8-0"></span>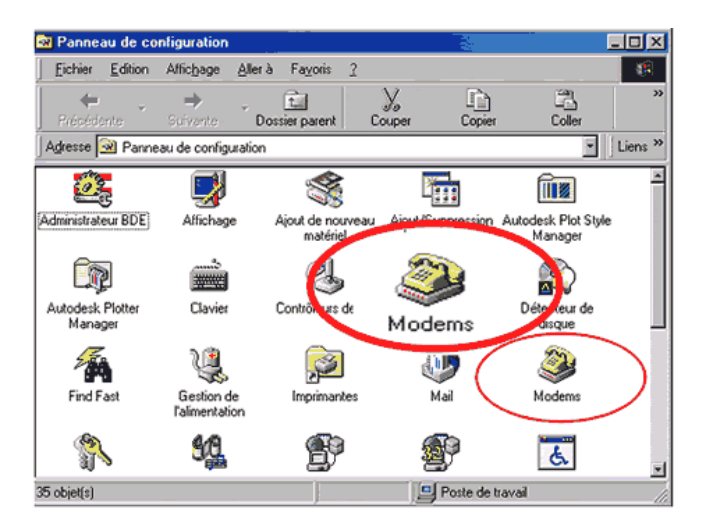

- Dans la fenêtre **Propriétés Modems**, cliquer sur le bouton **Ajouter**.
- Dans la fenêtre **Installation d'un nouveau modem**, cliquer sur le bouton **Suivant**. Windows va rechercher un nouveau modem sur ses ports de communication.
- Dans la fenêtre **Vérification du modem**, cliquer sur le bouton **Suivant**.
- Dans la fenêtre **Installer un nouveau modem**, cliquer sur le bouton **Terminer**

### • **2.3. Configurer le modem**

Dans la fenêtre **Propriétés Modems**, sélectionner le nouveau modem dans la liste, puis cliquer sur le bouton **Propriétés**.

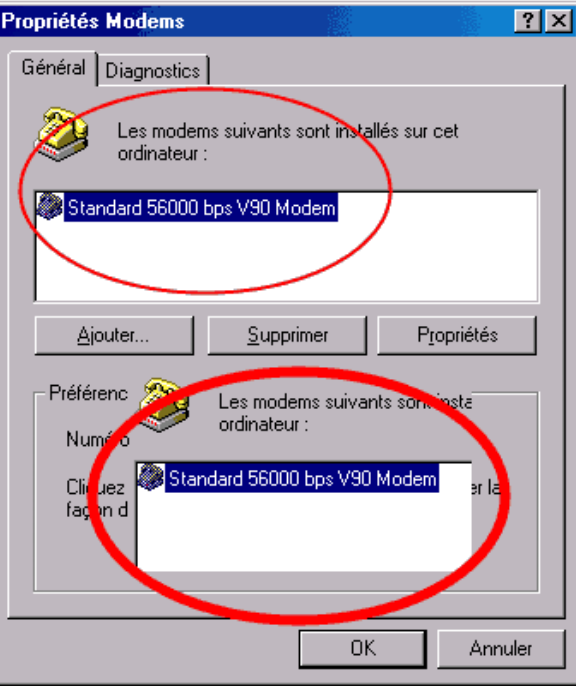

# <span id="page-9-0"></span>**3. Paramétrage d'une connexion Internet par modem**

## **3.1. Introduction**

Cette partie reprend la connexion et le paramétrage d'une connexion INTERNET avec un modem (navigation et mails). Le modem téléphonique doit être installé au préalable.

L'utilisation d'un modem RTC (standard) ou ISDN (RNIS pour la France) passe par une connexion préalable par l'accès réseau à distance. La configuration ci-dessous est celle de Win98, celle d'XP, bien que la commande soit directement implantée dans les accès réseaux, est identique.

La connexion ci-dessous est manuelle, sans les utilitaires fournis avec Windows pour créer une connexion plus ou moins automatiquement. Elle permettra de comprendre une connexion et de la transférer sur un nouveau PC.

Avant de commencer, il vous faut les renseignements ci-dessous.

#### **La connexion**

- Le numéro d'appel du fournisseur pour la connexion.
- Votre login (le nom que le fournisseur vous attribue)
- Le password (le mot de passe fourni par le fournisseur d'accès en fonction du login cidessus).

#### **La boîte mail**

- Votre adresse de messagerie (souvent le login suivi de @fournisseur d'accès), par exemple info@ybet.be
- Le password, souvent le même que celui de votre connexion
- Les paramètres POP si votre connexion est de ce type (utilisation de Outlook Express pour la messagerie) en envoi et en réception.

# **3.2. Connexion à distance**

### **3.2.1. Introduction**

Pour se connecter, les différentes applications INTERNET utilisent dans ce cas une connexion "**Accès réseau à distance**". Selon le système d'exploitation, elle se trouve dans le poste de travail ou dans Connexion réseau.

<span id="page-10-0"></span>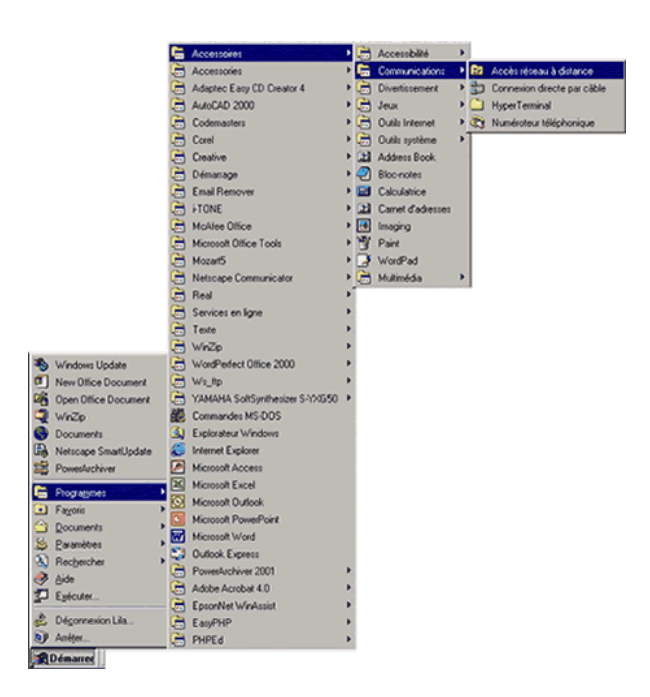

Si cette option n'est pas installée, utilisez la commande "**Ajout/ suppression de programme**" dans le **Panneau de configuration**. Dans l'onglet "**Installation de Windows**", sélectionnez **Accès réseau à distance** dans le groupe **Communication**. Le CD-Rom du système d'exploitation vous sera demandé.

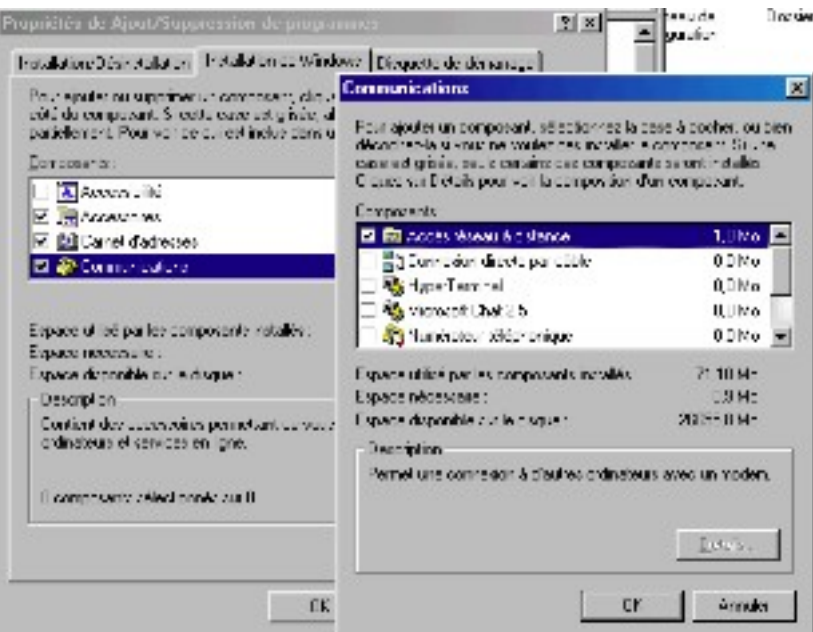

### **3.2.2. Configuration de l'Accès réseau à distance**

Dans le dossier **Accès réseau à distance**, sélectionnez **Nouvelle connexion** (si aucune connexion n'est créée, la fenêtre apparaît automatiquement). Donnez un nom à votre connexion et sélectionnez le modem de votre PC.

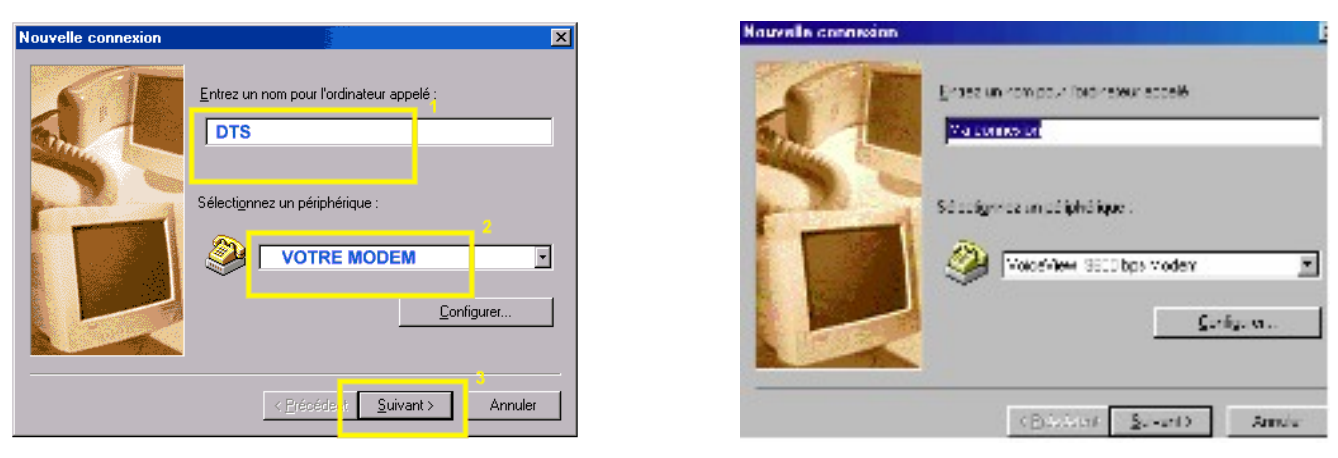

La fenêtre suivante permet de rentrer le numéro d'appel de votre FAI (Fournisseur d'accès Internet).

Généralement, on rentre le numéro complet dans l'emplacement "Numéro de téléphone", sans s'occuper de l'extension. Pour ceux qui utiliseraient un fournisseur téléphonique autre que le monopole, vous devez rentrer parfois un numéro devant pour passer par le fournisseur "monopoliste.

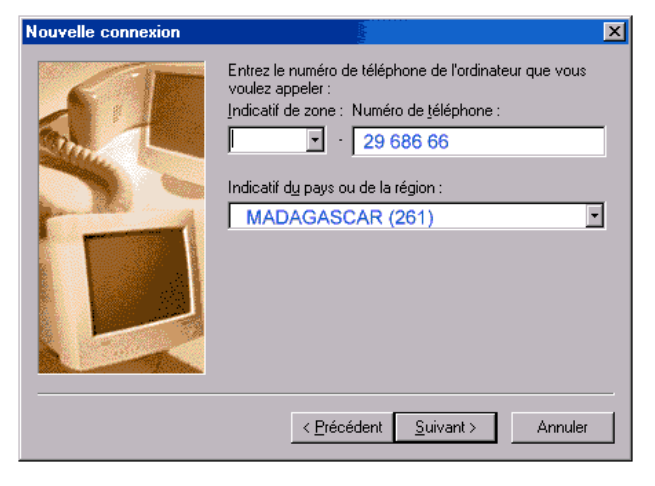

Ne rien mettre dans **Indicatif de zone**

#### **Exemple si le FAI est Wanadoo**

Dans Numéro de téléphone entrer :

 **29 686 66**

et pour les provinces:

- Mahajanga : **69 686 66**
- Toamasina : **59 386 66**
- Toliary : **99 686 66**

Dans **Indicatif du pays** choisir **Madagascar** 

**(261).**

Cliquer sur **Suivant** 

Cliquez sur **Terminer**

Faites un **clic droit** sur l'icône ainsi créée (DTS) et choisissez **Propriétés** 

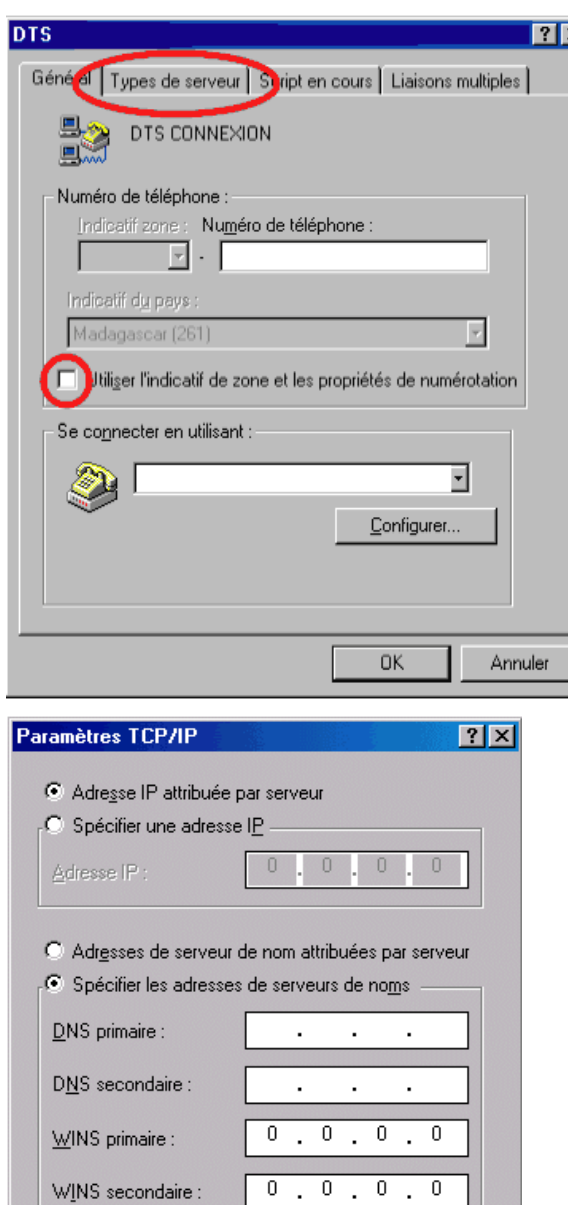

☑ Utiliser la compression d'en-tête IP

**OK** 

V Utiliser la passerelle par défaut pour le réseau distant

Annuler

#### *Décocher* **Utiliser l'indicatif de la zone et les propriétés de numérotation**.

Cliquer sur le bouton **Type de serveur**

Dans **Type de serveur d'accès distant** Sélectionner **PPP:Internet**, **Windows NT**... Dans **Options avancées**

• Décocher **Se connecter à un réseau**

Activer **"Adresse IP attribuée par serveur"**

Activer **"Spécifier les adresses des serveurs de noms"**

Dans **"DNS principal:"** entrer le numéro IP du serveur DNS principal fourni par votre FAI (193.251.141.253 pour Wanadoo par exemple)

Dans **"DNS Secondaire:"** entrer le numéro IP du serveur DNS principal fourni par votre FAI (194.51.165.253 pour Wanadoo par exemple)

Cochez **Utiliser la compression d'en-tête IP**

Cochez **Utiliser la passerelle par défaut pour le réseau distant**

<span id="page-13-0"></span>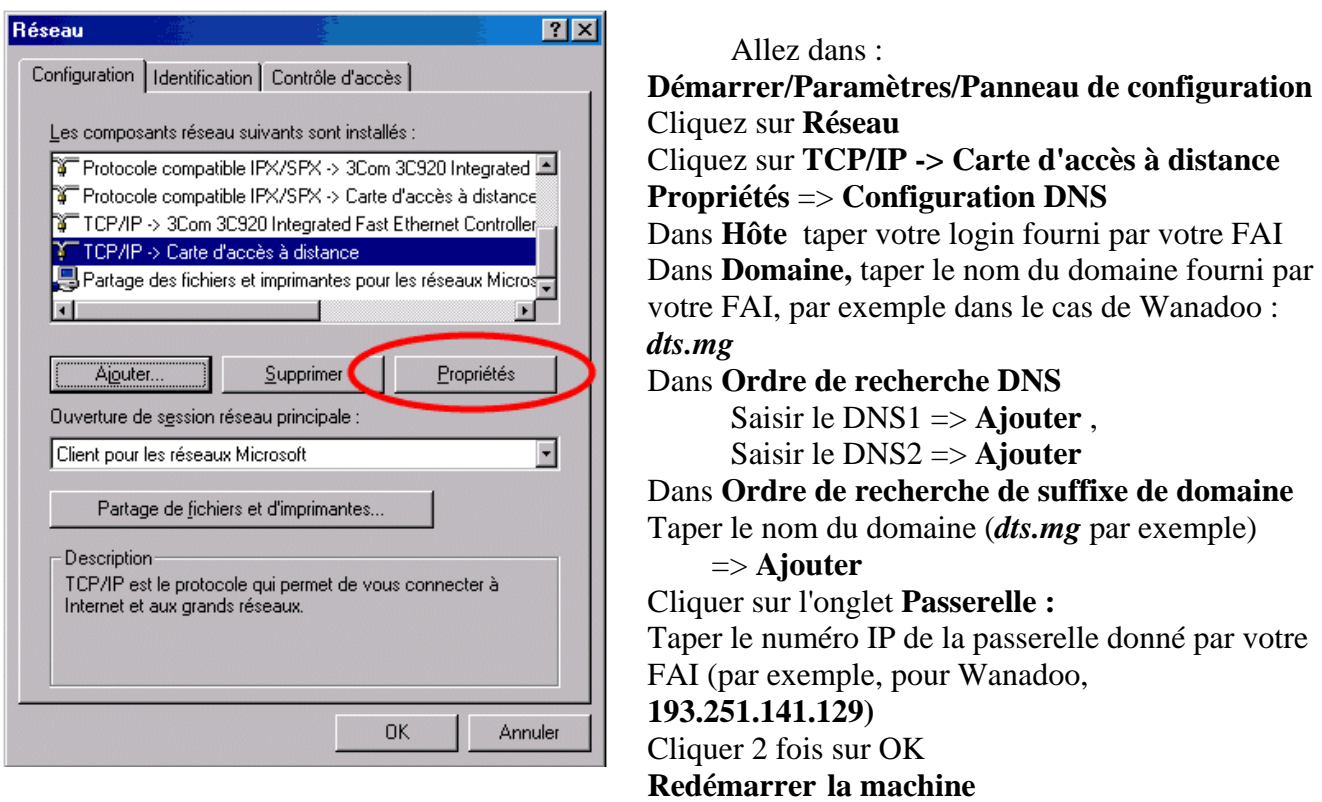

### **3.2.3. Se connecter avec l'Accès réseau à distance**

La nouvelle connexion est créée. En cliquant sur cette connexion, la fenêtre de login va apparaître:

Rentrer le login (**Nom d'utilisateur**) et le **Mot de passe** fourni par le fournisseur d'accès dans les 2 cases appropriées et cliquer sur **Connecter**. Après quelques secondes, un message vous signale la vérification du login et du mot de passe avant de vous connecter.

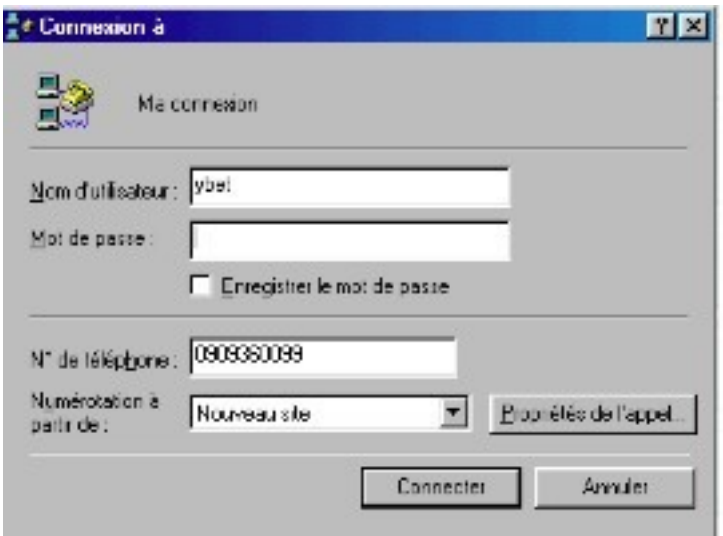

# **3.3. Paramétrage Internet Explorer**

<span id="page-14-0"></span>La connexion "**Accès réseau à distance**" permet la connexion téléphonique à votre fournisseur d'accès. Une fois la connexion établie, il faut paramétrer Explorer pour qu'il utilise cette connexion. Une solution serait de cliquer manuellement sur la connexion à distance et ensuite de démarrer Explorer. L'autre solution est de **démarrer automatiquement la connexion à distance** s'il n'existe pas de connexion.

Dans le menu **Outils** d'**Internet Explorer**, sélectionnez la commande **Options Internet**. Cette commande reprend les options du navigateur. La majorité a déjà été vue avec la formation Explorer.

Sélectionnez l'onglet "**Connexions**".

Par cette commande, vous pouvez créer une nouvelle connexion par le bouton "**Configurer**" (identique à la procédure ci-dessus), changer de connexion par défaut ou paramétrer votre connexion à distance.

Si vous avez installé plusieurs connexions à distance, vous pouvez en définir une par défaut. Pour cela, sélectionnez-la et cliquez sur le bouton "**Par défaut**". Une fois la connexion par défaut désignée, vous pouvez cocher une des trois options :

- "**Ne jamais établir de connexion**" vous oblige à passer par l'accès réseau à distance. Cette procédure est la même si vous utilisez une connexion par routeur.
- "**Etablir une connexion s'il n'existe pas de connexion réseau**" demande une connexion si vous démarrez Explorer sans accès à INTERNET et démarre la connexion par défaut.
- "**Toujours établir la connexion par défaut**" démarre la connexion par défaut s'il n'existe pas de connexions à Internet. Cette solution pose quelques problèmes puisqu'elle propose le démarrage d'Internet dès le démarrage de votre PC si une carte réseau est installée. De plus, si vous êtes connectés par un autre système (par exemple une autre connexion à distance), la connexion est coupée pour redémarrer la connexion par défaut.

**Dans le cas d'une connexion par modem, la deuxième solution est donc préférable**.

### **3.4. Paramétrage de Outlook Express**

<span id="page-15-0"></span>Le paramétrage se fait à deux niveaux, au niveau de la **connexion globale** et au niveau des **comptes**. Les différents paramètres se trouvent également dans le menu **Outils**.

### **3.4.1. Paramétrage des comptes**

Cette partie permet de paramétrer Outlook en fonction de votre adresse mail.

Sélectionnez dans le menu **Outils** la commande **Comptes** puis l'onglet "**Courrier**" et **Ajouter -> Courrier**

1) Rentrez votre nom, celui qui apparaîtra comme expéditeur dans la boîte mail de vos correspondants.

2) Rentrez votre adresse mail (fournie par votre fournisseur d'accès) de type **nom@fournisseur.**

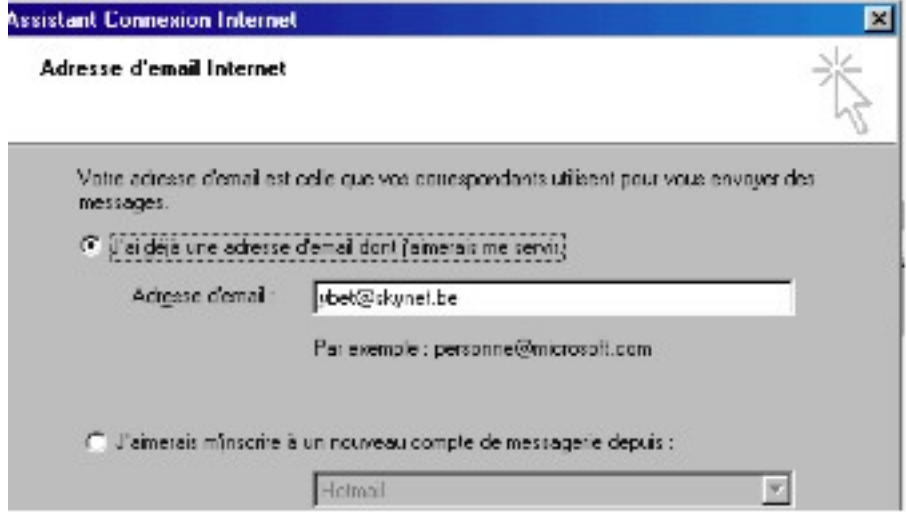

3) Rentrez votre Login et Mot de passe donnés par votre FAI

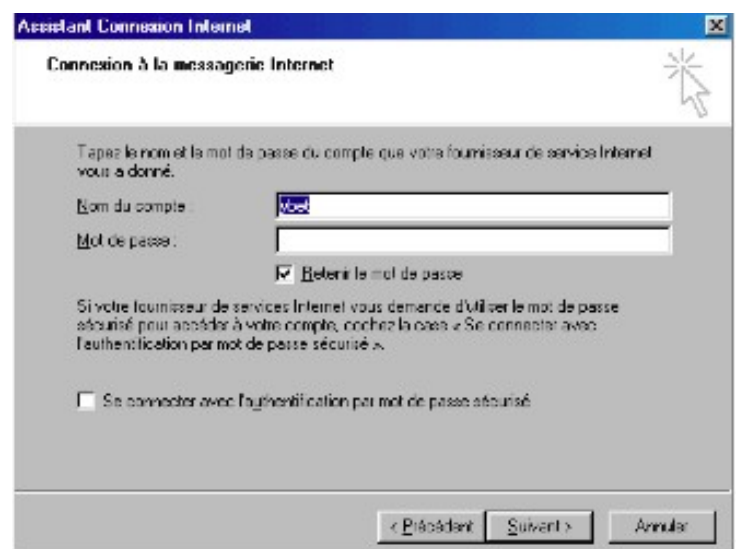

Rentrez les paramètres POP de votre fournisseur d'accès suivant les renseignements fournis par votre fournisseur INTERNET

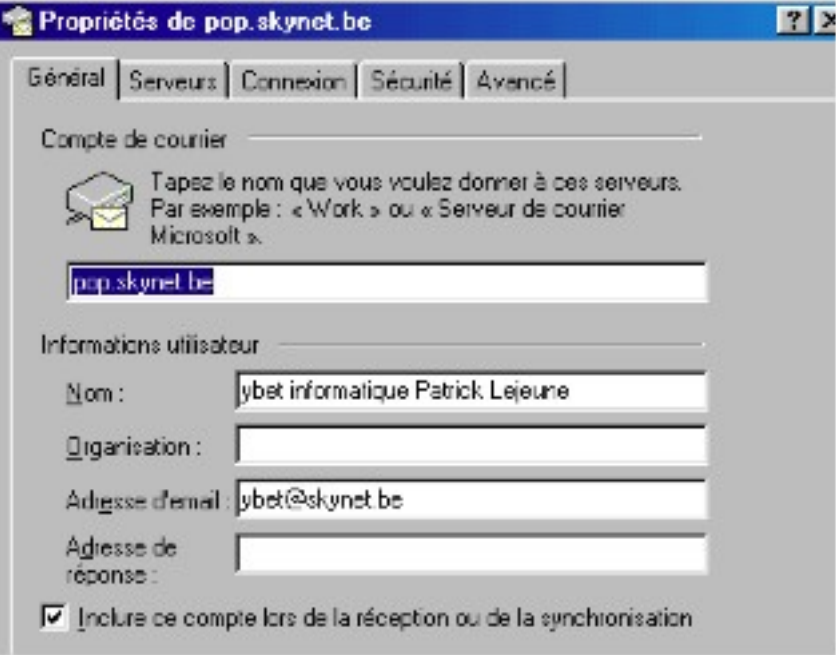

Rentrez votre login et votre mot de passe (fournis par le FAI). Ne cochez pas la case "Se connecter avec l'authentification ...), cette commande n'est nécessaire que dans des cas très spéciaux.

Votre connexion est ainsi créée.

En sélectionnant ce compte de messagerie et en cliquant sur "**Propriétés**", quelques paramètres supplémentaires sont repris. Cette possibilité permet également de modifier votre compte.

La case "**Inclure ce compte lors de la réception ou de la synchronisation**" est très pratique si vous utilisez plusieurs PC pour envoyer les mails mais souhaitez les recevoir dans la même boîte. Si la case est décochée, les mails ne seront pas reçus par cette connexion.

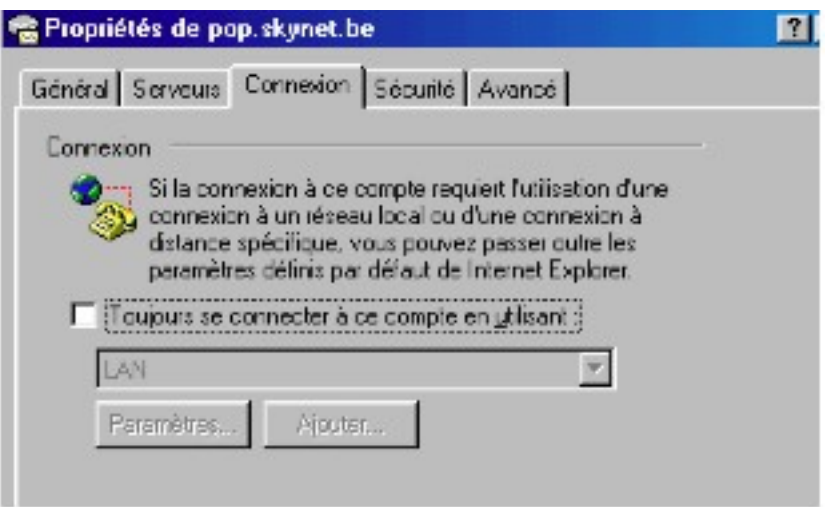

Généralement la case n'est pas cochée. Outlook utilise strictement les connexions INTERNET utilisées par Explorer. Si une connexion privilégiée est sélectionnée ici, démarrer Outlook Express coupera la connexion en cours pour reprendre la connexion définie ci-dessus <span id="page-17-0"></span>lorsque l'accès n'est pas identique. Supposons que vous utilisez un portable sur le réseau d'entreprise et sur un accès "connexion réseau à distance" via le modem lors de vos déplacements. Si cette option est cochée avec votre accès modem, l'accès au modem démarrera dès que vous irez rechercher vos mails.

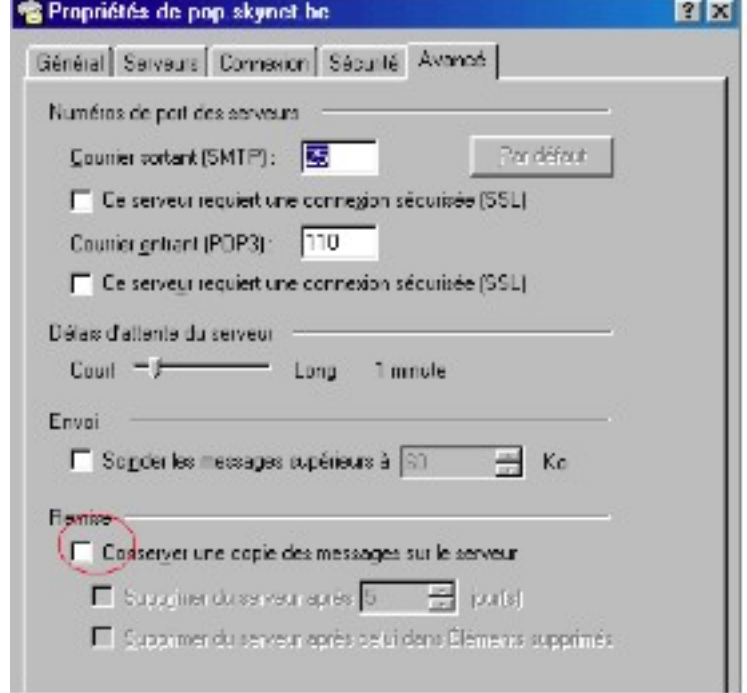

Le dernier paramétrage n'est pas souvent utilisé sauf si vous allez chercher par plusieurs PC vos mails. La case "**Conserver une copie des messages** ..." permet d'aller chercher plusieurs fois les mails sur le serveur.

### **3.4.2. Paramétrage de la connexion globale**

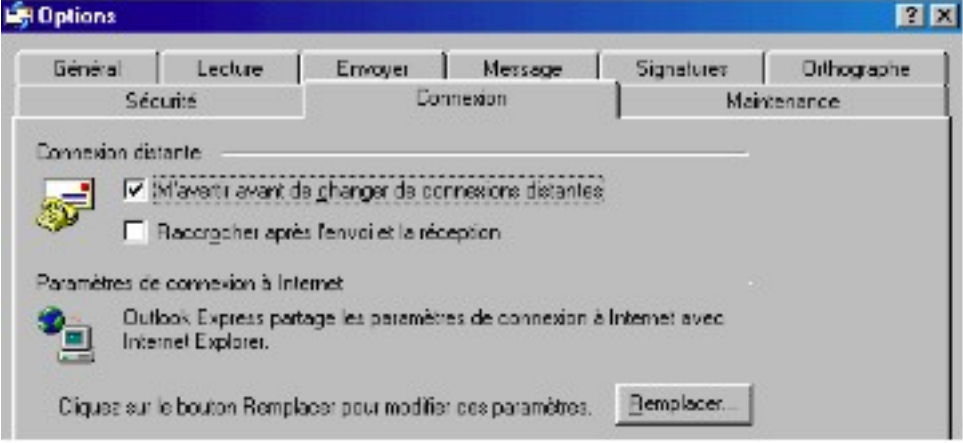

Les autres options ont déjà été vues avec Outlook. Les deux seuls paramétrages repris dans la connexion sont repris dans l'onglet "**Connexion**". La case à cocher "**M'avertir avant de changer de connexions distantes** " est cochée par défaut et averti si Outlook va changer de connexion. Par contre la deuxième "**Raccrocher après l'envoi ...**" pose de nombreux problèmes puisqu'elle coupe la connexion dès la réception des mails. A utiliser dans quelques très rares cas.

# <span id="page-18-0"></span>**4. La connexion INTERNET par ADSL (modem USB)**

### **4.1. Introduction à l'ADSL**

L'**ADSL** permet de se connecter sur Internet à une vitesse jusque 8 Mb/s en chargement et 128k à 640k dans le sens utilisateur vers INTERNET. En pratique, les abonnements de base sont souvent de 3 Mb/s depuis Internet et 128K vers Internet. Ceci est à comparer avec les modems: 55,6 Kb/s en réception et 33,6 Kb/s en émission (en théorie). Ceci donne en gros une connexion 60 fois plus rapide pour l'ADSL.

Première particularité, **votre habitation doit être à moins de 5 KM** d'un central téléphonique adapté.

Deuxièmement, vous devez utiliser un **modem ADSL spécifique**. Pour de petites installations (1 ou 2 PC), le kit de base adsl suffit. Pour des installations plus professionnelles ou partager la connexion incognito entre plusieurs utilisateurs, mieux vaut s'adresser à des professionnels de l'informatique pour l'installation de routeurs, firewall hardware et modems spéciaux.

Troisièmement, vous devez utiliser soit des **filtres** spéciaux sur chaque prise téléphonique de la ligne, soit demander un filtre général lors de l'installation de l'ADSL. Si vous utilisiez un central ISDN, le filtre adsl et le modem sont différents.

En quatrième, il vous faut un **abonnement** auprès d'un fournisseur d'accès. Celui-ci est obligatoire pour votre connexion.

Reste la sécurité. Les règles de base d'Internet sont toujours d'application: un **anti-virus à jour**. Un **firewall** est également nettement souhaitable si vous ne souhaitez pas qu'un petit malin prenne le contrôle de votre PC via INTERNET.

# **4.2. Paramétrage d'un modem USB Wisecom.**

 L'installation de ce modem est similaire aux autres modems. Comme il n'est pas fourni pas un fournisseur d'accès, le paramétrage doit être fait manuellement.

1. Insérez le CD fourni avec l'appareil **avant** de brancher l'appareil et suivez la procédure à l'écran. Ceci est valable avec tous les modems USB ADSL

2. Branchez le modem ADSL sur le port USB lorsque le programme vous le demande

3. Automatiquement, Windows détecte un nouveau matériel. Définissez l'emplacement du pilote sur le CD-ROM dans le sous-dossier

4. Lorsque Windows a installé le modem, deux possibilités se présentent: soit il demande de redémarrer la machine, soit il continue avec le programme d'installation.

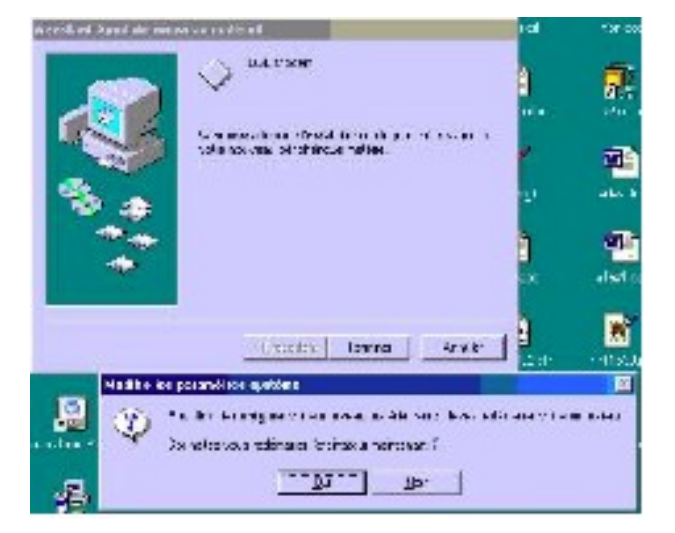

5. Si le PC a redémarré, retrouvez le programme Setup sur le CD-ROM pour revenir à l'installation standard.

6. Directement, la fenêtre suivante apparaît.

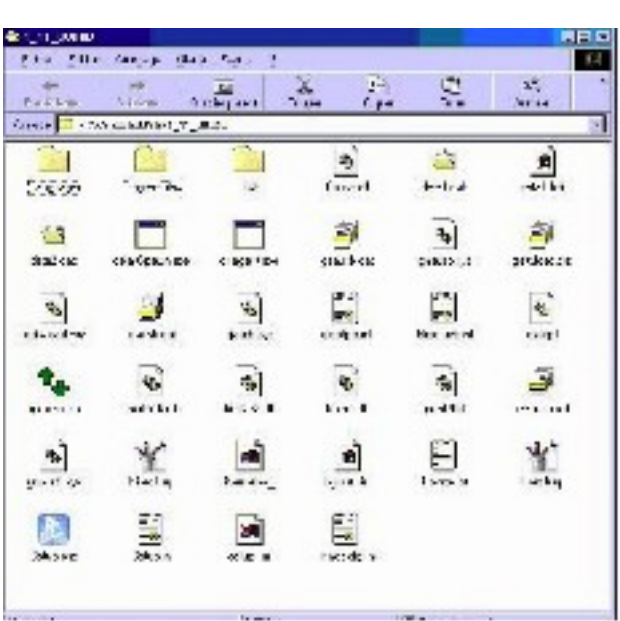

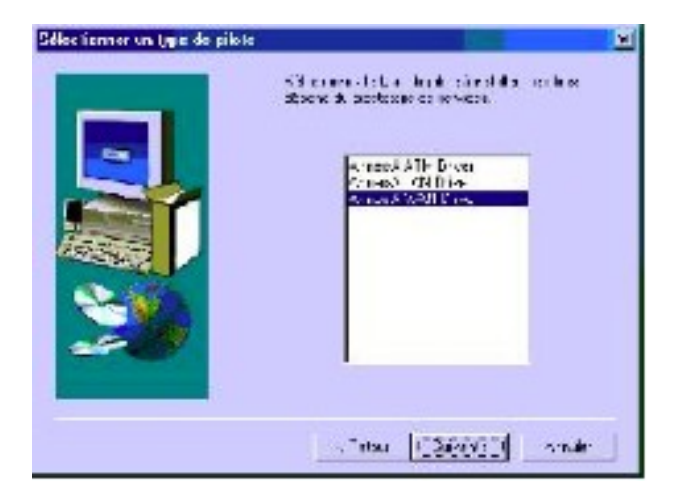

7. Sélectionnez "**Autre fournisseur d'accès**".

8. Sélectionnez ensuite **Wan** …

9. Il faut maintenant rentrer les paramètres

Pour Wanadoo et les fournisseurs d'accès INTERNET malgaches ( à vérifier)

### **VPI: 8**

### **VCI: 35**

Sélectionnez **PPPoA Null encapsulation Multimode** 

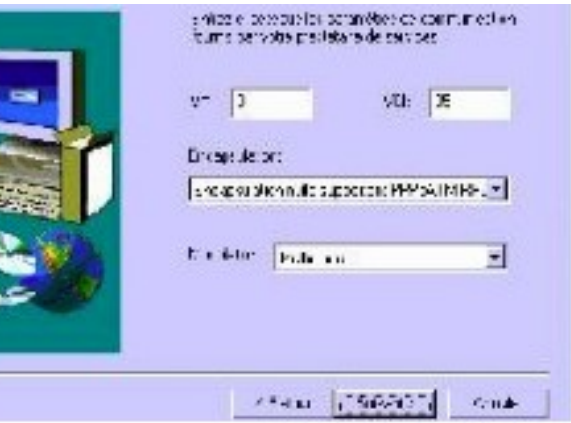

 $\frac{1}{2}$ 

10. Le programme crée alors une connexion dans "**Accès réseau à distance**", similaire à celle d'un modem.

Dans cette connexion à distance :

Comme **login**, tapez le code fourni par votre FAI, par exemple, **jules57820@WANADOO.** 

Tapez le mot de passe associé.

Cliquez sur Connecté.

Vous pouvez maintenant paramétrer vos connexions accès à réseau à distance: coupure automatique après 10 minutes, déconnexion automatique, … Ceci est nettement utile en cas d'essais d'intrusions

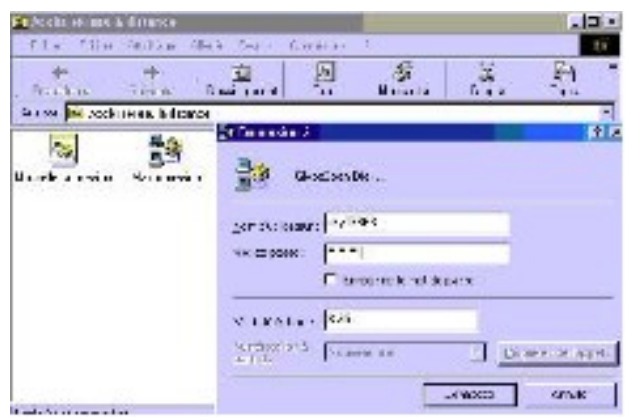

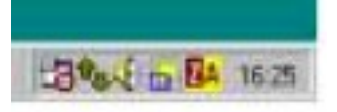

.

Lorsque vous êtes connectés, la double flèche signale les envois et réceptions.

11. En cas de message du type ci-contre lors de la première connexion :

Désinstallez le modem par le programme, dans les Paramètres réseau

Supprimez la carte accès réseau à distance.

Redémarrez la machine et recréez cet accès réseau à distance (avec le CD-Rom du système d'exploitation) puis réinstallez le modem ADSL.

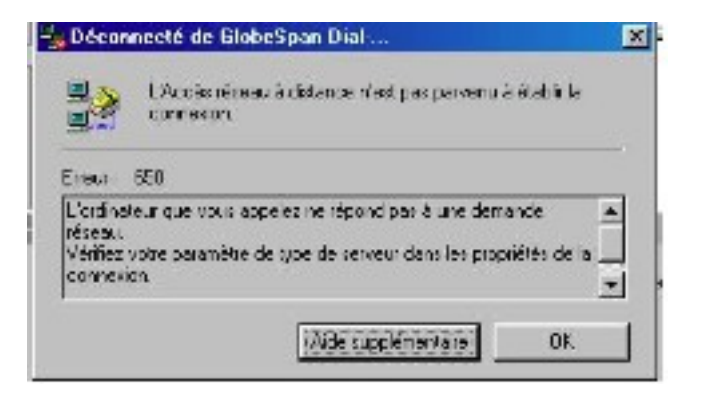

Une fois la connexion correctement installée, vous pourrez démarrer la connexion par le raccourci sur le bureau.

N'oubliez pas de paramétrer Internet explorer et Outlook suivant la **procédure de configuration décrite précédemment** (comme un modem normal).

# <span id="page-21-0"></span>**4.3. Installation du Modem SMARTAX MT 810 sur**

### **Windows XP (modem ADSL fourni par Wanadoo)**

### **4.3.1. Phase 1 : Installation du Driver du Modem**

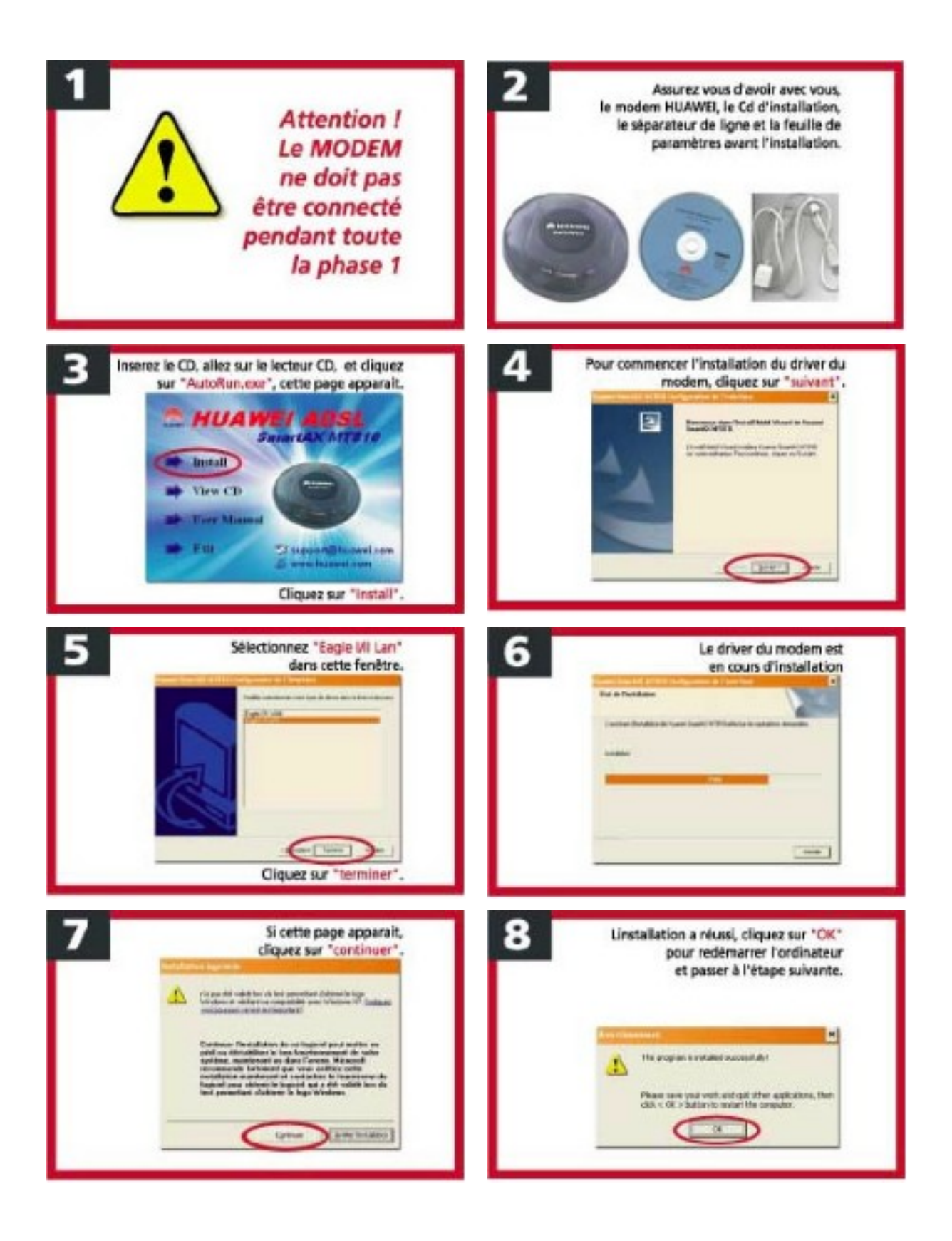

<span id="page-22-0"></span>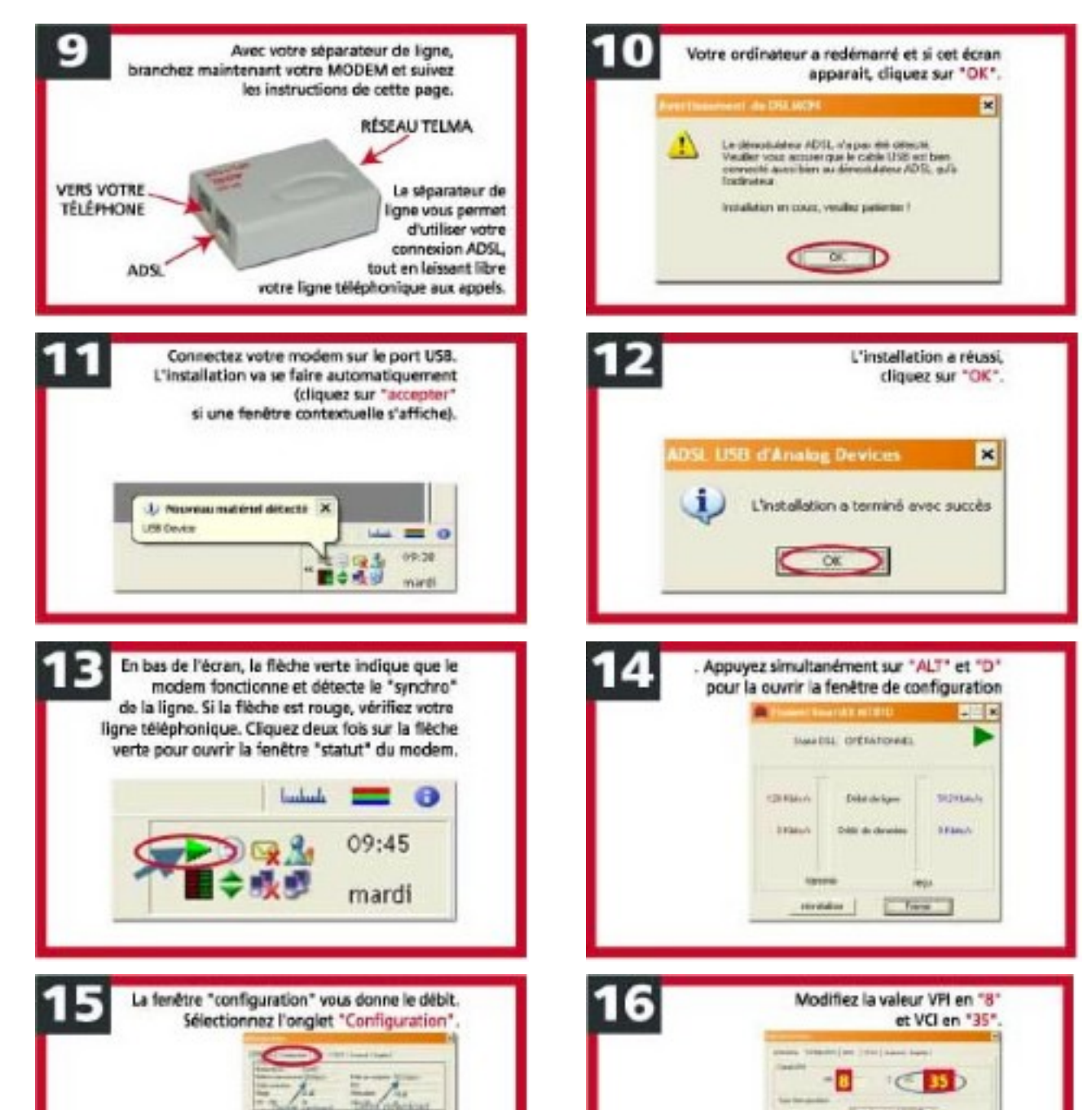

me.

### **4.3.2. Phase 2 : Installation physique du Modem**

Le modern va maintenant redémarrer automatiquement.

 $\sim$ 

Puis diguez sur "Appliquer" puis sur "OK"

### **4.3.3. Phase 3 : Configuration de la connexion**

<span id="page-23-0"></span>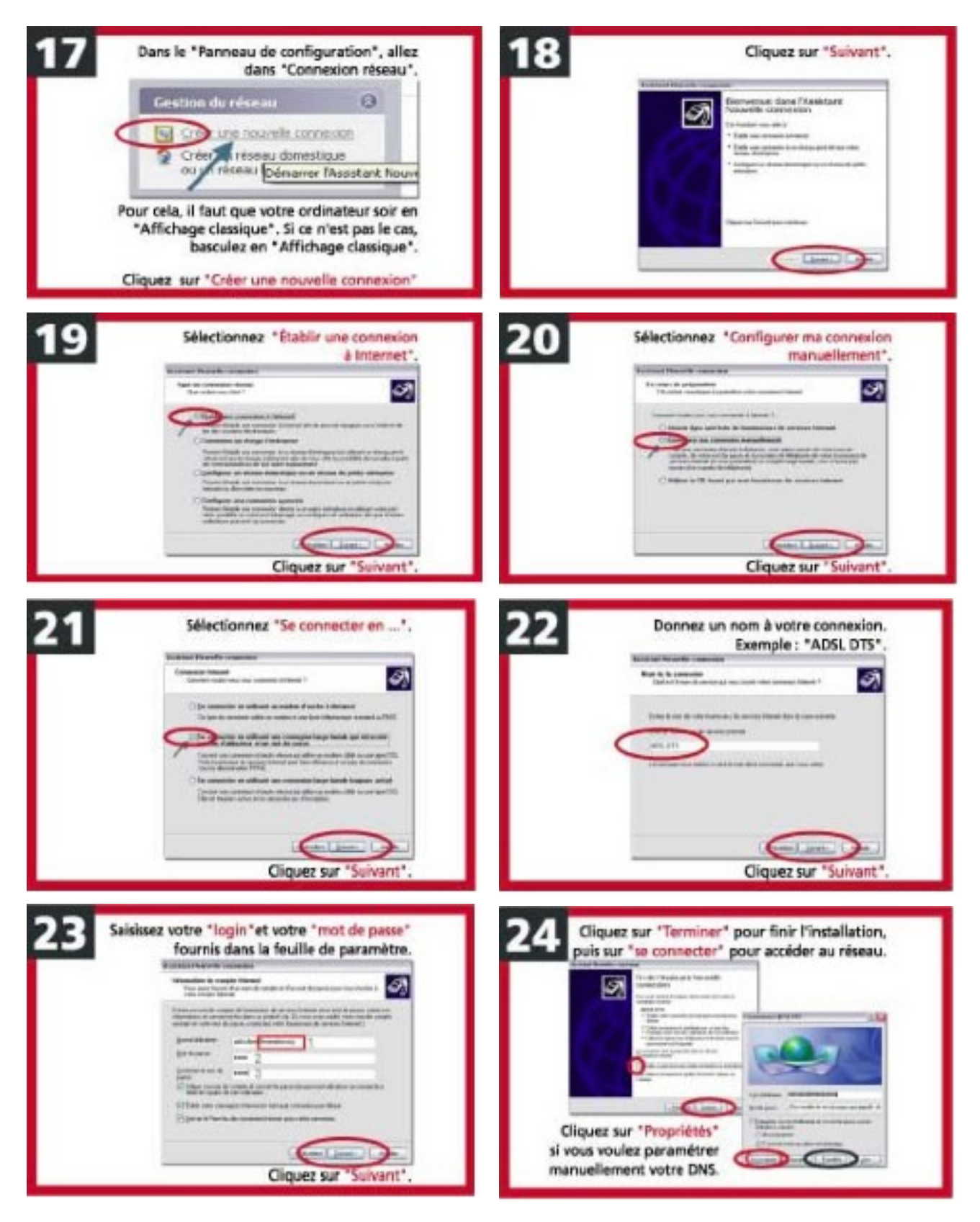

# <span id="page-24-0"></span>**5. Partage d'une connexion ADSL**

# **5.1. Introduction**

L'utilisation de l'ADSL permet dans de nombreux cas de partager la connexion entre plusieurs ordinateurs (PC et Mac). Avant de paramétrer ces partages dans les chapitres suivants, voyons comment partager une connexion Internet: les méthodes utilisées, avantages et inconvénients, matériels à mettre en œuvre.

Le partage de connexion INTERNET ADSL (ou autre) passe par l'installation d'un réseau. Celui-ci peut être de type **Ethernet 10/100** (le plus courant) ou même **sans fil**.

Un réseau permet de relier des PC entre eux pour partager des ressources (répertoires, imprimantes et périphériques). Dans notre cas, c'est le périphérique modem qui nous intéresse, ou plutôt l'appareil de communication Internet. Ce chapitre reprend le paramétrage du réseau pour la connexion INTERNET.

# **5.2. Installation d'un réseau Ethernet RJ45**

### **5.2.1. Installation des cartes réseaux, câblage**

Les **cartes réseaux Ethernet 10/100** sont bon marché, moins de 25 €. Chaque PC qui va utiliser la connexion doit être équipé d'une telle carte de communication. Installer votre carte réseau. Ceci ne pose pas de problèmes particuliers. Le CD-Rom d'installation de votre système d'exploitation vous sera demandé.

Les cartes réseaux Ethernet 100 travaillent à la vitesse 100 Mb/s, la possibilité d'utiliser la vitesse 10 Mb/s n'est pratiquement plus utilisée.

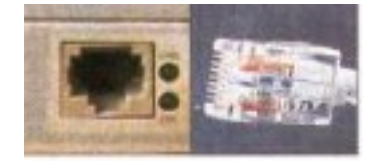

Les réseaux Ethernet utilisent un câblage en cuivre sur 8 fils, similaire au câble téléphonique. Ce type de câblage est appelé RJ45, du nom du connecteur fixé à chaque bout du câble.

Pour relier les cartes réseaux entre elles, on utilise **un Hub ou un switch**. Chaque PC doit être relié vers ce concentrateur suivant un câblage dit en étoile.

Si vous n'utilisez que 2 cartes réseaux, vous pouvez également utiliser un câble croisé comme sur la figure ci-dessous. La longueur maximale des câbles réseau Ethernet 10/100 est de 100 mètres. Ces câbles peuvent être achetés tout fait ou même fabriqué à l'aide d'une pince spéciale.

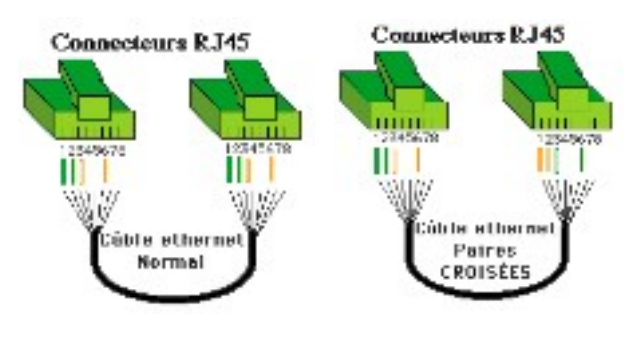

Câble 10/100 droit Câble 10/100 croisé

<span id="page-25-0"></span>Lorsque les cartes réseaux sont installées dans votre PC et connectées au switch ou à l'UPS, les LED du Switch et de la carte réseau correspondante doit être allumées. Ce n'est pas la condition sine qua non pour avoir une connexion, mais généralement, ceci prouve que la connexion physique existe.

### **5.2.2. Paramétrage du réseau.**

Une fois le câblage déterminé et terminé, il reste la liaison entre les PC.

Pour communiquer, les ordinateurs doivent utiliser le même langage de communication. En réseau, on appelle cela un **protocole**.

Un PC peut utiliser plusieurs protocoles en même temps. Dans des réseaux normaux amateurs, ceci n'apporte aucun intérêt mais augmente le trafic de données et donc ralentit la communication.

Le protocole utilisé pour les partages Internet (et dans la majorité des réseaux actuels) est **TCP/IP**. Il est implanté par défaut dans Win98, Win Millenium, Win 2000 et Win XP. Par contre, pour les PC sous Win95, il faudra le rajouter par le **Panneau de configuration** -> **Réseau**: ajouter protocole IP.

Une fois le réseau local installé, on retrouve l'icône suivante sur le bureau.

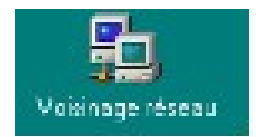

Ce programme va permettre de vérifier vos connexions réseau.

Remarque : il n'y a pas de PC affichés si aucune ressource (répertoire, imprimante, ...) n'est partagée sur un ordinateur.

Dans un réseau IP, chaque PC doit être dans la **même classe d'adresses** pour pouvoir communiquer.

Pour éviter des surprises, il est conseillé de mettre les PC dans les classes d'adresses comprises entre 192.168.0.1. à 192.168.255.255. Les plages d'adresses sont 192.168.0.X, 192.168.1.X, ... Généralement, si un équipement sur le réseau permet le mode DHCP (routeur, station sur Win2000 ou XP), ceci se fait automatiquement. Les adresses terminées par 0 ne sont pas utilisables. Ceci fait 255 installations maximum dans une classe d'adresses IP locale.

Pour vérifier l'adresse IP d'une station, utilisez la commande DOS : **IPCONFIG** (ou **IPCONFIG /all**)

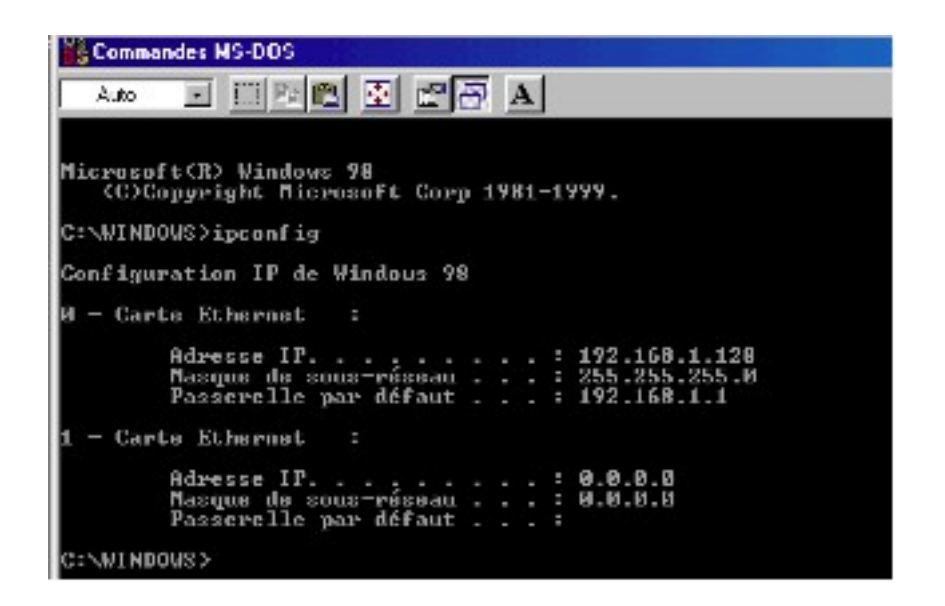

La commande renvoie **l'adresse de la carte**, son **masque de réseau** et **l'adresse de la passerelle par défaut** (nous en reparlerons bientôt).

Pour **vérifier si 2 PC communiquent**, vous pouvez utiliser la commande DOS: **PING X.X.X.X** où X.X.X.X est l'adresse IP d'une autre station.

#### Par exemple: *ping 192.168.1.1*

Dans le cas où les adresses ne sont pas dans la même classe, vous pouvez paramétrer vos adresses manuellement.

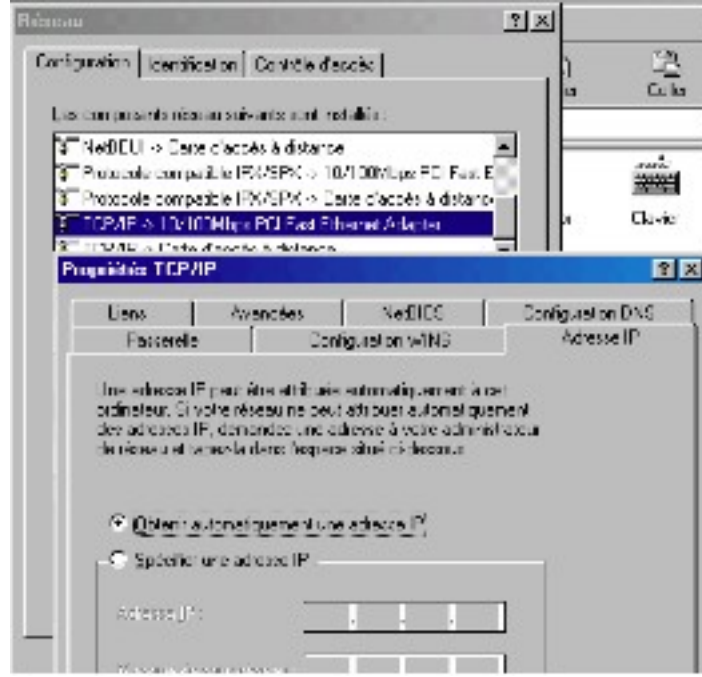

Dans **Panneau de configuration** -> **Paramètres réseaux**, sélectionnez **TCP/IP carte réseaux** et cliquez sur **Propriétés**. Tapez pour chaque PC une adresse dans la même classe 192.168.1.1, 192.168.1.2, ... jusqu'à 192.168.1.255.

Comme **masque de sous réseau**, utilisez 255.255.255.0 pour chaque station.

Pour partager des ressources (ce n'est pas nécessaire pour INTERNET mais seulement pour les données et les imprimantes), les PC doivent également être dans le **même groupe**.

Pour cela, dans les paramètres réseaux, cliquez sur "**Identification**". Dans la majorité des cas, le PC doit redémarrer pour prendre en compte les modifications (Win95, Win98 et Me). Pour la majorité des systèmes d'exploitation Windows, le groupe par défaut est Workgroup. Windows XP gère cette possibilité différemment et il faudra le rentrer manuellement.

<span id="page-27-0"></span>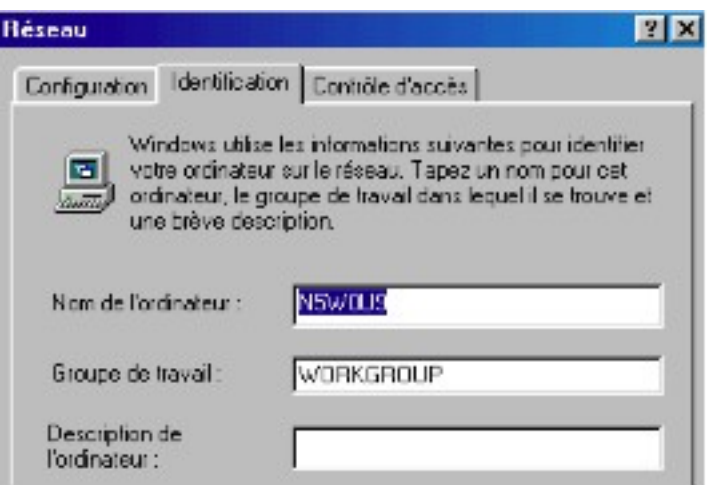

# **5.3. Méthodes de partage de connexion Internet**

Une fois le réseau local installé, diverses méthodes sont possibles suivant l'importance du nombre de PC connectés, le niveau de sécurité souhaité, ...

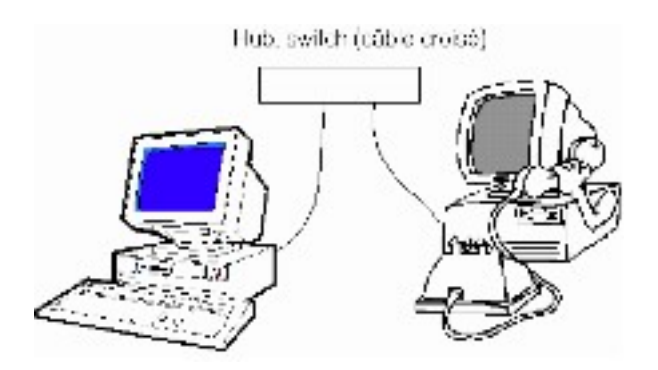

**5.3.1. Utiliser le partage fourni avec Windows** 

La méthode la plus simple et la moins coûteuse est d'utiliser le **partage fourni avec Windows**.

Cette solution :

- pose parfois quelques problèmes de paramétrage,
- nécessite que l'ordinateur sur lequel est connecté le modem soit allumé,
- n'offre aucune sécurité (tous les PC connectés sont détectés de l'extérieur)

Cependant, le partage est implanté dans Windows depuis Win98 seconde édition. Elle est donc gratuite.

Cette possibilité peut être implantée avec un modem ADSL USB. Les stations peuvent varier de Win95 à Windows XP. Chaque PC peut démarrer la connexion, mais celle-ci ne peut être coupée que par le PC sur lequel est connecté le modem. Il est parfois nécessaire de désélectionner le parefeu de XP sur les stations. Cette solution s'adapte jusqu'à 5 PC sans perte de vitesse.

### **5.3.2. Utiliser des logiciels de type proxy**

<span id="page-28-0"></span>La deuxième méthode utilise des **logiciels de type proxy** dont le plus célèbre est Wingate.

Ces logiciels assurent la liaison entre :

- la connexion Internet par modem Ethernet RJ45 (ce qui nécessite 1 deuxième carte réseau) ou modem USB
- et le réseau connecté sur une carte réseau indépendante.

Les avantages sur la première solution viennent du **NAT** (Network Adresse Translate) qui cache les adresses internes du réseau et du **proxy**.

Un proxy travaille comme une **zone mémoire** qui stocke les pages les plus couramment lues, faisant gagner en vitesse et masquant certaines visites de sites.

Le logiciel joue également le rôle de **firewall** (pare-feu) pour le réseau interne. Cette solution plus esthétique nécessite donc également 1 ordinateur allumé en permanence pour le partage de la connexion. Elle est réservée à des utilisateurs avertis cherchant une certaine sécurité.

### **5.3.3. Utiliser un routeur**

La troisième solution passe par un **routeur**.

Cet appareil se connecte **entre le modem RJ45 et le réseau**. Quelques modèles permettent la connexion aux PC via un port USB, avec quelques ratés.

Les routeurs peuvent inclure diverses possibilités ou équipements: switch intégré, firewall hardware, serveur DHCP. Le NAT est toujours intégré dans ces appareils. Au départ, un routeur sert principalement à relier des équipements dans des classes d'adresses IP différentes.

### **5.3.4. Utiliser une machine Linux comme routeur**

La quatrième solution, pratiquement identique à celle du routeur, est basée sur une **installation Linux** sur une machine avec 2 cartes réseaux. Les fonctionnalités sont équivalentes même si les inconditionnels de ce système d'exploitation vous diront que c'est la solution pas chère et sécurisée.

### **5.3.5. Ajouter des services au routeur**

La cinquième solution consiste également à installer des appareils de protections entre le routeur et le réseau interne: **firewall, serveur proxy, VPN** (connexions aux réseau internes par INTERNET), ... Ceci dépasse le cadre de cette formation.

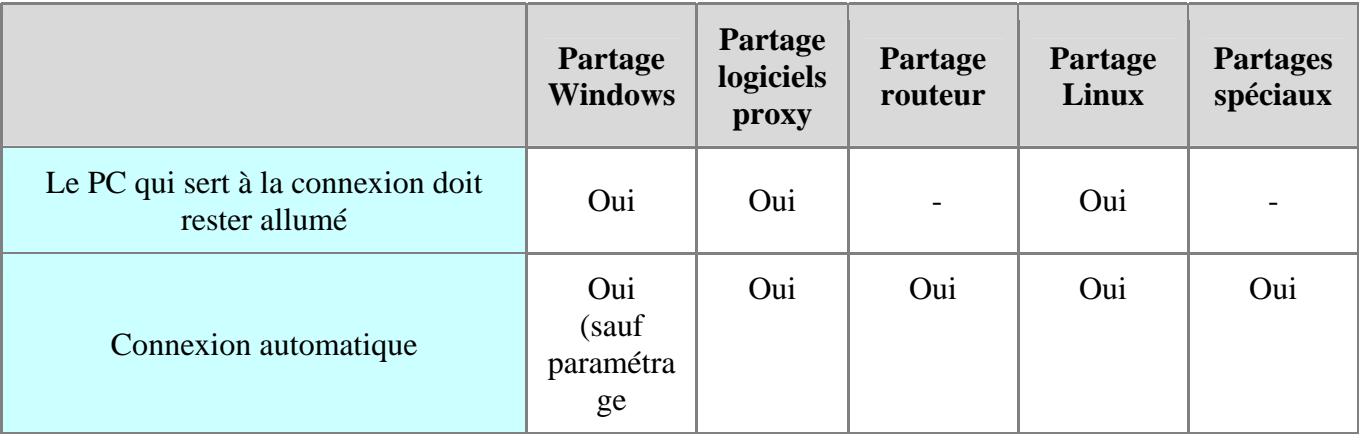

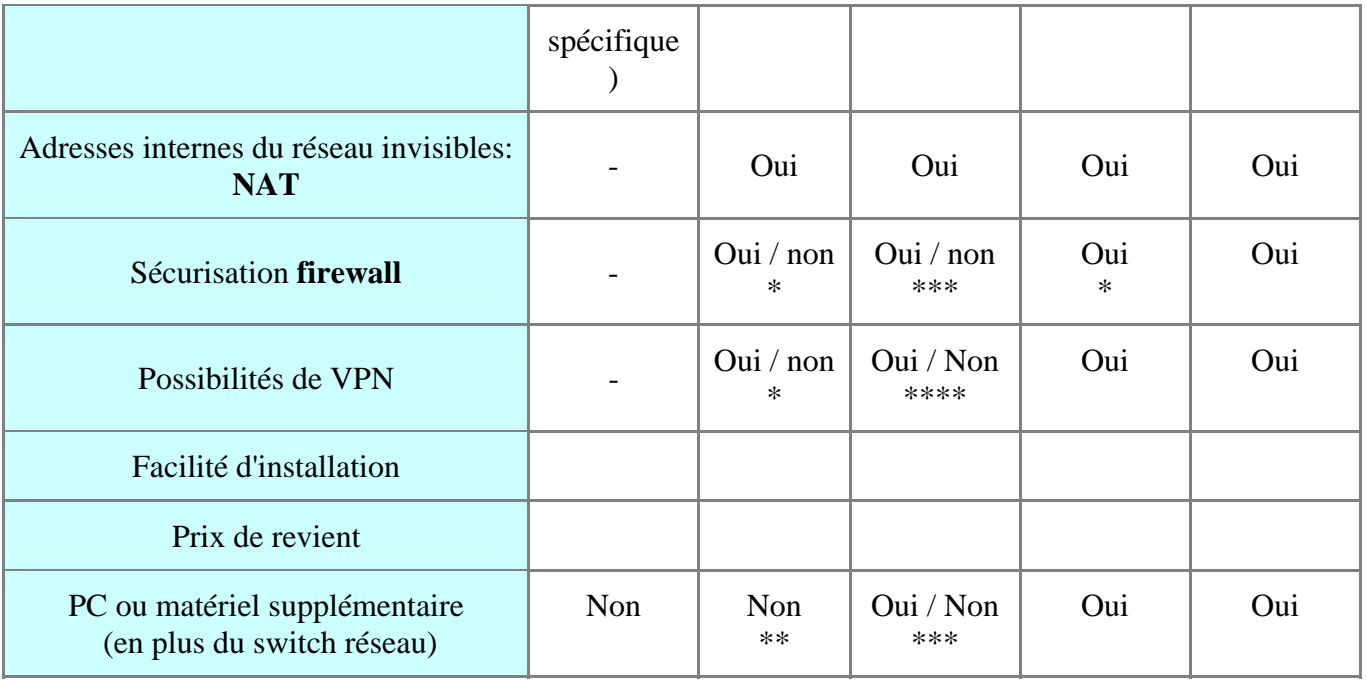

\* Suivant modèles ou configuration.

\*\* Les logiciels de types proxy peuvent travailler et partager la connexion

\*\*\* Certains routeurs intègrent un petit firewall non paramétrable et un modem ADSL.

\*\*\*\* Quelques routeurs acceptent cette solution NON sécurisée.

# <span id="page-30-0"></span>**6. Partage d'une connexion ADSL par Windows**

# **6.1. Introduction**

Cette solution de partage de connexion Internet est la moins chère, elle ne fonctionne qu'avec les modems ADSL USB (les plus courants et les moins chers). Comme mentionné dans les méthodes de partage de connexion, l'utilisation n'offre aucune sécurité et tous les PC sont visibles depuis INTERNET. Le PC sur lequel le modem est connecté doit être allumé pour que la connexion fonctionne. De plus, la connexion peut être faite depuis n'importe quel PC, mais la déconnexion doit obligatoirement se faire par le PC sur lequel le modem est connecté. La fonction de partage est incluse dans Win 98 SE, Win Me, Windows 2000 et XP.

Par expérience, **le modem USB doit être installé sur le PC qui utilise le système d'exploitation le plus récent** (minimum Windows 98 SE puisque cette fonction n'est implantée que depuis cette version).

# **6.2. Installation du partage sur le PC avec modem**

Cette solution utilise **l'accès réseau à distance** mentionné dans le paramétrage d'une connexion par modem. La connexion Internet sur le PC connecté et le réseau doivent fonctionner au préalable.

Dans le **Panneau de configuration**, sélectionnez "**Ajout / Suppression de programme**".

Dans l'onglet "**Installation de Windows**", dans la catégorie "**Outils Internet**", sélectionnez **Partage de connexion Internet** et redémarrez le PC.

Cette formation est basée sur la version Windows98, les versions supérieures sont équivalentes.

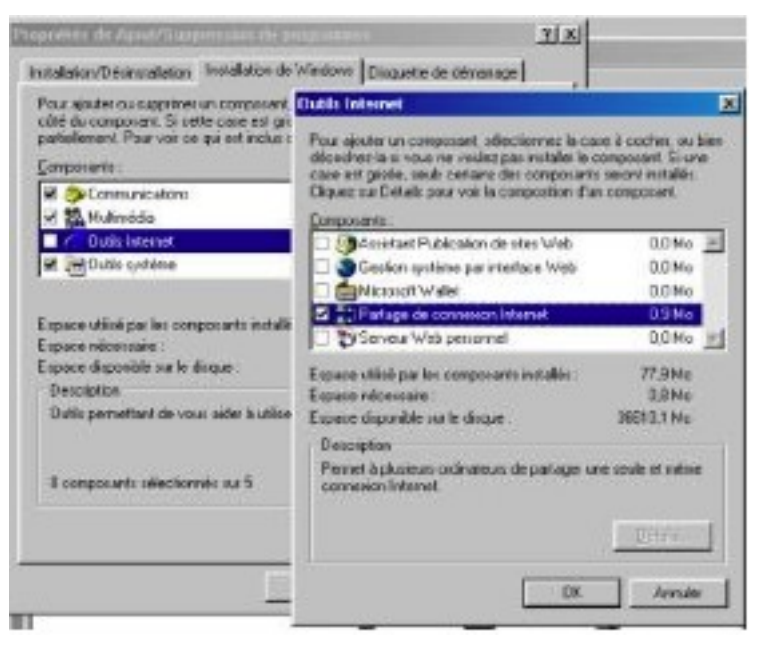

Remarque, le jeu de disquettes pour le paramétrage automatique suggéré lors de cette installation est inutile, jamais réussi à utiliser cette fonctionnalité en 4 ans, ni par modem normal, ni par ADSL USB

Après avoir redémarrer, une petite icône supplémentaire apparaît dans la barre des tâches à côté de l'heure. Ceci indique que le partage de connexion est effective.

<span id="page-31-0"></span>Pour le paramétrage de **l'accès réseau à distance**, vous pouvez cocher le mode "**Connexion automatique**". Ceci permet aux autres stations de se connecter automatiquement. Par contre, sans cette case, la connexion devra être lancée par le PC connecté pour que les autres stations y aient accès. Dans le cas d'une connexion automatique, tous les PC peuvent se connecter.

#### Par contre, il n'y a **pas de déconnexion automatique**.

Elle doit :

- soit se faire manuellement sur le PC connecté au modem,
- soit en utilisant l'option

#### "**Déconnecter si actif pendant ... minutes**".

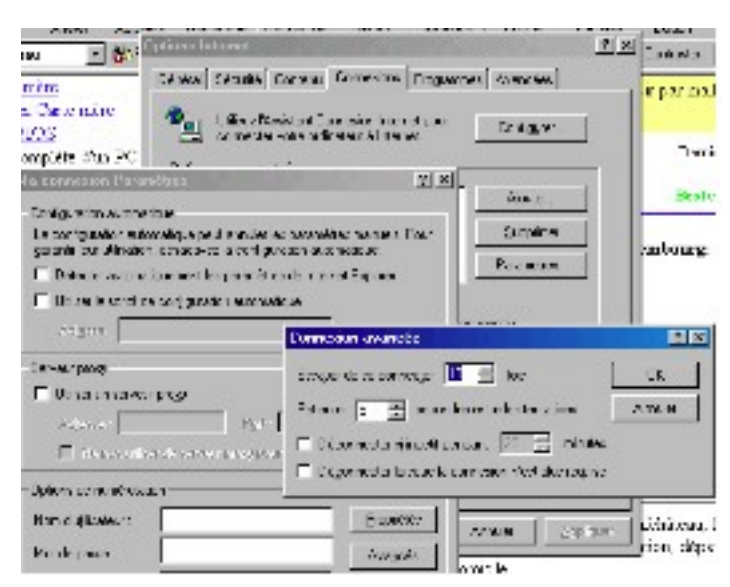

Pour paramétrer cette fonction sur le PC partageant la connexion

- o sélectionner l'accès à distance utilisé
- o cliquez sur le bouton **Propriétés**,
- o ensuite sur le bouton "**Avancé**".

# **6.3.** Le paramétrage des PC qui utilisent le partage Internet

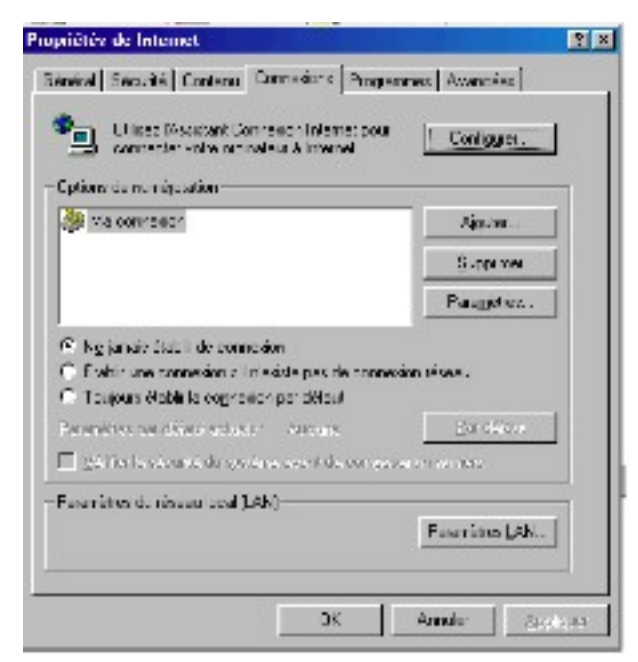

Soit p ar la commande **Outils** du menu **Optio n d'Internet Explorer**,

soit p ar :

**Param ètres** -> **Options Internet**, **Conne xions** sélectionner **Configurer** dans l'onglet

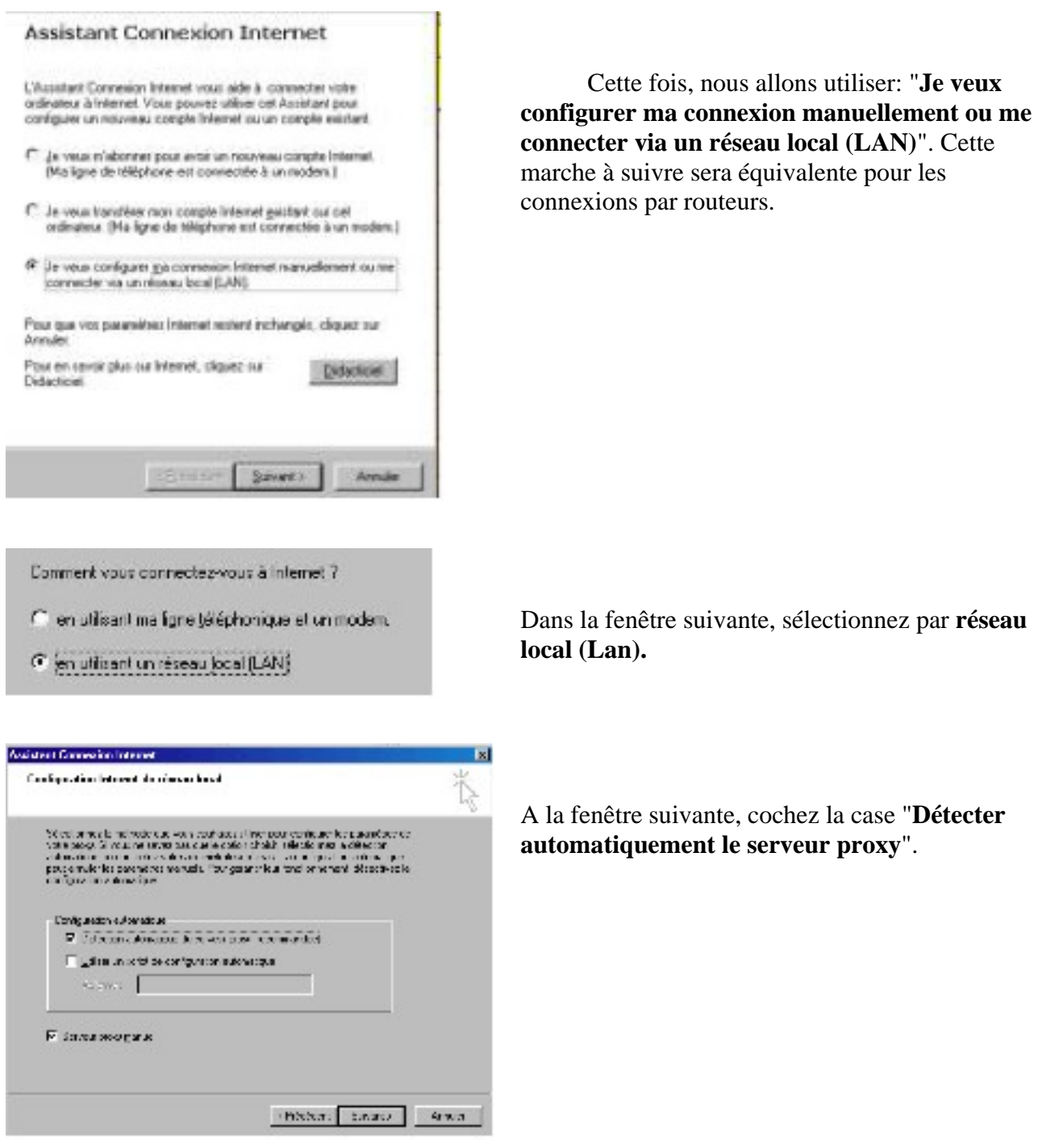

Ne créez pas vos comptes mail sur chaque PC ici. En effet, si vous faites cette opération avec la même boîte mail, les messages seront chargés en partie sur chaque PC.

Vous pouvez maintenant essayer votre connexion.

Si cela ne marche pas ….

# **6.4. Dépannage**

<span id="page-33-0"></span>Nous avons déjà parlé des classes d'adresses, les PC doivent être tous dans la même classe d'adresses pour communiquer, le même groupe n'est pas nécessaire si vous n'utilisez pas les possibilités de partage interne.

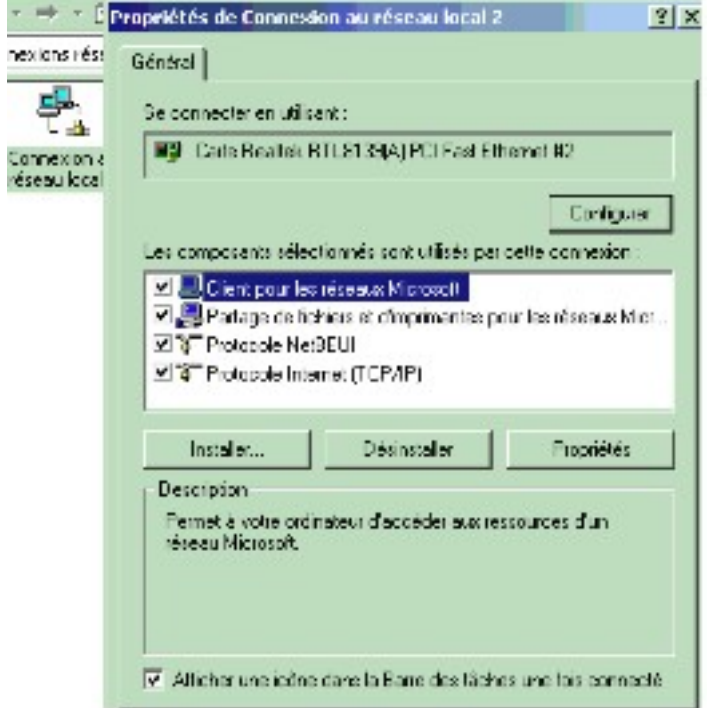

La configuration se fait souvent dans les options réseau.

Dans le **Panneau de configuration**, sélectionnez **Réseau** en Win 98. Pour les versions 2000 et XP, cliquez avec la touche droite sur le **Voisinage réseau** sur le bureau.

Ensuite **sélectionnez votre connexion réseau** et de nouveau avec la touche droite **Propriétés**. Ceci vous évite les manœuvres différentes entre les différentes versions de 2000 station et serveurs.

Dans les 2 cas, sélectionnez **TCP/IP** (sur carte réseau pour Win98 et Me). Nous avons déjà vu les adresses IP.

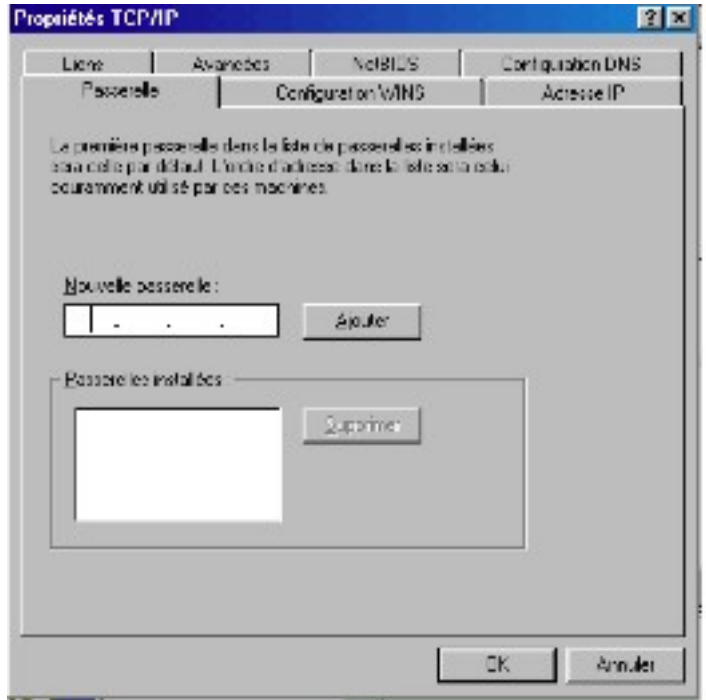

La passerelle. Ca marche parfois sans, parfois avec (c'est du Microsoft alors). Tapez l'**adresse IP du PC partageant le modem** (si l'adresse est fixe).

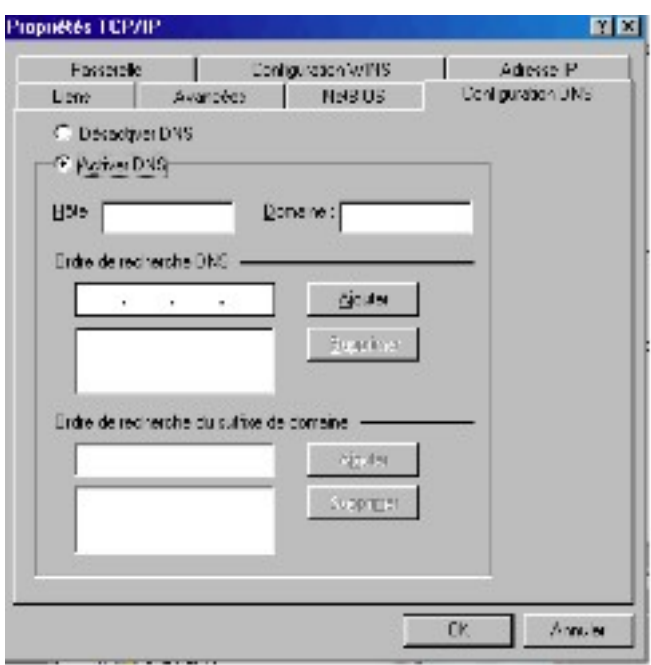

La **configuration DNS** est souvent obligatoire pour ce type de partage (uniquement pour les PC utilisant le partage de connexion, généralement **pas sur le PC connecté**). Pour les connexions par routeur, on peut les implanter directement dans le routeur. Ces paramètres sont fournis par votre fournisseur d'accès.

En Windows 98, tapez un nom de **host** et de **domaine**, seulement un domaine pour les versions supérieures (n'importe quoi, ça marche chaque fois dans ce type de configuration). Dans ordre de recherche a joutez d'abord le DNS primaire, ensuite le DNS

secondaire.

Si vous avez suivi cette procédure, le partage de connexion Internet ne doit pas poser de problèmes.

# <span id="page-35-0"></span>**7. Partage d'une connexion ADSL par routeur RJ45**

# **7.1. Introduction**

L'utilisation d'un **routeur Ethernet** pour le partage d'une connexion Internet a de nombreux avantages par rapport à l'utilisation de la fonction de Windows.

Comme un routeur n'est pas tributaire d'un PC, **n'importe quel ordinateur peut se connecter sans que les autres soient allumés**. De plus, sauf configuration spécifique, il reste connecté sur l'ADSL en permanence, le démarrage de la connexion est donc presque immédiat.

Deuxièmement, les routeurs intègrent généralement d'autres fonctions:

• Le **NAT (**Network Address Translation)

Cette translation d'adresse rend invisible les adresses IP internes des PC connectés, y compris le nombre de PC connectés. Le routeur enregistre dans une table (une mémoire) l'adresse du PC et l'adresse de la requête. Il envoie la requête suivant sa propre adresse internet. A la réception du message, il vérifie dans sa table vers quel PC sur le réseau interne le message doit être renvoyé. C'est tout à fait transparent pour l'utilisateur.

### • Un **firewall hardware**

même si ceux des routeurs standards ne sont pas très paramétrable et pas trop efficaces.

#### • un **serveur DHCP**

qui permet une configuration dynamique des adresses IP de chaque ordinateur connecté.

Tout comme pour le partage avec la fonction de Windows, le réseau doit être paramétré au préalable.

# **7.2. Présentation du TORNADO Webjet 810**

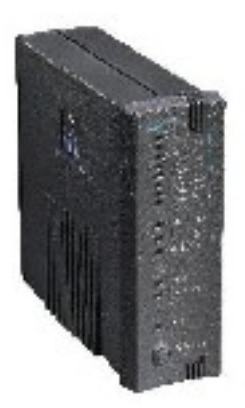

Le modèle que nous allons utiliser est le Webjet 810 de TORNADO.

Le Tornado Webjet 810 est un **modem ADSL - routeur**. Dans sa configuration actuelle, il inclut un petit firewall. La connexion vers le PC peut être en USB 1.1. ou en RJ45 Ethernet. Dans les 2 cas, il peut être utilisé comme modem "standalone" (modèle connecté sur 1 seul PC). Pour le mode partagé, le TORNADO Webjet 810 est utilisé comme routeur, la connexion s ur le réseau interne se fait via un HUB ou un switch (par l'intermédiaire d'un câble croisé). Le modem ADSL intégré accepte les connexions jusque 8 Mb/s, soit la vitesse maximum de cette technologie.

La majorité des modem- routeur ADSL peuvent être utilisés en routeur (partage ADSL) ou en mode modem simple (mode pont ou bridge). Dans ce dernier cas, soit le PC, soit un routeur positionné entre le modem et le réseau assure la connexion (login, mots de passe). Cette solution est utilisée pour des installations professionnelles, l'appareil servant de jonction incluant des fonctions plus avancées (firewall, VPN, ...).

<span id="page-36-0"></span>La configuration par connexion USB ne sera pas analysée dans ce chapitre. Elle est similaire à celle de n'importe quel modem USB, à la différence que le TORNADO n'est pas alimenté par le port USB lui-même (ce qui pose toujours des problèmes) mais bien par une alimentation électrique extérieure.

Nous allons commencer par installer le programme de configuration: **Copperjet configurator** et connecter le modem - routeur ADSL à l'alimentation électrique, au filtre ADSL et à la carte réseau 10 base T du PC via un câble croisé. La majorité des cartes 100 base TX sont compatibles. Dans le cas du raccordement au modem via un Hub ou un switch, le câble PC - Hub et routeur - Hub doivent être des câbles normaux, droits.

Après quelques secondes, 5 LED s'allument: Power, ETH (connexion via un réseau Ethernet), ADSL (détection de la ligne ADSL), G.DMT (détection de porteuse) et 4 MB (pour une connexion à 3 MB).

# **7.3. Configuration du routeur ADSL en mode "PPPoE"**

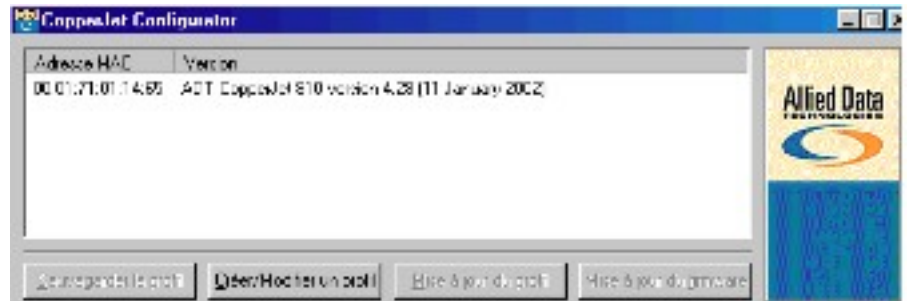

Démarrons le programme de configuration. Le type de modem est automatiquement détecté.

Sélectionnons le modem et cliquons sur le bouton "**Créer / modifier un profil**". Le programme demande un nom de profil que nous appellerons TEST.

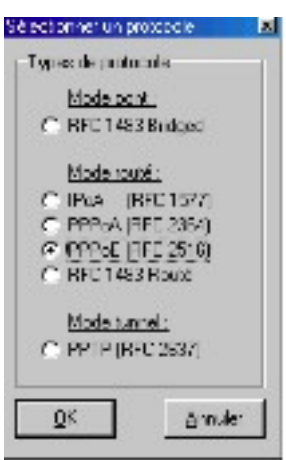

Le programme demande ensuite le type d'utilisation du modem.

Dans notre cas, choisissons **PPPoE** (défini par le FAI)

<span id="page-37-0"></span>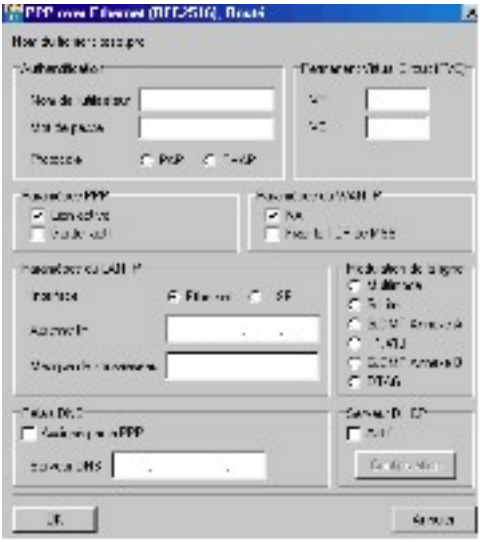

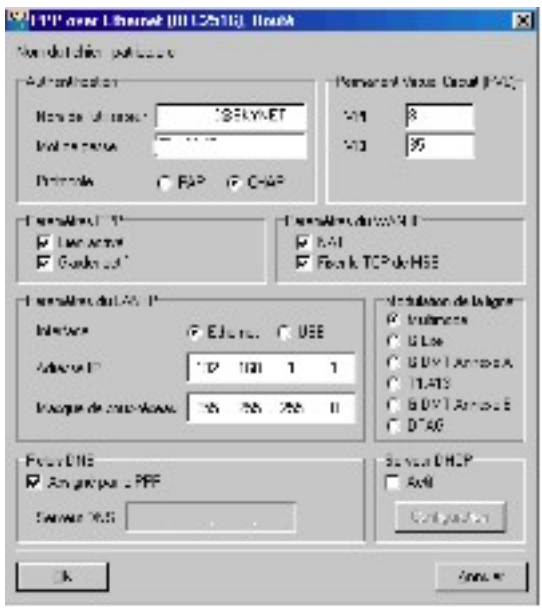

Il nous faut maintenant remplir les différents paramètres :

1. Le **Nom de l'utilisateur** est fourni par le provider. Il doit être suivi de "@nom du fournisseur": par exemple sky57863@SKYNET.

2. Le **Mot de passe** de la connexion fourni par le fournisseur d'accès.

3. Le **VPI**: pour Wanadoo et Tiscali, il est de 8 par exemple

4. Le **VCI** est de 35 pour les exemples cidessus.

5. Le protocole à utiliser est **CHAP**

6. Les cases **Lien activé**, **Garder actif**, **NAT** (Network Adresse Translator) sont à activer. **Fixer le TCP** est optionnel

7. **L'adresse IP** du routeur peut être choisie librement, mais doit être dans la même classe d'adresse que tous les PC et unique sur le réseau.

8. **Modulation de ligne** : dépend du pays

9. Le **Relais DNS** est spécifique au fournisseur d'accès. Dans certaines installations, les paramètres DNS sont attribués directement dans la configuration IP de la carte réseau.

10. Par défaut, il n'y a pas besoin d'activer le serveur DHCP. Ceci est fait automatiquement par les PC sous 2000, XP, ...

Dans la majorité des cas, vous pouvez utiliser une adresse TCP/IP fixe.

# **7.4. Configuration des PC pour la connexion INTERNET**

Il nous reste à configurer chaque PC pour une connexion INTERNET.

Cette installation se fait en deux parties, une configuration réseau et un paramétrage de votre connexion INTERNET.

#### Dans **Démarrer** -> **Paramètres** -> **Panneau de configuration**, sélectionnez **Réseau**.

Le protocole IP doit obligatoirement être installé, y compris pour la carte réseau. C'est le cas par défaut pour tous les systèmes d'exploitation de Microsoft sauf en Windows 95 et Win NT. On suppose que la configuration du réseau fonctionne correctement (partage des dossiers, imprimantes, …).

La fenêtre qui apparaît comporte 7 onglets.

#### Nous n'utiliserons que les onglets **Adresse IP, Passerelle, Configuration DNS**

Dans l'onglet **Adresse IP**, vous avez deux possibilités :

- Soit "**Obtenir automatiquement une adresse IP**", le cas le plus courant. Pour vérifier si les PC sont dans la **même classe d'adresse**s que le routeur, vous pouvez utiliser la commande DOS **IPconfig** ou la commande Windows (par Démarrer -> Exécuter) **WINIPCFG.exe** qui donnent pour chaque PC l'adresse IP.

- Vous pouvez également **fixer l'adresse IP de chaque PC**.

Chaque adresse doit également être dans la même classe d'adresses que le routeur. Chaque adresse est unique pour le réseau.

L'adresse se terminant par 0 est interdite.

Le masque de sous-réseau doit être 255.255.255.0.

Dans la configuration du routeur, nous avons utilisé 192.168.1.1. Les PC doivent donc être compris entre 192.168.1.2 et 192.168.1.255.

Si un PC est sous **Windows XP**, il est souvent nécessaire de supprimer le firewall interne et d'utiliser une adresse IP fixe.

La **passerelle** doit être **l'adresse IP du routeur Internet**, soit dans notre cas 192.168.1.1. Dans quelques configurations spécifiques, il est possible d'en installer plusieurs, mais ceci dépasse le cadre de ce cours.

Les paramètres **DNS** doivent obligatoirement être renseignés ici.

Ils sont fournis par le fournisseur d'accès Internet.

Après avoir **activer DNS**, vous devez rentrer le **nom d'hôte** et de **domaine** (ce n'est plus vrai en Windows 2000 et XP). Vous devez ensuite rentrer les **paramètres DNS**. Ces paramètres sont fournis par le fournisseur d'accès.

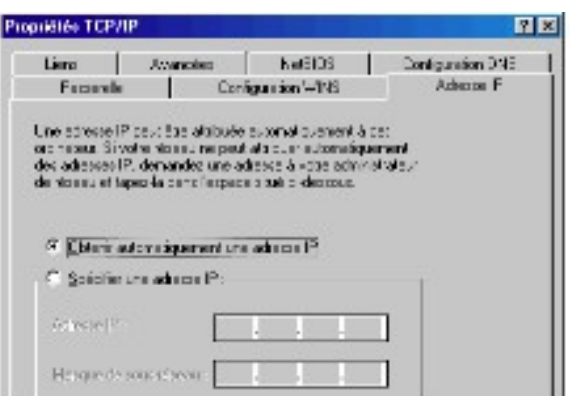

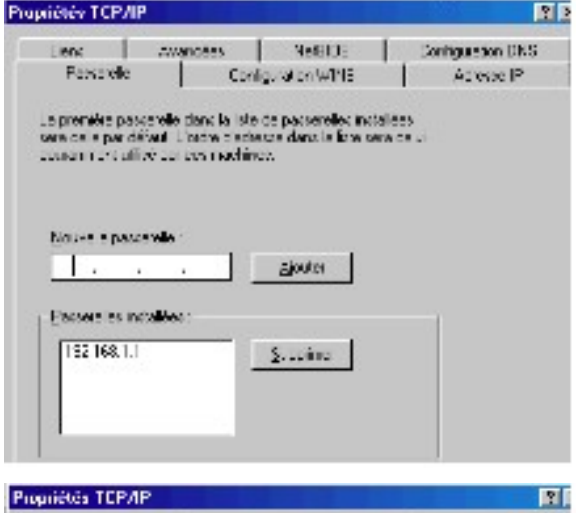

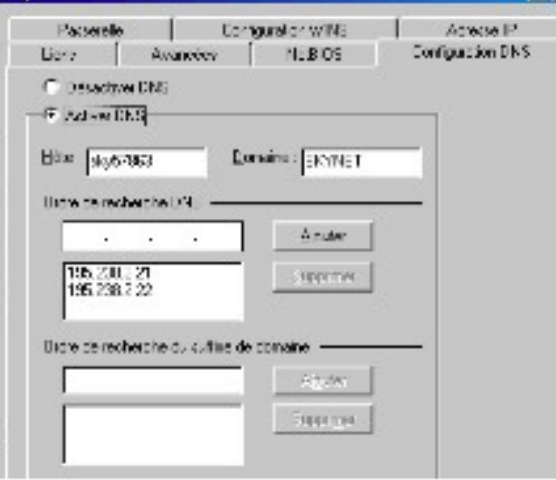

<span id="page-39-0"></span>Dans le cas où les adresses DNS sont fausses, vous pourrez dans certains cas utiliser les mails, mais la navigation sera bloquée ou très lente.

### **7.5. Le programme de monitor du Copperjet**

Normalement, l'installation et la configuration du routeur - modem se passe sans problème. Voyons les problèmes possibles.

### **7.5.1. Les LED ADSL du modem ne s'allument pas.**

Ceci est dû à un problème de raccordement sur la ligne téléphonique: abonnement correct (l'ADSL nécessite un abonnement spécifique), ligne raccordée, filtres adsl correctement branchés. Le Tornado 812 accepte les connexions sur une ligne ISDN via un filtre spécifique (pas le 810). Le plus facile est de téléphoner directement chez le fournisseur d'accès qui pourra tester la ligne.

Par contre, si les LED s'allument, les Copperjet sont fournis avec un programme spécifique: Copperjet Monitor

#### **7.5.2. Problèmes de configuration.**

Le modem -routeur est livré avec un autre programme: Copperjet Monitor. Une fois installé et démarré, un petit logo apparaît à côté de l'heure dans la barre d'outils.

# ${}^{8P}_{8P}$  15:12

En cliquant sur l'icône, vous démarrez le monitoring qui permet de vérifier si votre modem ADSL est effectivement connecté. Cliquez sur l'onglet **PPP Layer**.

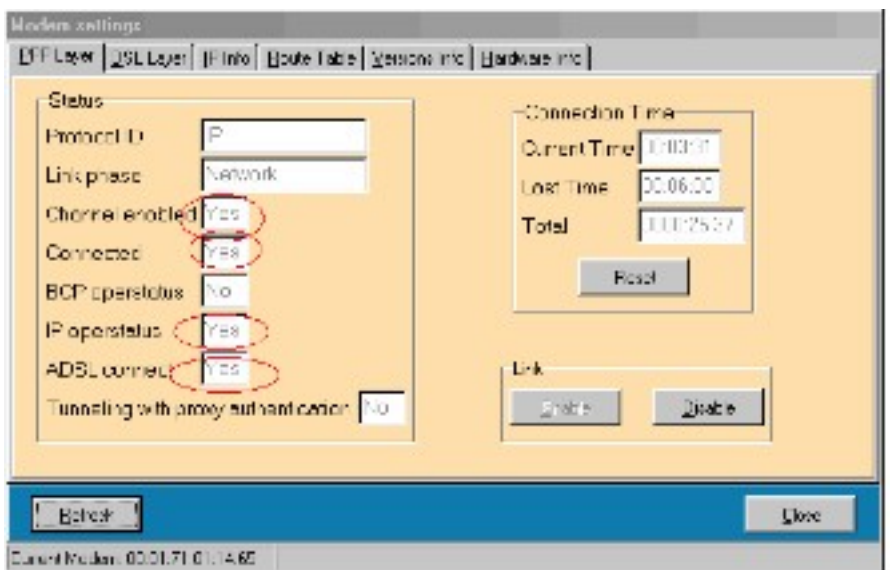

En contrôlant les 3 paramètres encerclés, vous vérifiez si votre routeur - modem est connecté sur le PC (**Channel Enabled**), connecté à l'ADSL (**ADSL Connect**) et surtout si votre connexion

est active (**Connected**). Dans le cas contraire, ceci signifie que votre mot de passe et / ou votre login sont faux.

Ceci ne signifie pas que votre connexion fonctionne correctement. En effet, en cas d'erreur DNS, vos mails fonctionnent, votre connexion est active mais vous ne pouvez pas surfer correctement (lenteurs). Dans ce cas, revérifiez vos paramètres DNS dans la connexion réseau du PC.

Ce programme permet également de couper la connexion à distance le cas échéant.

# <span id="page-41-0"></span>**8. Exercice: connexion routeur-firewall hardware avec un modem ADSL RJ45**

# **8.1. Introduction**

Sans la pratique, la théorie ne sert pas à grand chose. Cet exercice de partage de connexion reprend la connexion et le paramétrage d'un routeur-firewall matériel avec un modem ADSL RJ45 (un routeur utilisé comme pont, simple modem ADSL), le tout connecté à un réseau Ethernet. Cette installation professionnelle sécurisée est réservée aux entreprises.

Si vous achetez un modem directement à votre fournisseur d'accès, pas de problème, il est configuré grâce à un fichier spécifique. Par contre, si vous achetez un appareil à l'extérieur, vous devez pratiquement réinventer la roue, sans support technique. Les trucs donnés ici serviront (je l'espère) à faciliter la vie pour d'autres connexions ADSL.

Les paramètres Internet donnés ci-dessous sont spécifiques du fournisseur d'accès SKYNET

# **8.2. Le modem-routeur ADSL**

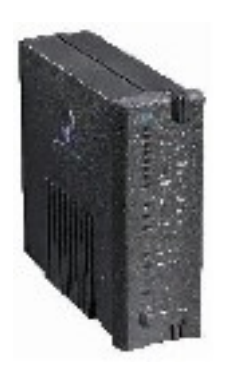

Le modem ADSL est un **tornado Copperjet 812** de [Allied Data](http://www.ybet.be/hardware/fabricants.htm#Tornado), modem ADSL RJ45 acceptant jusqu'à 8 Mb/s en download (Internet vers PC) si l'abonnement le permet et routeur intégré.

En face avant, 6 Leds pour afficher la vitesse de connexion ADSL, 2 pour le type de connexion , 1 Led pour la présence de l'ADSL, 1 pour l'émission et 1 pour la réception. Une LED affiche la présence d'une connexion Ethernet.

La face avant inclut également un bouton pour reprendre la configuration de départ du fabricant (poussez entre 5 et 10 secondes).

En face arrière, une prise de connexion Ethernet vers le réseau ou la carte, 1 prise de connexion câble téléphonique pour le réseau ADSL.

Deux modèles de connexion sont proposés :

#### Soit, **connexion avec un HUB (ou un switch).**

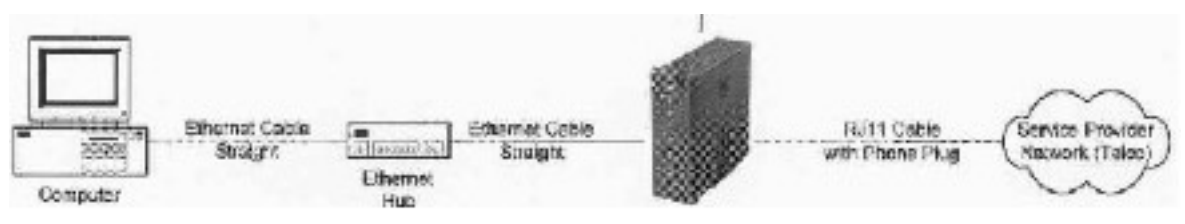

L'appareil est alors utilisé comme routeur ADSL et permet directement le partage de la connexion Internet.

### Soit, **connexion directement sur un PC munis d'une carte réseau Ethernet 10 (ou 100)**.

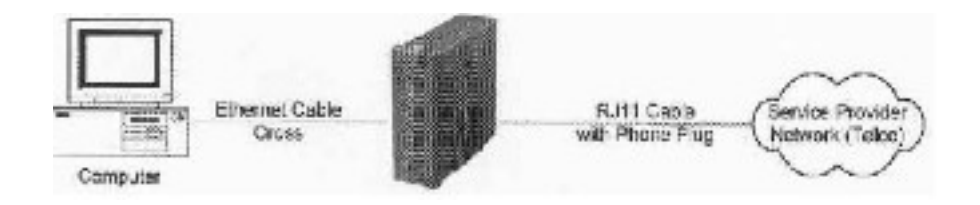

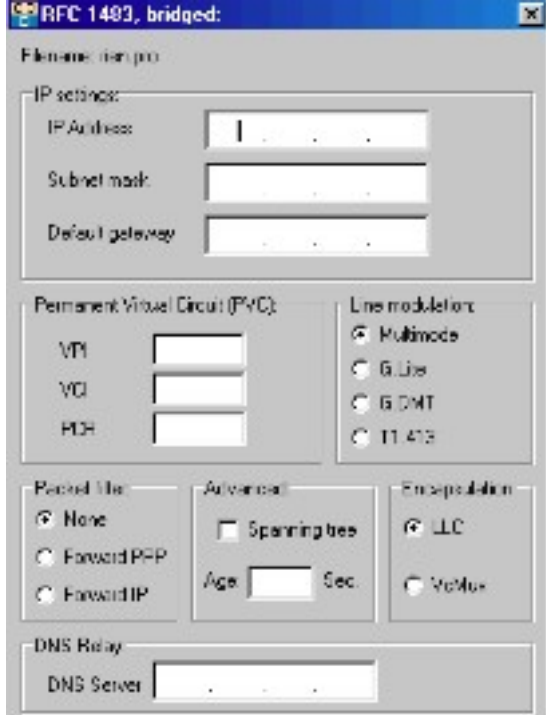

Dans ce cas, l'appareil est utilisé comme modem ADSL.

Nous utiliserons une connexion similaire à la deuxième solution. Le deuxième appareil (un firewall-routeur Hardware) ci-dessous servira lui de routeur et le routeur Tornado sera utilisé en "**mo de Pont**" (finalement comme s imple modem). Rema rquez la différence de connexion au niveau du câble RJ45. **Dans le cas d'un PC, on utilise un câble croisé RJ45**. Dans notre cas, comme il s'agit d'un routeur et non d'un HUB, nous utiliserons également un câble croisé.

systèmes d'exploitation (programmes incompatibles). une carte réseau pour être configuré. L'installation du Les modems TORNADO sont solides mais ont systématiquement une documentation complexe et ... une configuration à l'aide d'un logiciel spécifique. Ceci pose souvent des problèmes avec les nouveaux Le modem ADSL doit être directement connecté sur

programme est à la portée de n'importe quel amateur informatique. Après l'installation, on retrouve 2 logiciels: un de configuration et un moniteur. Vous pouvez vérifier par le moniteur la version du firmware.

Comme ce modèle ne peut être paramétré qu'en connexion directe, commençons par celui-ci.

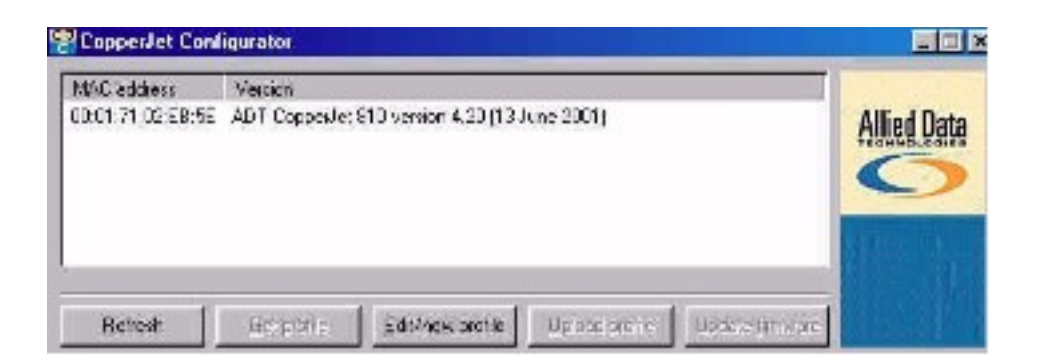

L'utilisation de ce modem nécessite le chargement d'un profile (un fichier spécifique).

Cliquons sur **Edit/new profile** pour créer un tel profile.

Une fois le fichier enregistré, la fenêtre suivante apparaît.

Voici tous les modes d'utilisation de ce modem. Nous les verrons à tour de rôle, avec à chaque fois l'utilisation et les configurations.

### **8.2.1. Mode bridged (pont)**

<span id="page-43-0"></span>Ce mode **pont** permet la connexion du modem comme passerelle. Dans ce mode, nous n'utilisons que la partie modem du routeur, toutes les autres fonctions sont disabled (login et mot de passe, NAT, firewall éventuel, ...).

Dans la fenêtre, nous rentrons:

8.0.0. à 1. l'**adresse IP Lan**: définie par l'utilisateur dans la classe 3 des adresses IP, soit de 192.16 192.168.255.255. Ceci correspond à la plage des adresses réseau internes. Décidons par exemple **192.168.1.2.**Nous reprendrons cette adresse dans tous les cas suivants.

2. **Subnet mask**: masque de sous-réseau. Dans la majorité des cas, ce masque est 255.255.255.0

**.1. 192.168.1** 3. L'adresse **gateway**, est l'adresse de la passerelle, typiquement celle du routeur: Prenons

4. **VPI / VCI**. Premier problème, ces données doivent être fournies par votre FAI

5. PCR (Peek Cell Rate). Ce nombre doit être compris ici entre 0 et 500000. Ceci représente la vitesse maximale, je tape 500000. Remarquez que dans un autre routeur, la valeur par défaut était 864000.

6. Packet Filter: filtrage des données, soit aucun (par défaut), soit laisse passer uniquement les packets PPP (Forward), soit uniquement les IP. Laissez par défaut dans la majorité des cas.

Laissez les a utres paramètres par défaut.

7. DNS relay doit être l'adresse TCP/IP du modem en cas de bridged., mais elle n'est pas nécessaire dans ce mode

### **8.2.2. Mode Routed, modem installé sur un HUB**

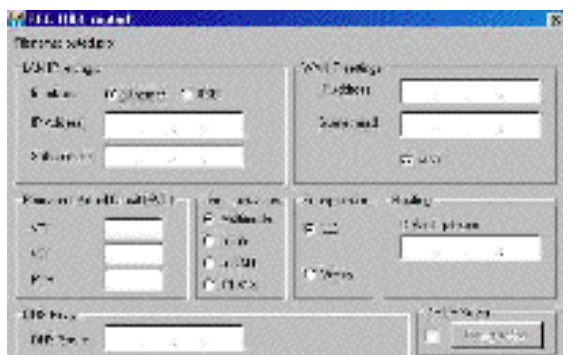

Ce mode permet de faire un pont entre un réseau local et un réseau WAN à adresse IP fixe.

Les paramètres sont pratiquement identiques, sauf que:

Dans le cas d'une liaison ADSL avec adresse TCP/IP fixe, c'est le mode de travail. Vous devez spécifier l'adresse Wan (Internet).

Vous pouvez également utiliser dans ce cas le modem en serveur DHCP (configuration adresses TCP/IP automatiques). Les données sont identiques au mode bridged pour le reste.

### **8.2.3. Mode PPPoA**

Ce mode **PPPoA** et le suivant **PPPoE** servent à une connexion Internet directe (cas où le modem est directement connecté sur une carte réseau). En Europe, le mode PPPoE et le mode

<span id="page-44-0"></span>PPPoA peuvent tous deux être employés. Ceci dépe nd du fournisseur d'accès. En théorie, le mode PPPoE est utilisé par les modems RJ45, les P PPoA pour les modems USB. En configurant un TORNADO 810 (successeur du 812 présenté ici, firewall intégré), la configuration sur un abonnement tiscali n'a fonctionné qu'avec le m ode PPPoA.

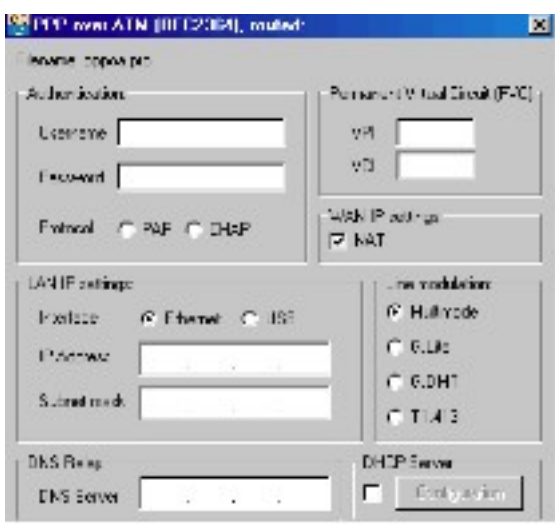

le cas.

Une grosse différence par rapport aux modes précédents, vous devez ici taper le login et le mot de passe fournis par le fournisseur d'accès. Pour rappel, le logi n est loginfourni@fournisseur

Dans le cas de skynet, ce sera du type gv522 22@SKYNET.

Le mot de passe est celui fourni par le fournisseur d'accès (provider).

Le protocole PAP / CHAP est à essayer pour chaque fournisseur.

**VPI/VCI** est spécifique au fournisseur

**NAT** (translation d'adresse) doit être coché quand votre adresse LAN diffère de votre adresse WAN, ce qui est dans la grosse majorité des cas

Le programme demande ici le type de connexion. Dans notre cas, elle est Ethernet et nous tapons l'adresse et le m asque habituel: 198.162.1.2 - 255.255.255.0. Cette adresse est nécessaire pour configuration ultérieure (cas d'un raccordement direct). Tapez l'adresse DNS relay. Celle-ci doit être l'adresse fourni e en DNS dans le réseau local (sur chaque station), mais ce n'est pas obligatoire d'en taper une, notamment dans les systèmes d'exploitation 2000, XP et supérieurs qui l'incluent automatiquement.

# **8.2.4.** Mode PPPoE (Point To Point Protocol Over Ethernet), le

### **mode par défaut en E urope pour une connexion directe**

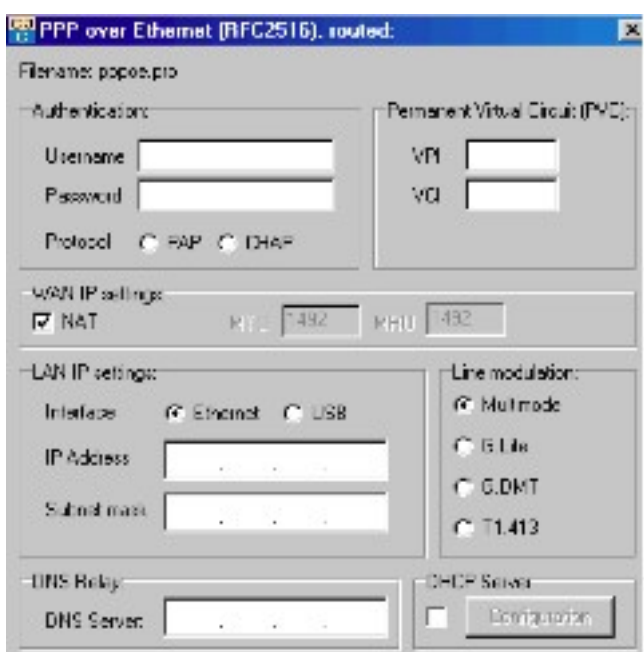

La configuration est identique à celle PPPoA , excepté que le NAT est d'office coché et que le protocole PAP / CHAP n'existe pas, ce qui es t logique.

1. **Username**, par exemple gv522 22@SKYNET

2. **Password** fourni par le provider ou fournisseur d'accès

**CI**: 8/35, suivant le fournisseur 3. **VPI/V** d'accè s (plus souvent le pays).

4. **NAT** à cocher.

l'adresse 198.162.1.2. et le sous masque 255.255.255.0 5. **Ethernet** dans notre cas, toujours

Internet\_ConnexionCopie.doc- Page 45

<span id="page-45-0"></span>6. DNS relay. Celle-ci doit être l'adresse fournie en DNS dans le réseau local (sur chaque station), mais ce n'est pas obligatoire d'en taper une, notamment dans les systèmes d'exploitation 2000, XP et supérieurs qui l'incluent automatiquement.

### **8.2.5.Au final**

**on**  Dans le cas d'une **liaison par routeur**, le mode utilisé est **bridged**, dans le cas **d'une liais par HUB ou en direct**, le mode de connexion est **PPPoE**.

La seule différence entre une connexion directe et une connexion HUB est liée à la passerelle qui peut être renseignée dans la configuration du PC (ce n'est pas toujours nécessaire). Dans paramètres, sélectionner TCP/IP sur carte réseau et taper l'adresse TCP/IP de la passerelle, dans notre cas 200.1.1.1. (n'oubliez pas de cliquer sur ajouter).

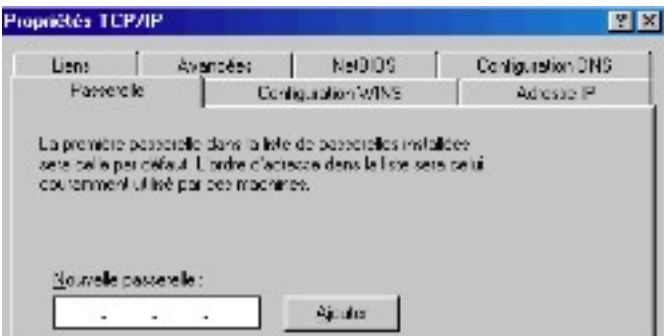

Et voilà pour le modem. Cette partie suffira pour toutes les connexions modems ADSL. Pour les pe tits modems, retenez au moins les paramètres VPI/VCI.

### **8.2.6. Configuration DHCP serveur**

Ce mode permet d'attribuer automatiquement des adresses TCP/IP aux stations par le modem (attention aux OS 2000 et XP). Pour les cas les plus courants, ceci n'est pas nécessaire.

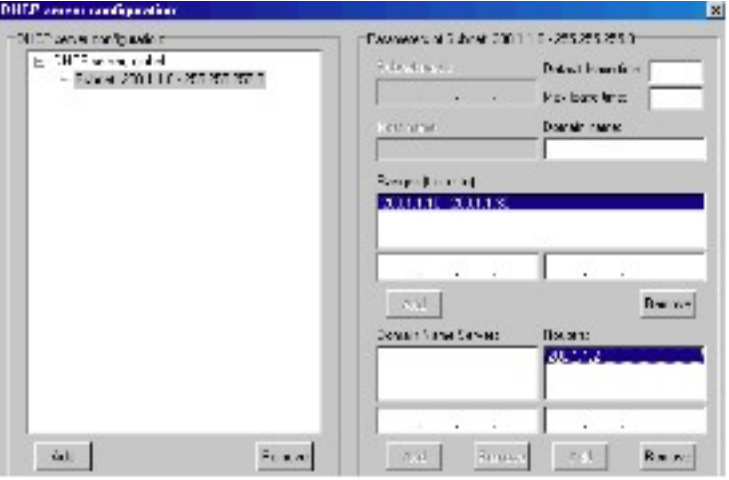

On retrouve l'adresse DHCP serveur, terminant par 0 avec toujours le sous masque 255.255.255.0. L'adresse Serveur est donc 198.162.1.0. Pour rappel, le DHCP permet à un appareil de fou rnir à tous les appareils connectés sur le réseau une adresse IP.

Range détermine la plage d'adresse qui sera attribuée aux stations. Dans notre cas, 198.162.1.10 à 198.162.1.30

L'adresse Routers est obligatoirement celle donnée au modem, soit 198.162.1.2

# <span id="page-46-0"></span>**8.3. Routeur - firewall Hardware - Switch 4 ports**

### **8.3.1. Introduction.**

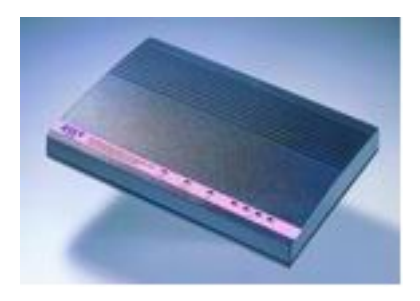

Le routeur-firewall est fourni par la firme Zero One Technology.

Ce modèle est équipé d'un Switch 4 ports, d'une connexion vers modem ADSL RJ45 (d'où l'utilisation ci-dessus du Copperjet 812), d'un routeur et d'un firewall hardware intégré.

Plusieurs appareils de ce type existent dans pratiquement toutes les marques. Certains avec modem intégré, d'autres sans, ... le choix est suffisamment large.

l'adresse de l'appareil dans la barre d'adresse d'Internet Explorer. Dans l'appareil ci-dessus, vous devez configurer votre connexion TCP/IP PC pour obtenir une adresse TCP/IP automatique ou du moins faire partie du même groupe soit 192.168.1.X en sachant que par défaut l'adresse du routeur est 192.168.1.1. Dans les paramètres de connexions INTERNET Explorer, n'utilisez pas de proxy à ce stade, sinon, vous n'aurez pas d'accès au routeur (ou sinon, utilisez "Pas pour les adresses locales" avec l'adresse du routeur en option). Ces appareils se configurent par TELNET ou une interface web, directement en tapant

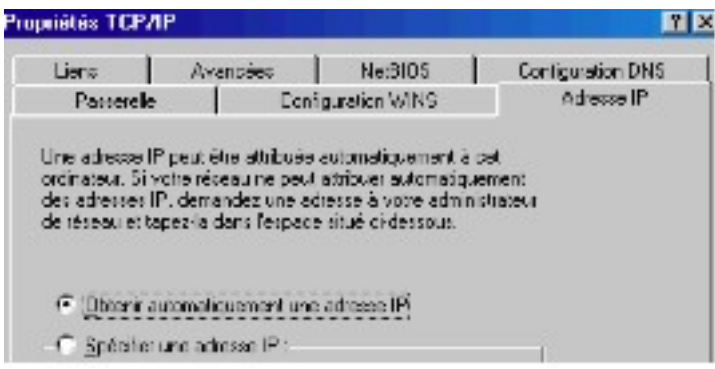

Après avoir tapé l'adresse de l'appareil dans la barre, la connexion se fait, avec un login et un mot d e passe spécifique à l'appareil.

### **8.3.2. Configuration ADSL**

Commençons par configurer la connexion ADSL.

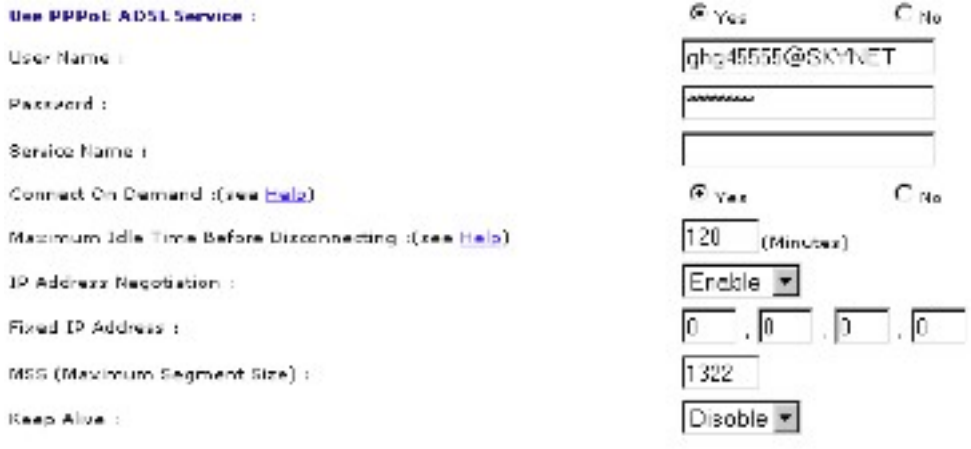

#### Dynamic/Static-IP Setup

If your 18P has not given you an IP address, select Obtain an IP Address Automatically (default). If you have been given a specific IP actelect Specify an IP Address.

**6** Obtain IP Address Automatically

Use PPPoE Yes (forcément).

Username et mot de passe sont fournis par le fournisseur d'accès.

Le **Service Name** est parfois fourni par le fournisseur d'accès, sinon, ne mettez rien.

"Connect on demand" permet de couper la connexion (et de se reconnecter) après 120 minutes, mais moins est nettement conseillé.

Si l'abonnement ADSL prévoit une adresse TCP/IP Internet fixe, elle doit être rentrée en "Fixed Address".

Cette deuxième partie permet de configurer le TCP/IP.

Soit votre adresse TCP/IP Internet est fournie automatiquement par le fournisseur d'accès (Obtain IP address Automatically), soit elle est fixe et fournie par celui-ci.

Les paramètres DNS primaires et secondaires sont fournis par votre fournisseur d'accès. Ceux ci-dessus sont ceux de Skynet.

Has your ISP given you a DNS address ? If yes, enter the information in the fields below.

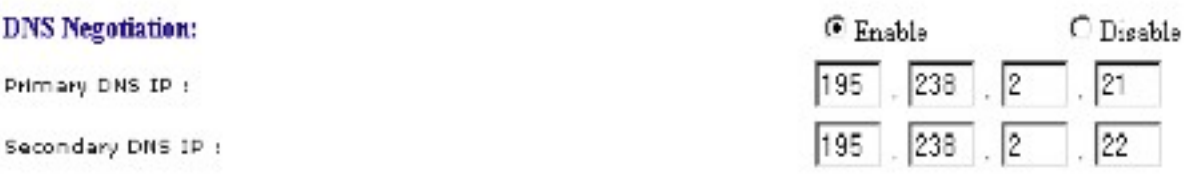

Pour Planet Internet, le DNS primaire est 194.119.232.3 et 194.119.232.2. Pour Tiscali (Belgique), le DNS primaire est 212.35.2.1, le DNS secondaire est 212.35.2.2. Tous ces paramètres peuvent changer. Les paramètres DNS rentrés ici doivent correspondre à ceux implantés dans le DNS de votre carte réseau, sous peine de ne pas pouvoir surfer (mais les autres connexions fonctionnent).

<span id="page-48-0"></span>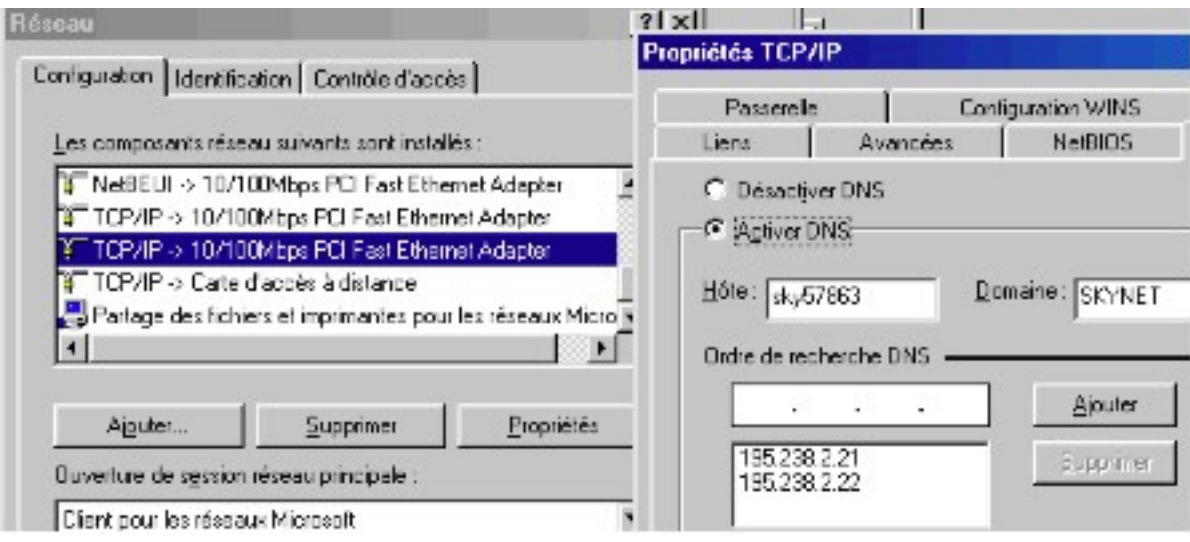

### **8.3.3. Configuration IP / Lan**

Cette partie permet de configurer le routeur sur le réseau interne. Nous lui fournissons une adresse (ici 192.180.1.1.) et un masque de sous-réseau (255.255.255.0)

L'adresse "**Default gateway**" est généralement celle du routeur (Lan IP address) et doit être renseignée dans la **configuration réseau de chaque PC**

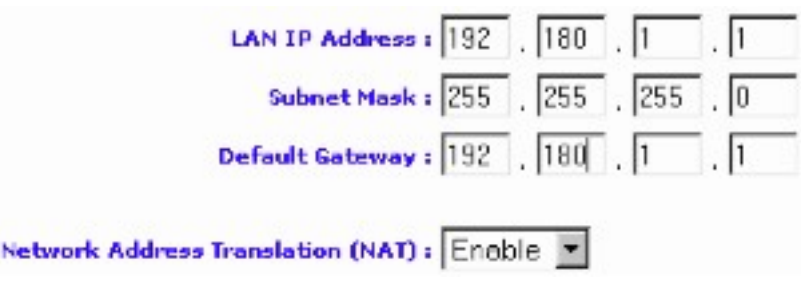

NAT doit toujours être autorisé (enable).

D'autres configurations permettent de modifier les mots de passe et l'heure interne du routeur. Cette dernière option est utilisée par la fonction firewall.

### **8.3.4. Autres paramétrages**

D'autres paramétrages permettent d'utiliser le routeur en serveur DHCP (cf. modem), configurer le routeur en DMZ (zone démilitarisée avec 2 routeurs), .....

### **8.3.5. Firewall hardware intégré**

<span id="page-49-0"></span>Je ne rentrerai pas trop dans les détails puisque celui-ci est spécifique à cet appareil, seulement les configurations de base.

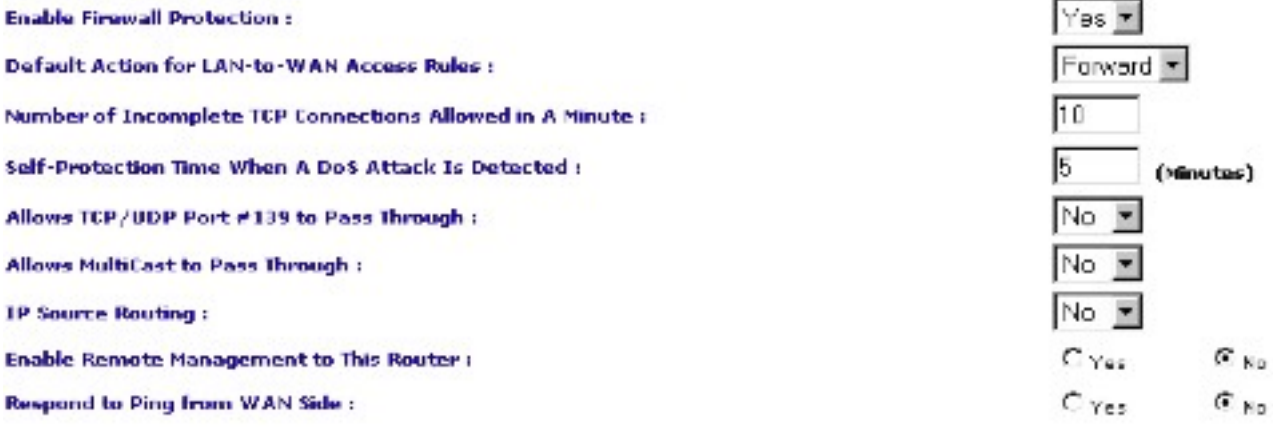

Forcément, vous autorisez la protection firewall. Par défaut, vous laissez (forward) les connexions du LAN (réseau interne) au Wan (Internet). Dans le cas contraire, il est difficile en cas de blocage de savoir quel port est bloqué.

Le paramétrage suivant permet de bloquer les connexions TCP/IP incomplètes à partir d'un certain nombre par minutes (on n'est jamais trop prudent).

Les **attaques DoS** (Deny of Service) sont des attaques massives de trames incomplètes sur une adresse Internet donnée. La cible tente de reconstruire les messages inférieurs à 64 bits et finalement "s'écroule" sous la charge de travail.

Le port 139 est utilisé en NetBios par le partage des ressources en réseaux Windows (avec 137 et 138). Pour éviter le partage de ressources (disque dur et répertoires via Internet): Non.

**Enable Remote Management** ... permet de configurer le routeur via INTERNET, peu recommandable, seulement dans des durées limitées.

La dernière commande permet de ne pas répondre aux commandes de type Ping provenant d'Internet (scannage des adresses, commande DOS Ping).

D'autres commandes permettent d'interdire des plages d'adresses ou des ports du Lan vers Internet et vis versa.

La partie suivante permet d'envoyer un mail à une adresse donnée s'il y a une attaque ou même dans le cas plus bas pour envoyer par mail le fichier LOG.

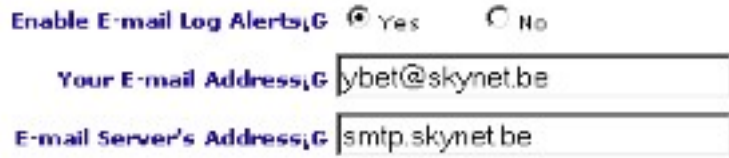

### **8.3.6. Les ports TCP et UDP à ouvrir sur le firewall**

Dans le paramétrage de ce type de firewall, vous pouvez bloquer tous les ports TCP et UDP et n'en ouvrir que quelques-uns. La liste des ports à ouvrir (ou à absolument fermer) est reprise dans un autre chapitre.

### **8.4. Le paramétrage sur le PC**

<span id="page-50-0"></span>Une fois le paramétrage effectué sur les différents appareils, reste à connecter l'installation. L'installation se fait en deux parties, le paramétrage de la connexion réseau interne et le paramétrage de la connexion INTERNET .

#### **8.4.1. Le paramétrage réseau et connexion INTERNET**

Comme pour toutes les connexions INTERNET, le protocole TCP/IP doit être implanté sur votre carte réseau. Reprenons les paramètres de configuration de chaque PC et sélectionnons la carte réseau qui va se connecter (même via des switch ou HUB) sur le routeur.

En affichant les propriétés TCP/IP de cette carte réseau, on obtient la fenêtre suivante

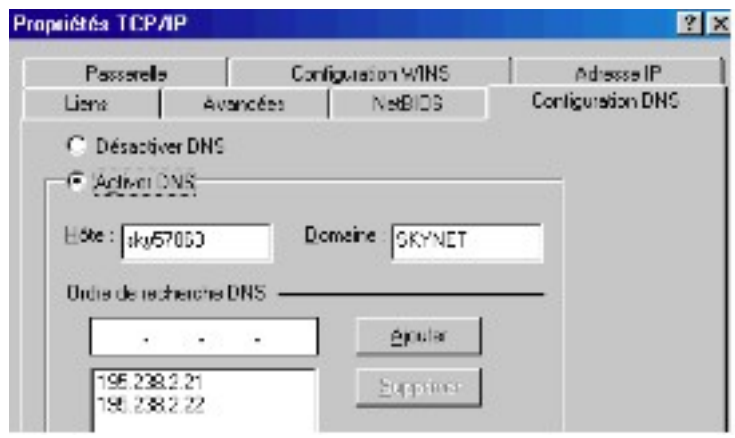

L'onglet **Adresse IP** permet soit de laisser l'adresse automatique (par DHCP), soit de la spécifier.

Dans le cas d'une adresse automatique, la configuration IP des stations est automatisée.

Par contre, la spécification d'une adresse a plusieurs avantages. Premièrement, ceci permet de retrouver via son adresse unique quel PC tente des

connexions indélicates. Deuxièmement, en jouant sur le firewall, on peut utiliser le TCP/IP et refuser que certains PC (via leur adresse IP) se connectent sur INTERNET. Par exemple, on peut autoriser les adresses 192.168.1.1 à 192.168.1.100 à se connecter, mais pas les adresses 192.168.1.101 à 192.168.1.255.

Le masque de sous-réseau doit être toujours paramétrer en 255.255.255.0. Dans le cas de partage avec un PC sous Microsoft Windows XP, c'est quasiment la seule méthode de connexion possible. Remarquez que si vous ne souhaitez pas qu'un PC puisse se connecter sur INTERNET, il suffit de ne pas utiliser TPC/IP comme protocole, par exemple utiliser NETBUI ou IPX pour les connexions réseaux. Ces PC sont dès lors tout à fait cachés en cas d'intrusion sur le réseau (sauf par prise de contrôle d'un PC à distance).

L'onglet **Configuration Wins** est sans importance ici. Intéressons-nous à la **passerelle**. Elle doit être renseignée comme celle du routeur, soit dans notre cas: 192.168.1.1. La connexion marche généralement sans mais ceci facilite la connexion.

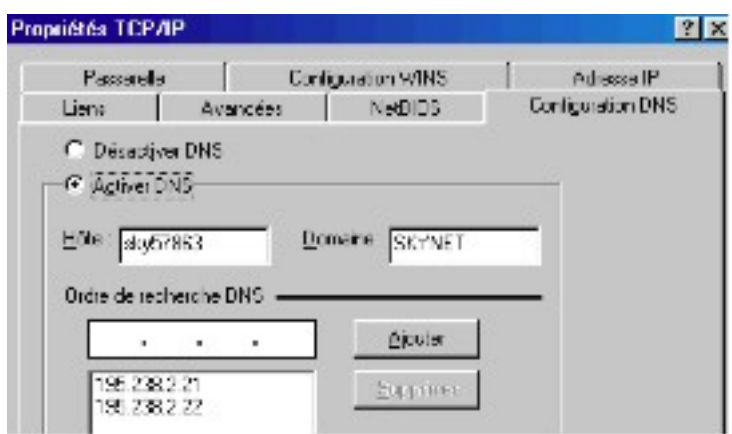

La configuration DNS n'est pas obligatoire mais de nombreuses connexions ne fonctionnent pas sans. Par habitude, je l'insère. Elle doit être identique à celle implantée dans le routeur (sinon Internet Explorer ne fonctionne pas). Les noms d'hôte et de domaine sont sans importance mais doivent être renseignés sous Windows 98. Les paramètres ci-dessous sont ceux

Internet\_ConnexionCopie.doc- Page 51

<span id="page-51-0"></span>de Skynet: rentrez d'abord le DNS primaire et ensuite le DNS secondaire.

Après avoir redémarré le PC (du moins en Windows 98), il ne reste plus qu'à paramétrer la connexion INTERNET pour ce partage de connexion ADSL par routeur.

### **8.4.2. Paramétrage de la connexion INTERNET**

Démarrer Internet Explorer. S'il ne détecte pas de connexion, arrêter la tentative. Dans le menu **Outils**, sélectionnez "**Options Internet**". Dans l'onglet **Connexions**, cliquez sur le bouton **Configurer**.

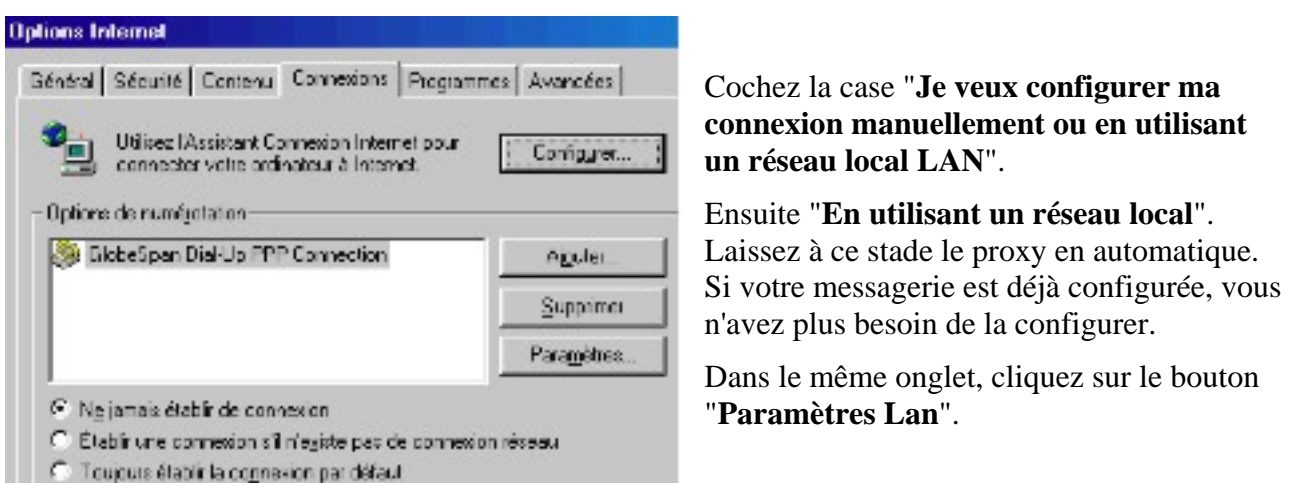

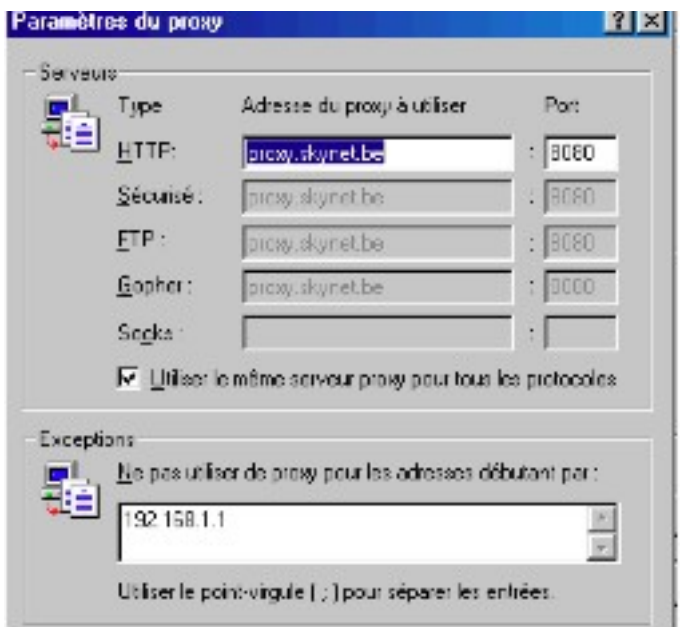

Pour utiliser le proxy de votre fournisseur d'accès (ici Skynet), cochez la case correspondante et tapez l'adresse fournie par le FAI.

Dans ce cas, si vous utilisez des connexions ou souhaitez avoir accès à la configuration du routeur à partir de ce PC, vous devez cocher la case "Ne pas utiliser de serveur proxy pour les adresses locales et cliquez sur le bouton "Avancés".

Dans les exceptions, tapez l'adresse IP du routeur et les différentes exceptions souhaitées. Une fois ces modifications acceptées, votre connexion fonctionne en automatique.

Quelques précautions néanmoins, décochez la case "**Vérifiez les messages toutes les 30 minutes**" dans les paramètres de votre **messagerie**. En effet, comme la communication vers INTERNET est transparente, n'importe quel programme peut se connecter sur INTERNET quand il veut. Avec cette option, la connexion reste ouverte en permanence ce qui peut provoquer des risques de sécurité (même si le firewall protège une large partie des communications, mieux vaut rester prudent).

### **8.5. Quelques exemples de la vie d'une connexion INTERNET**

<span id="page-52-0"></span>Voici quelques exemples de fichier LOG du firewall hardware (avec adresse Wan TCP/IP non permanente), un condensé de systèmes protégés différents.

La dernière adresse correspond à l'adresse du PC du réseau interne au moment de la connexion. Toutes les lignes ne sont pas forcément des tentatives d'intrusion via Internet, on trouve des ports officiels IANA (mais rien ne dit qu'il ne s'agit pas d'une autre application, des ports typiques à un trojan, des ports utilisés mais fermés (de type ICQ, MSN messenger, ...), ICMP attack sans importance (un ping), ... Certaines commandes essayent sur le routeur, d'autres directement sur les PC (les adresses de type 192.168.X.X). Les messages proviennent autant en TCP qu'en UDP

#### **fc-cli 1371 tcp Fujitsu Config Protocol IANA port officiel ou ?**

Tue May 07 07:58:44 2002 - policy rule - tcp [wan,213.36.127.59,192.168.1.152:1371] - [discard]

#### **Un ping, il y en a qui s'amuse.**

Tue May 07 10:37:42 2002 - icmp attack - icmp [wan,213.36.100.179,217.136.190.170:0] - [discard] Tue May 07 10:37:45 2002 - icmp attack - icmp [wan,213.36.100.179,217.136.190.170:0] - [discard]

**A partir d'un PC, toujours le même. Comme les tentatives de sortie ne se sont plus produites, plutôt une application qu'un trojan (faut pas être paranoïaque mais lucide)** 

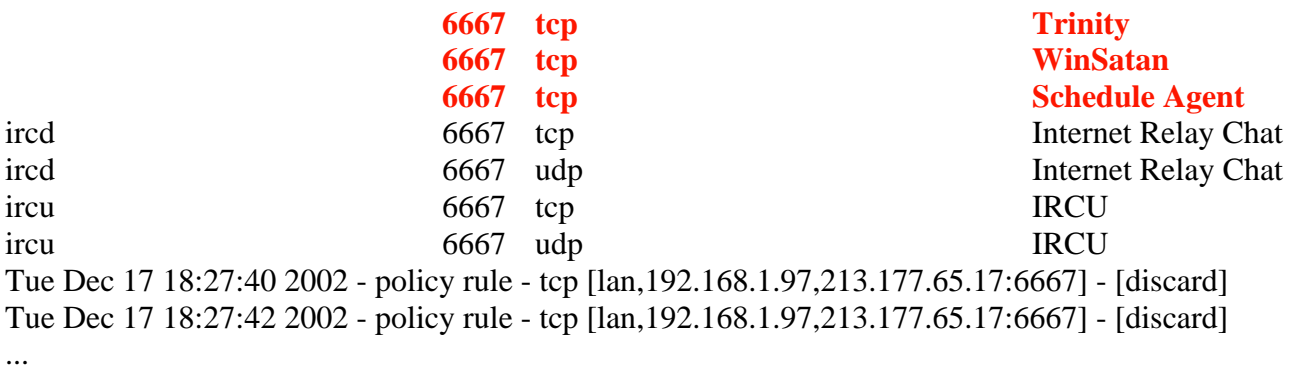

#### **Jeux provenant de l'extérieur**

Tue Dec 17 18:08:08 2002 - policy rule - udp [wan,80.200.150.123,217.136.155.190:27015]-[discard]

#### **Pourquoi pas essayer avec PC anywhere**

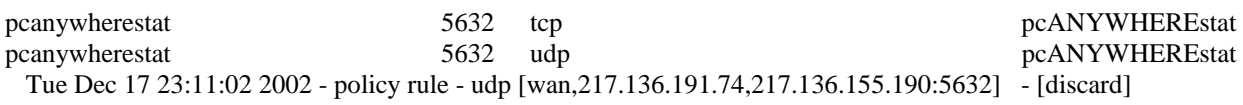

#### **Inconnu mais justement, pas officiels.**

Wed Dec 18 13:44:57 2002 - policy rule - tcp [wan,193.201.103.100,192.168.1.27:2193] - [discard] Wed Dec 18 20:42:37 2002 - policy rule - tcp [wan, 80.200.248.200, 192.168.1.7:1223] - [discard]

#### **Officiel IANA**

Wed Dec 18 14:06:11 2002 - policy rule - tcp [wan, 80.200.248.200, 192.168.1.4:2845] - [discard] Wed Dec 18 14:36:18 2002 - policy rule - tcp [wan, 80.200.248.200, 192.168.1.4:2848] - [discard] Wed Dec 18 15:06:29 2002 - policy rule - tcp [wan, 80.200.248.200, 192.168.1.4:2851] - [discard]

#### **Officiel IANA pour un logiciel de contrôle à distance de serveur http://www.folio.com (pas sûr que ce soit logique) et toujours sur le même PC en Win2000**

Fri Dec 20 16:13:48 2002 - policy rule - tcp [wan,80.200.248.200,192.168.1.27:2242] - [discard] Fri Dec 20 16:28:48 2002 - policy rule - tcp [wan,80.200.248.200,192.168.1.27:2242] - [discard]

#### **31789 udp Hack´a´Tack trojan**

Wed Dec 18 14:40:20 2002 - policy rule - udp [wan,217.136.26.127,217.136.155.190:31789] - [discard] Thu Dec 19 01:35:59 2002 - policy rule - udp [wan,80.247.133.42,80.200.156.74:31789] - [discard] Thu Dec 19 17:47:39 2002 - policy rule - tcp [wan,80.247.133.42,80.200.156.74:31789] - [discard]

#### **http://www.phonefree.com (un employé qui s'amuse ?)**

Fri Dec 20 16:20:53 2002 - policy rule - tcp [wan,207.46.106.183,192.168.1.119:1035] - [discard]

#### **1812, officiellement un port officiel ou CuSeeMe (un logiciel de video conférence) mais qui travaille alors que personne n'est dans l'entreprise et provenant d'adresses sources (Wan) différents ...**

Sat Dec 21 **01:51:00** 2002 - policy rule - udp [wan,195.250.78.242,217.136.154.118:1812] - [discard] Sat Dec 21 **01:55:26** 2002 - policy rule - udp [wan,218.1.36.50,217.136.154.118:1812] - [discard]

#### **Une attaque informatique nettement plus grave**

Sat Dec 21 20:12:49 2002 - tear drop attack - any [wan,192.9.200.32,217.136.155.185:0] - [discard]

Un **TEAR DROP** consiste à envoyer des informations (appelé OOB = Out Of Band) sur des ports de Windows (toutes versions 32 bits). Les informations envoyées sont des packets TCP qui se recouvrent. Lorsque l'ordinateur victime reçoit ces packets, il tente de les reconstruire. N'y arrivant pas, cela provoque un plantage, un écran bleu causant une erreur de protection générale et vous n'avez d'autre choix que de redémarrer l'ordinateur. Le tear drop, le new tear et le boink (des attaques similaires) peuvent aussi affecter les systèmes Linux (inférieur à 2.0.32), mac et unix.

Pour retrouver un semblant de localisation du PC qui tente l'intrusion: **tracert 202.54.74.81** par exemple si ce PC n'est pas lui aussi équipé d'un firewall

Une dernière remarque, les adresses réseau LINKLOCAL commencent toujours par 169.254 et ont le format suivant : 169.254.X.X Les adresses réseau LINKLOCAL sont réservées aux adresses privées et internes et **ne** peuvent **pas** être utilisées sur les ordinateurs reliés par le Partage de connexion Internet.

# <span id="page-54-0"></span>**9. Installation des filtres ADSL**

En connexion INTERNET par ADSL, vous devez d'**installer des filtres** (splitter en anglais) sur toutes les prises téléphoniques. Ce filtre ADSL va dissocier le signal téléphonique normal du signal numérique. Si le splitter n'est pas installé correctement, un appel téléphonique est perturbé par un fort signal parasite (venant de l'ADSL) et la communication ADSL est perturbée (déconnexion Internet).

Voici les schémas d'installation des filtres ADSL

# **9.1. Une prise téléphonique, 1 filtre ADSL**

Premier cas, une **seule prise** dans le bâtiment, le **filtre ADSL** se positionne entre la prise murale et les autres prises téléphoniques.

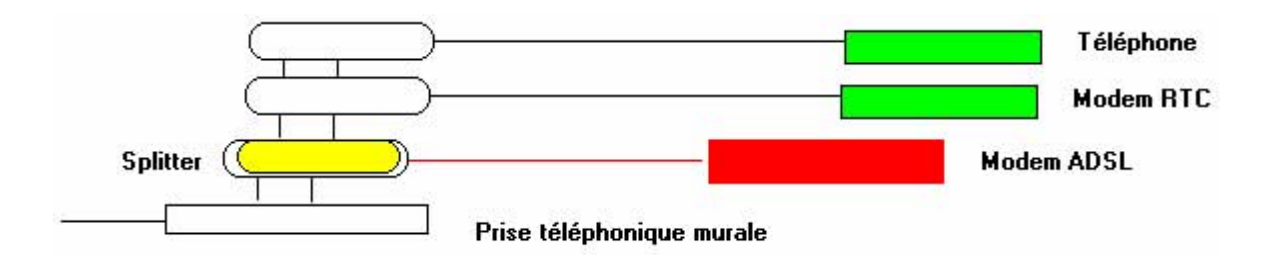

# **9.2. Plusieurs prises téléphoniques murales, 1 filtre ADSL par**

### **prise**

Deuxième cas, **deux (ou plus) prises** sur la même ligne téléphonique uniquement sur prise murale: **un filtre adsl** au départ sur chaque prise.

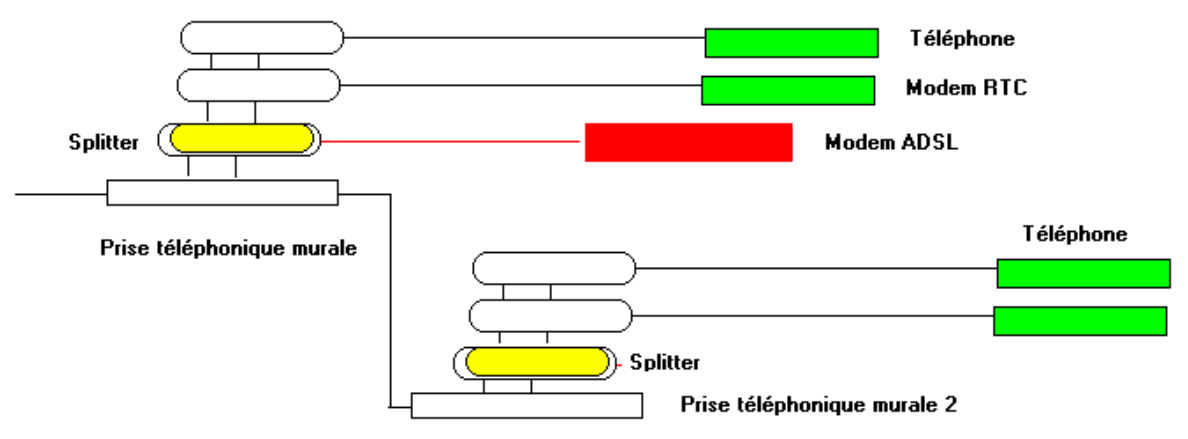

Plusieurs prises murales, 1 splitter sur chaque prise

### **9.3. Installation téléphonique avec rallonges**

<span id="page-55-0"></span>Troisième et quatrième cas, deux ou plus prises téléphoniques murales, mais en utilisant **des rallonges**. Le schéma est légèrement modifié suivant la position du modem ou du routeur ADSL

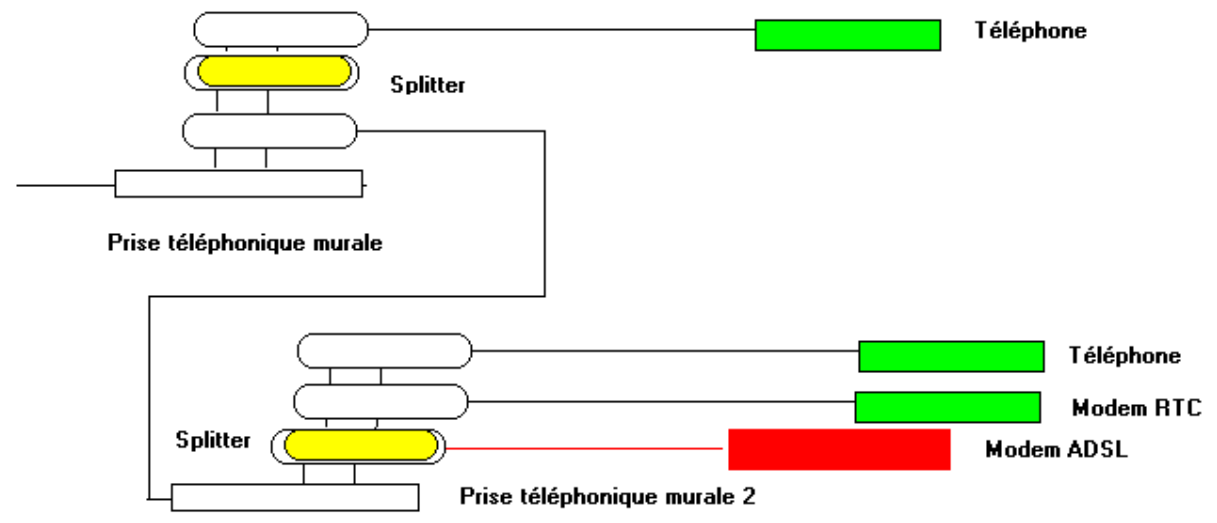

Plusieurs prises téléphoniques dans le bâtiment, avec le modem ADSL branché sur rallonge téléphonique

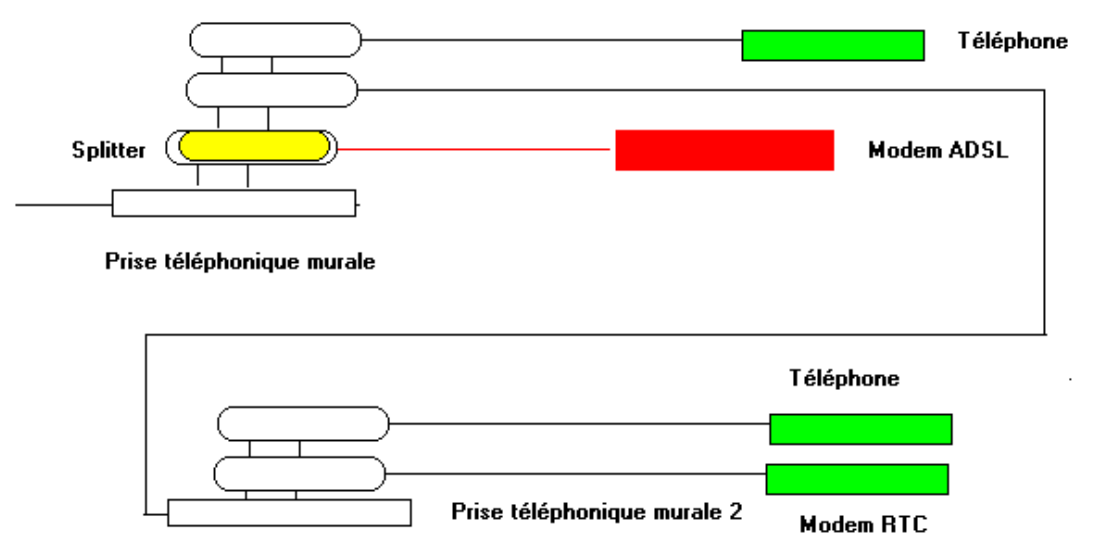

Plusieurs prises téléphoniques dans le bâtiment mais une avec rallonge, modem ADSL sur la prise principale

# **9.4. ADSL avec connexion ISDN - RNIS**

Cinquième cas, utilisation d'une liaison ISDN - RNIS.

La (les) ligne téléphonique(s) arrive du fournisseur via un boîtier spécifique qui permet de reprendre 2 lignes téléphoniques via une seule paire téléphonique. Ceci nécessite un **filtre ADSL spécial** (pas une simple prise spécialisée) et un modem ADSL compatible (généralement haut de gamme de type connexion RJ45).

Pour rappel, chaque ligne téléphonique du boîtier ISDN inclut 2 sorties: 1 ligne analogique et 1 ligne ISDN digitale (pour téléphone et modem ISDN).

<span id="page-56-0"></span>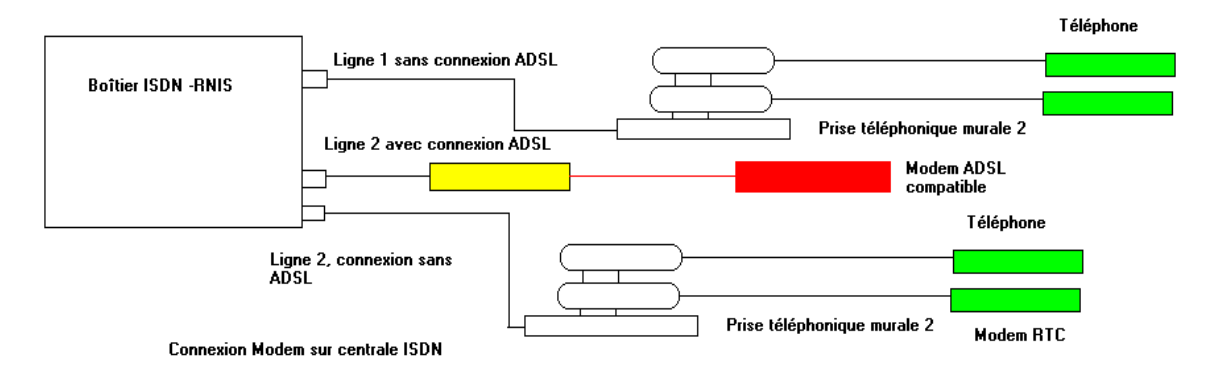

# **9.5. Un filtre ADSL général**

Il est parfois possible de demander à l'opérateur de placer un filtre ADSL à l'entrée de la connexion téléphonique qui filtre pour l'ensemble des prises téléphoniques. C'est notamment obligatoire si vous utilisez un central téléphonique ou une alarme de protection du bâtiment avec rappel en cas d'alerte à un numéro de téléphone externe.

# <span id="page-57-0"></span>**10. Dépannage modem**

# **10.1. Rappel**

 Le modem sert à transmettre des informations digitales sur une ligne téléphonique. Celuici doit donc être connecté correctement sur la ligne téléphonique et compatible avec le pays dans lequel vous êtes.

 Un modem peut être interne ou externe. Le type de liaison peut être normal (RTC), ISDN (aussi appelé RNIS en France) ou ADSL. Dans les 2 derniers cas, une ligne spéciale doit être demandée.

 Anciennement, les modems se connectaient sur un port série (Com 1, Com 2, Com3 ou Com 4). C'est toujours le cas pour les modems RTC externes. L'installation des nouveaux modems internes utilise une émulation de port de communication et nécessite donc 2 pilotes distincts (généralement dans le même répertoire), un pour créer un port de communication et un pour définir ce port de communication comme modem. Les modems ADSL se connectent soit par USB, soit par carte réseau RJ45.

 Les pilotes du modem doivent être installés. Les codes pour sortir (ligne extérieure, appel longue distance, ...) et le pays d'appel doivent être correctement paramétrés.

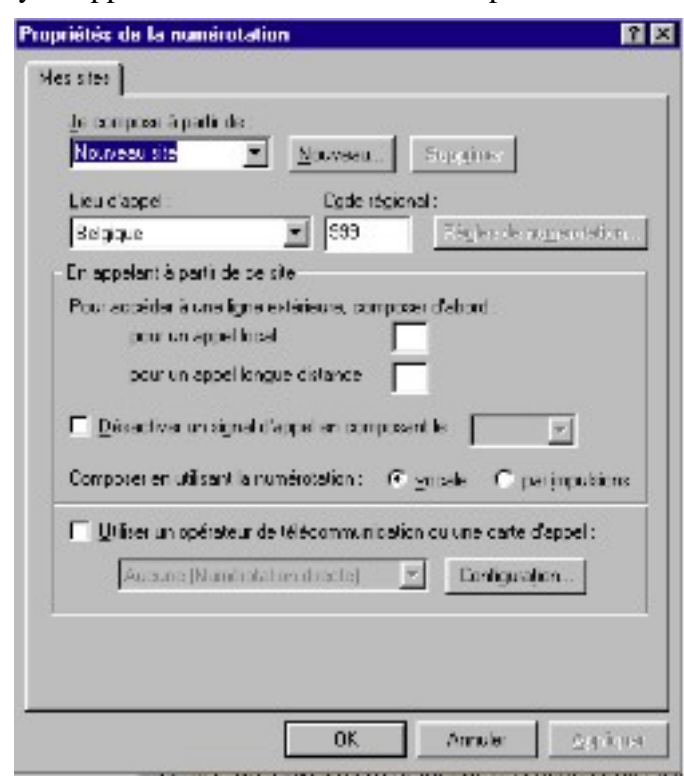

Le modem ne fonctionne qu'avec des programmes spécifiques de communication.

# **10.2. Dépannage modem**

### **10.2.1. Modem non détecté**

• **Pilotes correctement installés** ? Vérifiez dans Démarrer -> Paramètres -> Panneau de configuration > Modem.

- o Interne: vérifiez les pilotes, port com correct, conflit d'interruption.
- o Externe: allumé, connecté, sur le bon port série
- <span id="page-58-0"></span>• En cas de l'ajout d'un port série supplémentaire en PCI (plug&play), Windows nécessite d'installer une émulation de port de communication (pilote de la carte) avant d'installer le modem.
- Pour les modems ISA, Windows ne détecte généralement le modem que par la commande détection modem, pas lors du démarrage.

### **10.2.2. Pas de tonalité en modem classique**

- Raccordé à la prise téléphonique ?
- Prise téléphonique correcte ? Dans certains cas, empiler les prises fait des faux contacts.
- Ligne en dérangement ? Essayez avec un téléphone normal.
- ISDN : prise électrique du boîtier ISDN branchée ? (les LEDs orange du boîtieralimentation et verte du réseau doivent être allumées).
- Dans le cas des modems internes (généralement), la prise de ligne avant la communication fait chuter la tension sur le réseau téléphonique. En clair, la longueur de fils est trop longue. Ceci arrive parfois pour quelques mètres de trop. Remplacez le modem interne par un modem externe. Ce problème apparaît également parfois avec des modems ISDN

### **10.2.3. Partage modem sous Win 98 / Millenium / 2000 / XP**

### **avec 1 modem (RTC, ISDN ou ADSL)**

- Le PC avec le système d'exploitation le plus récent doit recevoir le modem. Par exemple, si 1 PC est en XP et les autres en 98, le modem doit obligatoirement être connecté sur le XP
- Programme installé uniquement sur le PC connecté au modem
- Paramètres réseaux, vérifiez le réseau par Voisinage réseau en partage disques durs.
- Rappel, il n'y a pas de déconnexion automatique par une station, uniquement sur le serveur

### **10.2.4. Modem ADSL.**

Les modems ADSL peuvent être connectés par USB ou RJ45. Les modems ADSL internes sont connectés sur un port PCI. Les problèmes de ces derniers sont identiques aux modems RTC.

**Pas de synchronisation** : filtres ADSL corrects ? ligne téléphonique raccordée effectivement à l'ADSL ? filtre ADSL correctement raccordé ? Certains modems ADSL ne sont pas compatibles avec les boîtiers ISDN (en plus du filtre qui est spécifique). Le plus simple est de tester avec un modem ADSL RJ45 externe. Ceux-ci ne s'occupent pas du PC pour vérifier la synchronisation. En cas de problème, vous pouvez également contacter votre fournisseur d'accès qui peut tester la ligne.

**Modem USB** : consommation de courant trop forte pour le port USB. Ceci nécessite l'utilisation d'un HUB USB alimenté par un transformateur. **Ceci provoque des pertes de** 

**communication périodiques (déconnexion)**. Le problème peut également venir de votre ligne téléphonique de mauvaise qualité ou dans faux contacts dans la prise téléphonique. Le modem doit d'abord être correctement connecté à votre PC (y compris les pilotes et la configuration de l'accès à distance) pour que le modem commence sa synchronisation.

Installation téléphonique avec ligne ISDN ou centrale d'alarme. L'installation sur la ligne téléphonique nécessite un filtre spécial en début d'installation (les filtres ADSL normaux ne fonctionnent pas forcément) et un modem spécifique.

# <span id="page-60-0"></span>**11. Dépannage: connexion INTERNET**

Les connections INTERNET (Explorer et Outlook Express) se font par l'intermédiaire de l'"Accès réseau à distance" pour les installations amateurs. C'est ici que le numéro d'appel, le login et le mot de passe (tous fournis par le fournisseur d'accès) doivent être rentrés en fonction du modem.

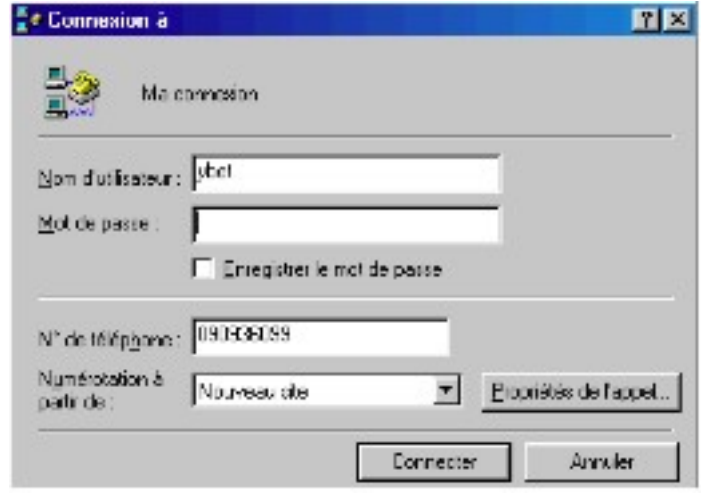

Si votre connexion ne se fait pas directement via Explorer ou Netscape, commencer par tester votre connexion directement par l'accès à distance. Si cette fonction se connecte correctement, vous pouvez alors vérifier dans Outils / Options d'Internet Explorer si c'est le bon accès à distance qui est appelé.

# **11.1. Accès réseau à distance**

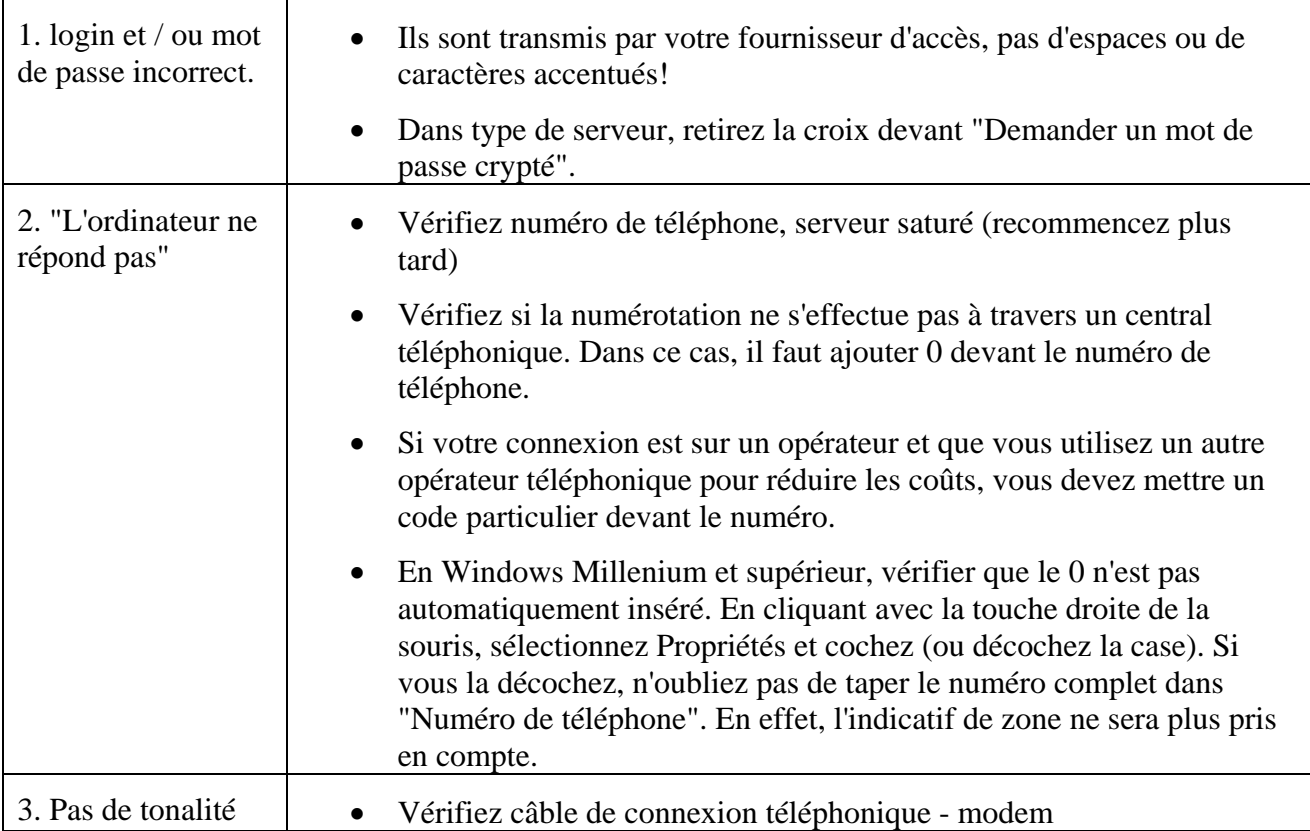

<span id="page-61-0"></span>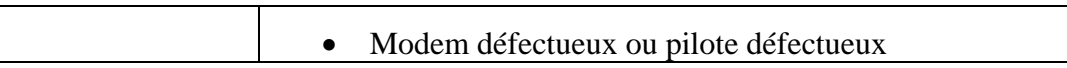

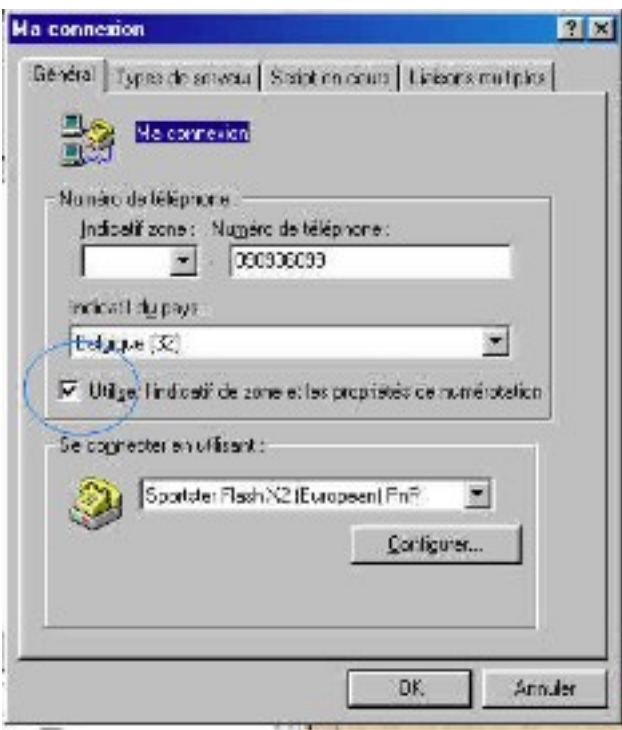

# **11.2. Déconnexions régulières**

- Fournisseur d'accès, pilote modem (principalement sous Win Me), ligne téléphonique défectueuse.
- Dans le cas de modems USB (y compris ADSL), courant fourni par le port USB du PC trop faible, utilisez un HUB USB externe **alimenté** (8 ports maximum, mais 4 ports est le mieux).

# **11.3. Explorer ne démarre pas correctement.**

- Dans les options du menu Outils (connexion), vérifiez que l'accès réseau à distance est correct.
- Réinstallez la partie réseau. Supprimez tout dans les paramètres réseau et réinstallez.
- Si l'envoi et la réception des mails fonctionnent mais PAS INTERNET EXPLORER, votre PC est contaminé par des spyware, télécharger le programme gratuit Ad-aware.

# **11.4. Messages d'erreur lors de la réception / envoi message (généralement lors de la réception)**

- Vérifiez les paramètres POP3 dans vos comptes de messagerie (pop et relay/smtp)
- "The following address had permanent fatal erreur": adresse destinataire inconnue
- Dans certains cas, des programmes appelés Dialer appellent directement certains

numéros surtaxés par votre modem (forcément pas en ADSL). Pour les supprimer (ainsi que les adware et spyware), le programme [Ad-aware](http://www.lavasoft.de/software/adaware/) ( http://www.lavasoft.de/software/adaware/ ) est téléchargeable gratuitement.

# <span id="page-63-0"></span>**12. Les ports IP et UDP sur INTERNET**

### **12.1.Introduction**

Pour communiquer en réseau, deux PC doivent parler un langage commun. Ce langage en réseau peut être TCP/IP, IPX/SPX ou NetBui. IPX est utilisé par les réseaux lourds NOVELL, NetBui est utilisé par les premiers réseaux Microsoft et IBM. **TCP/IP est utilisé sur INTERNET.**

IP est routable, l'adresse peut être modifiée en cours de route en fonction des sauts dans les différents appareils de connexion. Ce routage permet de rediriger des demandes à une adresse définie vers une autre adresse. Ceci explique que TCP/IP soit utilisé dans les réseaux informatiques et sur Internet.

Plusieurs langages (protocoles) peuvent cohabiter sur un même réseau. Pour que 2 ordinateurs puissent dialoguer, ils doivent automatiquement parler au moins un même protocole. Ceci semble peu important, mais si votre communication est TCP/IP sur Internet et NetBui sur le réseau local, il sera impossible à un pirate de passer d'un ordinateur à l'autre par le réseau. Il est même possible de dialoguer avec un routeur vers INTERNET à partir d'un réseau mais que le partage des ressources sur le réseau ne puisse se faire que par un des autres protocoles. De même, si vous implantez un partage INTERNET sur un réseau, retirer TCP/IP sur la carte réseau d'un ordinateur l'empêche d'aller sur Internet.

Les adresses IP sont constituées de 4 chiffres variant de 0 à 255 chacun, par exemple 192.168.1.1.

Les adresses ont été rassemblées par classes. Chaque PC (ou installation réseau) peut communiquer avec les PC dans la même classe d'adresses directement. Par contre, la communication d'une classe d'adresses à l'autre nécessite un routeur, généralement un appareil mais ce peut être fait par certains programmes spécifiques. Les classes A et B sont réservées à Internet (mais peuvent être utilisées sous réserve à des réseaux internes).

 Lorsqu'un PC envoie un message via le réseau à un autre PC, dans le signal envoyé, se trouve l'adresse TCP/IP du PC de départ et l'adresse TCP/IP du PC final. Néanmoins, cette vision est trop simpliste. INTERNET a également inclus un autre paramètre qui s'appelle le port. Celui-ci est constitué de 65556 portes (de 0 à 65535). L'utilisation de ports permet de mélanger les accès de toutes sortes de logiciels de même fonction (pensez par exemple à Explorer et Netscape). L'application n'est donc plus caractérisé par son nom ou son type, mais bien par le numéro de port qu'il utilise. INTERNET utilise 2 types de ports: en TCP (cas le plus courant) ou en UDP

 Dans le message, le numéro de la porte est inscrit en en-tête du message, avec l'adresse IP de départ et l'adresse IP de destination.

 La liste des ports ci-dessous est utilisée pour le blocage (ou ouverture) des ports dans le cas de l'utilisation d'un firewall hardware. L'utilisation de pare-feux basés sous LINUX est identique.

<span id="page-64-0"></span>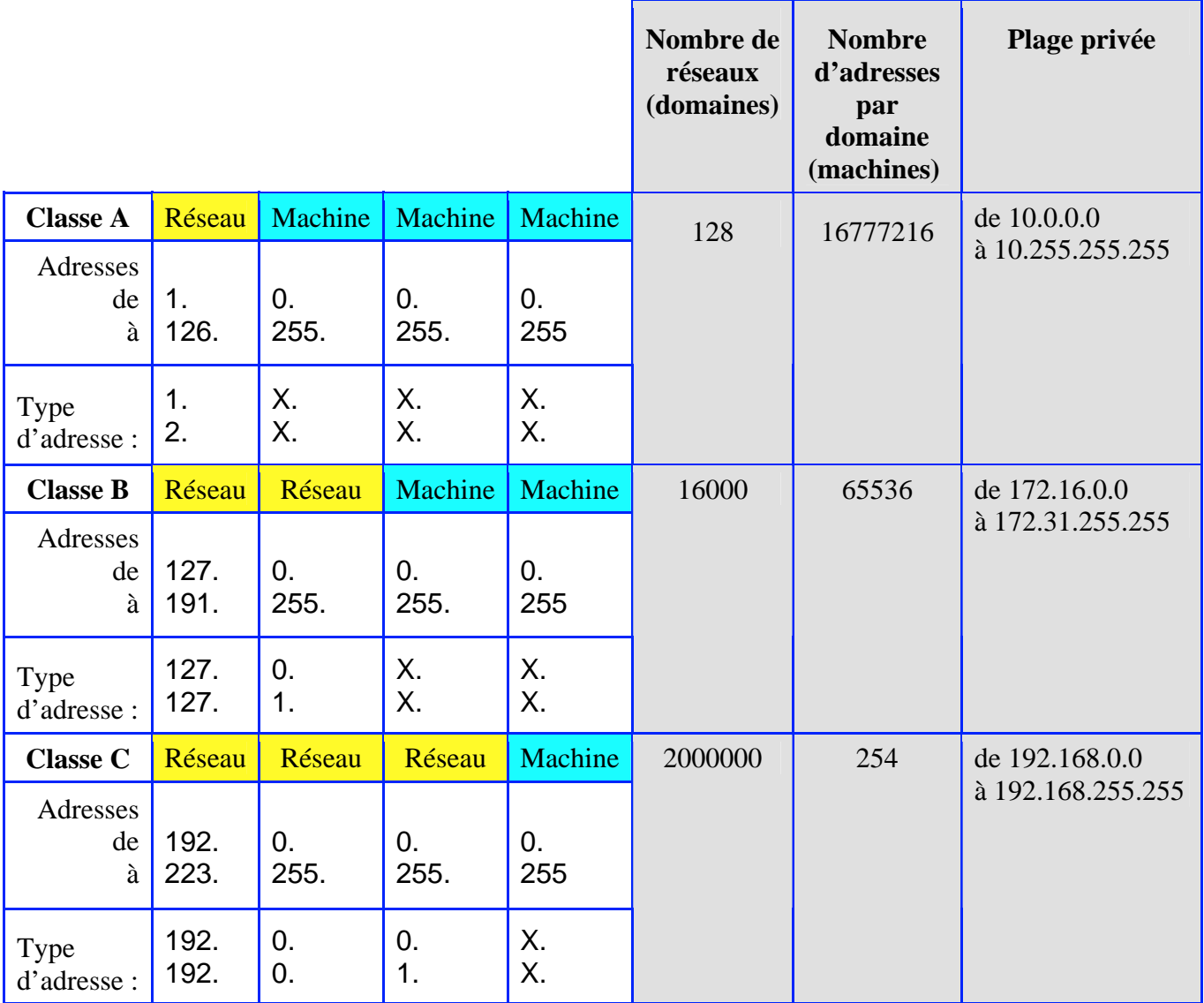

# **12.2. Les classes d'adresses IP**

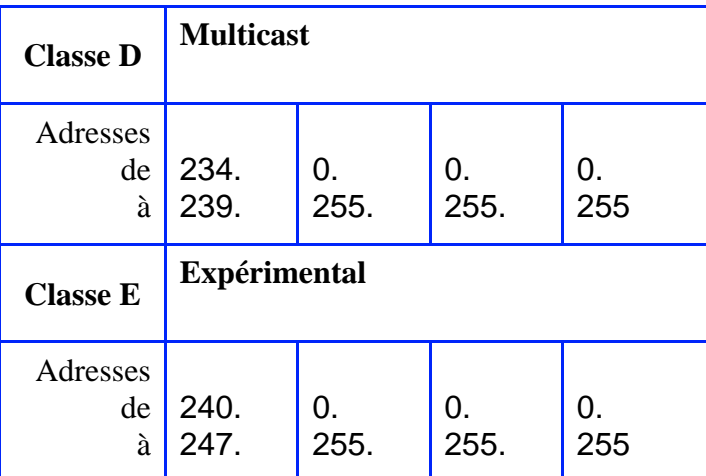

# **Les adresses terminant par 0 et 255 ne sont pas utilisables.**

Remarque, la classe d'adresse **169.254.XXX.XXX** n'est pas utilisable dans un réseau

<span id="page-65-0"></span>interne pour un partage Internet, cette plage d'adresses particulière ne l'accepte pas même si elle est souvent donnée par défaut par DHCP de Windows.

# **12.3. Les ports TCP.**

### **12.3.1. Ports à ouvrir en sortie (Lan -> Wan)**

En vert, la liste des ports qui doivent être ouverts. En jaune, ceux qui peuvent être ouverts dans certains cas précis. En rouge, ceux qui doivent impérativement être fermés vers INTERNET. Tous les autres doivent être fermés, sauf cas exceptionnels.

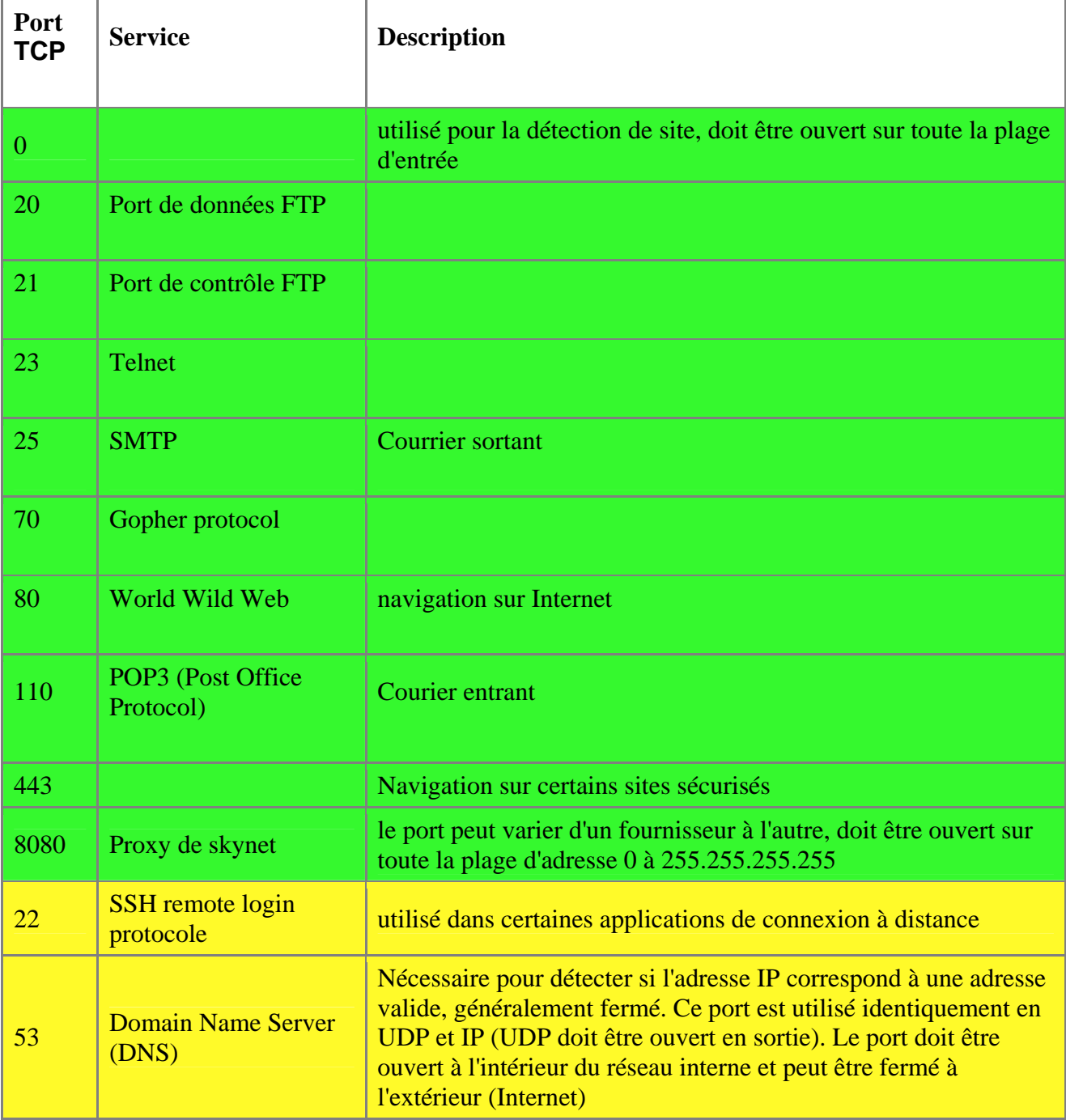

<span id="page-66-0"></span>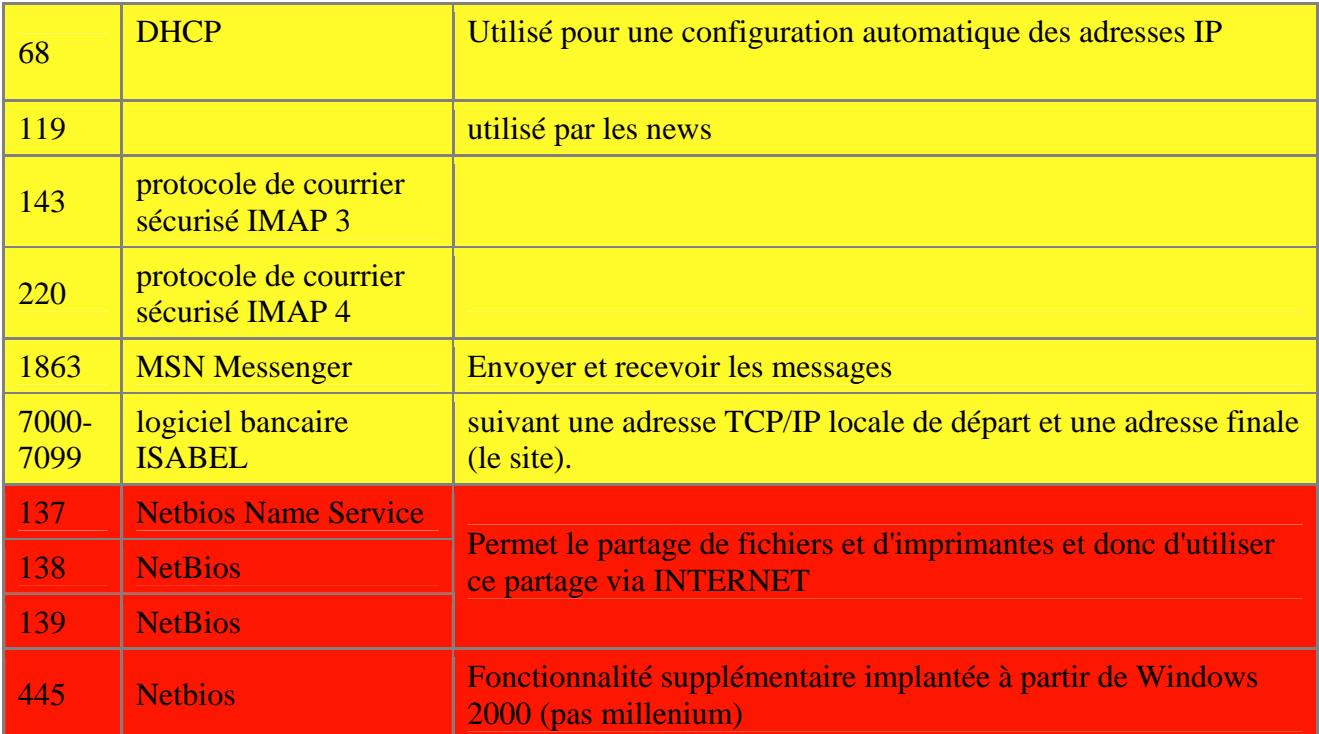

 Les ports UDP 137, 138 et 139 sont utilisés dans le cas de **partages de ressources dans les systèmes d'exploitation Windows**. Lorsqu'une station établit une connexion à un répertoire partagé sur une autre machine, le nom NetBios de la machine serveur est mis en correspondance avec son adresse IP. Puis la station établit une connexion TCP vers la machine serveur en utilisant le port TCP 139. Pour finir, la station envoie une demande de session NetBios à la machine serveur. Si le serveur est à l'écoute, il répondra à la requête et la session NetBios sera établie. Par contre, si le serveur ne répond pas ou que la station serveur est éteinte, la session tentera d'établir une connexion vers d'hypothétiques serveurs externes (sur INTERNET). Le port 138 est utilisé pour l'échange de données vers un ou plusieurs noms NetBios regroupés sous une liste d'adresses IP ou dans une liste de diffusion.

| Port<br><b>TCP</b> | <b>Service</b>                 | <b>Description</b>                                                                 |
|--------------------|--------------------------------|------------------------------------------------------------------------------------|
| $\overline{0}$     |                                | utilisé pour la détection de site, doit être ouvert sur toute la plage<br>d'entrée |
| 20                 | Port de données<br>FTP         | Transfert de fichiers des sites                                                    |
| 21                 | Port de contrôle<br><b>FTP</b> |                                                                                    |
| 23                 | Telnet                         |                                                                                    |

12.3.2. **Les ports en entrée (Wan -> Lan)**

<span id="page-67-0"></span>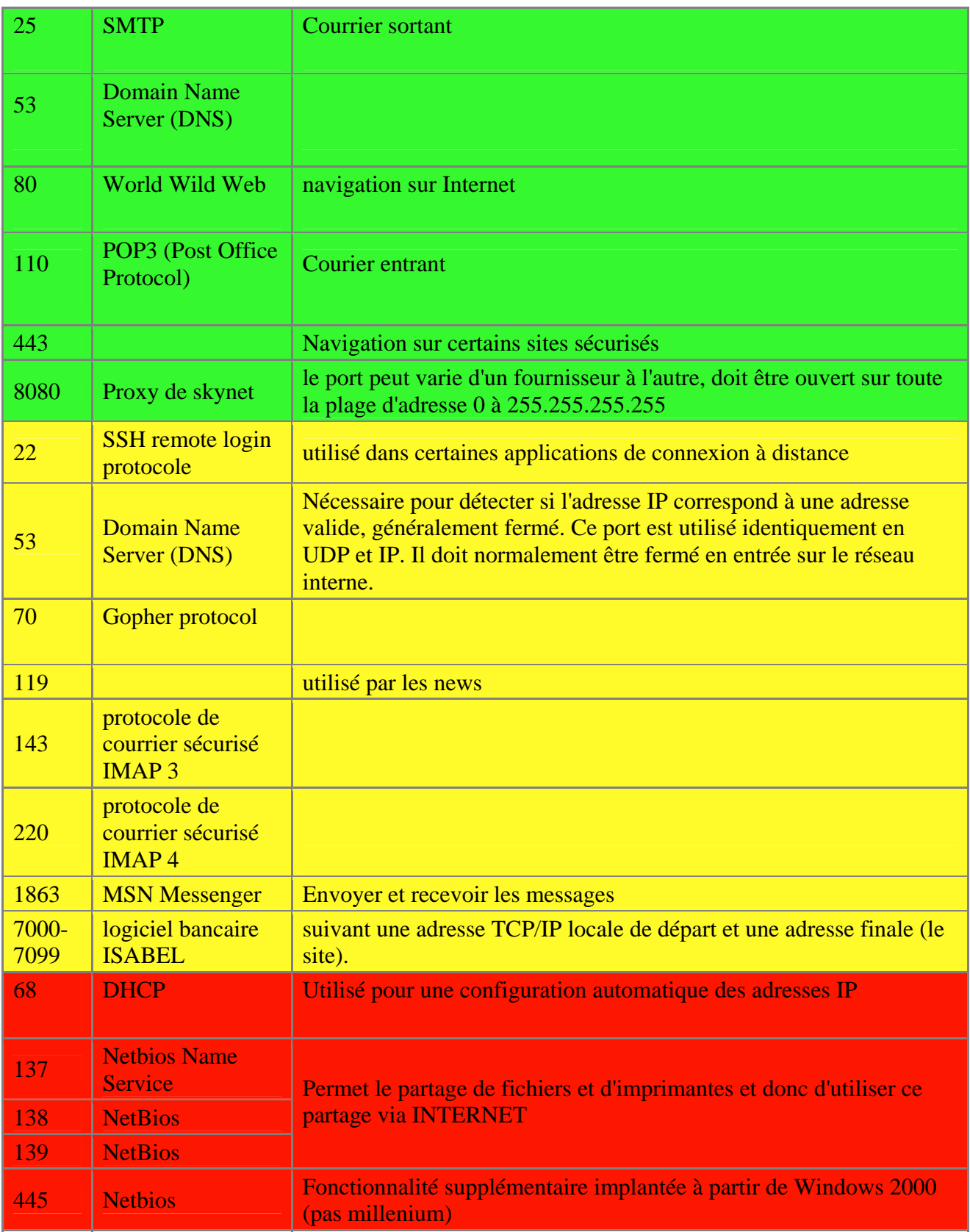

Le port 68 est ici fermé.

# **12.4. Ports UDP**

# **En sortie, tous les ports peuvent être fermés.**

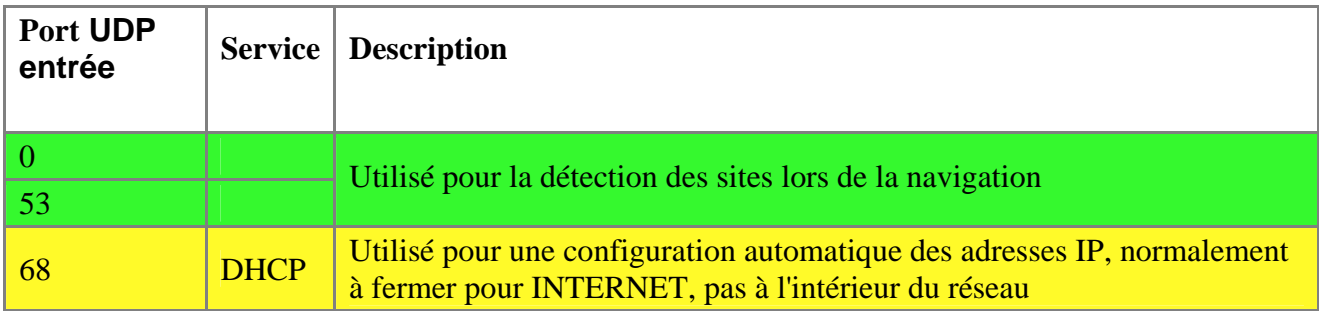